# PROTON - inst

- [Elementy interfejsu](#page-3-0) systemu
	- [GBówne okno pro](#page-4-0)gramu
	- [ModuBy prog](#page-6-0)ramu
	- [Pasek narz](#page-7-0)dzi
	- [Wyszukiwa](#page-9-0)rka
	- [Praca z listami danych w okn](#page-13-0)ie roboczym
	- [Skróty klawis](#page-19-0)zowe
	- [Praca z edytorem](#page-21-0) tekstu
- [ModuB Obieg Doku](#page-23-0)mentów
	- [Rejestracja pisma przychodzcego \(dokum](#page-24-0)ent papierowy)
	- [Rejestracja pisma przychodzcego elektron](#page-29-0)icznego (ePUAP)
	- [Tworzenie pisma wycho](#page-31-0)dzcego
	- [Tworzenie pisma wychodzcego elektroni](#page-33-0)cznego (ePUAP)
	- [Tworzenie pism z s](#page-35-0)zablonu
	- [Pismo z dynamicznym for](#page-37-0)mularzem
	- [Przegldanie](#page-38-0) pism
	- [Usuwanie p](#page-40-0)isma
	- [Dodawanie, Edycja i wersjonowani](#page-41-0)e tre[ci pisma
	- [Podpisywanie pism \(Ja](#page-44-0)va i .NET)
	- [Przypisywanie pisma d](#page-47-0)o sprawy
	- [Przegldanie histor](#page-48-0)ii pisma
	- [PrzesyBanie pisma przy pomocy Szablonu](#page-52-0) Obiegu (workflow)
	- [Tworzenie wiado](#page-59-0)mo[ci
	- o [Dekretacja, przekazanie wiadomo\[ci oraz odebranie i o](#page-62-0)drzucenie
	- [Spraw](#page-68-0)y

 $o$  [Tecz](#page-80-0)ki

- [Tworzenie i edycja](#page-82-0) teczek
- o WspóBprowadz cy teczk i okre[lanie dost pu
- [Przegldanie t](#page-85-0)eczek
- [Zadania kategorie zadaD i pr](#page-87-0)zeszukiwanie
- [Obieg wewnt](#page-89-0)rzny
- [Elektroniczna skrzynka](#page-92-0) podawcza
- [Powiadomienia inter](#page-95-0)esantów
- [Korespondencja seryjna](#page-98-0) na ePUAP
- [Kancela](#page-101-0)ria
	- [Kancela](#page-102-0)ria
- [Menu Ustaw](#page-109-0)ienia
	- [Menu Ustaw](#page-110-0)ienia
- [Poczta elektroniczna konfigur](#page-116-0)acja i obsBuga
	- [Poczta elektroniczna konfigur](#page-117-0)acja i obsBuga
- [ModuB Zbiory](#page-125-0) danych
	- [Szablony p](#page-126-0)ism
	- $\circ$  [Interesanci, grupy interesantów, konfli](#page-129-0)kty interesantów
	- [JRW](#page-137-0)A
	- [Zasob](#page-141-0)y
	- [Baza wie](#page-144-0)dzy
- [ModuB Ko](#page-147-0)ntrola
	- [ModuB Ko](#page-148-0)ntrola
- [ModuB Re](#page-152-0)jestry
	- [ModuB Re](#page-153-0)jestry
- [ModuB Kale](#page-158-0)ndarz
	- $\circ$  [Kalend](#page-159-0)arz
- [ModuB Arch](#page-165-0)iwum
- [ModuB Arch](#page-166-0)iwum
- [Praca w module Ar](#page-169-0)chiwum
- [ModuB Admini](#page-173-0)stracja
	- [Opcje syst](#page-174-0)emu
	- [Aplikacje zewn](#page-193-0)trzne
	- [Typy pli](#page-194-0)ków
	- [SBown](#page-196-0)iki
	- [Autonumer](#page-200-0)acja
	- [Filtrowanie](#page-207-0) pism
	- [Proton se](#page-209-0)rwis
	- [Szablony obi](#page-210-0)egów
	- o [Historia stru](#page-215-0)ktury
	- [Cenniki prze](#page-216-0)syBek
	- [Wyszukiwanie peBno](#page-217-0)tekstowe
	- [Raporty w kanc](#page-218-0)elarii
	- [Raporty okre](#page-220-0)sowe
	- [Konserwa](#page-222-0)cja
	- [Zdalna asysta tec](#page-225-0)hniczna
	- [Aktualizacja aplikacji i syn](#page-226-0)chronizacja
	- o [Integracja z E](#page-229-0)BOI v5
- [Powiadamianie administratora systemu o bBd](#page-238-0)ach synchronizacji.
	- [Konfigura](#page-239-0)cja
	- [Harmonogram z](#page-240-0)adaD
	- [Powiadomienie w p](#page-244-0)rotonie

### <span id="page-3-0"></span>Elementy interfejsu systemu

<span id="page-4-0"></span>Elementy interfejsu systemu

### Główne okno programu

Po zalogowaniu do systemu na ekranie wyświetla się interfejs użytkownika, czyli zestaw powiązanych ze sobą okien, przycisków specjalnych, przycisków menu i innych elementów graficznych ułatwiających poruszanie się w programie i intuicyjne wykonywanie pracy.

Główne okno podzielone jest na:

- Okno robocze
- Nawigator
- Paski modułów
- Pasek narzędzi
- Menu

Pomi dzy ModuBami, Nawigatorem, a Obszarem roboczym w trakcie pra ci gBej wymiany danych. Wybranie dane **O**biengo dud Bouk, u mn pe. ptów oduje wy[wietlenie szczegóBowych opcji w Nawigatorze.

Z kolei klikni cie w elementy Nawigatora powoduje wy[wietlenie przypi Obszarze roboczym.

Zrozumienie dziaBania tych trzech elementów jest kluczowe dla skutec

### <span id="page-6-0"></span>Moduły programu

Praca w programie **Proton** odbywa się w następujących modułach:

- **Obieg dokumentów**  to moduł, który obsługuje pracę z pismami, sprawami i zadaniami w obszarze jednego stanowiska, jak i w ramach komunikacji z pozostałymi użytkownikami programu
- **Zbiory danych** moduł obsługujący zbiory informacji wykorzystywanych w programie, np. listę klientów, szablony pism oraz procedury typowych zadań
- **Rejestry** moduł do generowania zestawień informacyjnych, np. Dzienników korespondencji
- **Kontrola** moduł tworzy zestawienia z informacjami kontrolnymi na temat obiegu dokumentów i procesów pracy w programie; dostępny jest tylko dla użytkowników o specjalnych uprawnieniach
- **Archiwum** moduł służy do przechowywania spraw zakończonych (wraz z załączonymi do nich dokumentami), przed przekazaniem ich do archiwum państwowego. Sprawy te są pogrupowane w spisy zdawczo – odbiorcze. Praca w module jest dostępna dla tych użytkowników programu, którzy przynależą do ról w odpowiednich uprawnieniach, nadanych przez administratora.
- **Kalendarz** moduł umożliwiający zarządzanie i planowanie działań w kalendarzu jako terminów, spotkań, wydarzeń lub zadań.
- **Administracja** moduł administracyjny z narzędziami do pełnej obsługi systemu obiegu dokumentów na poziomie zarządzania pracownikami, jak i konfigurowania środowiska pracy oraz konserwacji danych. Moduł jest dostępny dla administratorów i osób z odpowiednimi uprawnieniami.

<span id="page-7-0"></span>Elementy interfejsu systemu

### Pasek narz dzi

W górnej cz [ci okna roboczego mie[ci si pasek narzdzi z pod Proton. Wszystkie elementy paska s dost pOnbeiewg molo od u hneentów

#### Menu Nowy element

Przycisk Wy element posiada rozwijalne menu z opcjami:

- Pismo przychodz cpozwala zarejestrowa pismo od interesanta,
- · Pismo przychodz ce z szablpomzuwala zarejestrowa pismo od interesa podstawie szablonu,
- Pismo przychodz ce elektroni pozonzewala zarejestrowa pismo elektroni interesanta,
- · Pismo przychodz ce elektroniczne z szabłowna zarejestrowa pismo elektroniczne od interesanta na podstawie szablonu,
- Pismo wychodz cetworzy nowe pismo wychodz ce do klienta,
- Pismo wychodz ce z szabloworzy nowe pismo wychodz ce do klienta podstawie szablonu,
- Pismo wychodz ce elektroniczmorzy nowe pismo elektroniczne wycho klienta,
- · Pismo wychodz ce elektroniczne z szawloornzy nowe pismo elektronicz wychodzce do klienta na podstawie szablonu,
- Pismo wewn trznetworzy nowe pismo wewn trzne
- Pismo wewn trzne z szablotnworzy nowe pismo wewn trzne na podstaj szablonu
- Pismo wewn trzne elektroniczwerzy nowe pismo wewn trzne elektror
- Pismo wewn trzne elektroniczne z szattwonay nowe pismo wewn trzne elektroniczne na podstawie szablonu
- Sprawa tworzy now spraw,
- Powiadomienie pozwala tworzy nowe powiadomienia, które s autom rozsyBane za pomoc sms a lub e-maila do klientów, którzy subskry
- Zadanie tworzy nowe zadanie,
- E-mail otwiera okno tworzenia wiadomo[ci e-mail,
- Wiadomo[ otwiera okno tworzenia wiadomo[ci do innego u|ytkownil

<span id="page-9-0"></span>Elementy interfejsu systemu

### Wyszukiwarka

Na pasku narz dzi znajduje sWyprzuykciwsakrką & tóry otwiera okno przeszuk danych w programie.

Przeszukiwanie odbywa si w oparciu o zadane sBowo kluczowe w obsz Zawieraj teksti Szukaj w. Po klikni ciu na pSzykaj bozpocznie si proces wys Znalezione informacje b d widoc t nset a w esle knog ntów sekcji tej widzimy ró informacje dotycz ce: pism, spraw, zadaD oraz usBug (ePUAP). List p elementów mo|na dowolnie dopasowywa do swoich potrzeb.

Ilo[ wy[wietlanych danych w kolumnach mo|na ograniczy poprzez wyw (prawy przycisk mysz) i wybPamkiau opułkiryj kolumny

Wyszukiwarka posiada tak|e funkc jzabloornzów iprzeszukiwa Myatarczy wybra elementy w Spzoulkaj w, a nast pnie w opcjach pStzyuka is kwuybra Zapis. jako. Tak zapisany filtr jest du|o bardziej przyjazny dla u|ytkownika, k miedzy najcz[ciej wyszukiwanymi typami pól.

Pod ist elementóz najduje si pr $P$ y a wsaktóry umo | liwia dodawanie / usuwa przegl danie listy u|ytkowników programu posiadaj cych prawa do wybr poziomu mo|liwa jest równie| edycja praw do dokumentu tj. modyfikacj itp. Opcja dost pna tylko dla Administratora oraz u|ytkowników posiada uprawnienia.

## <span id="page-13-0"></span>Praca z listami dany oknie roboczym

W oknie roboczym prezentowane s zadania, pisma, sprawy, e-maile i o zaznaczeniu jednej z pozycji mo|na przej[ do okna szczegóBowego po przycis $\Omega$ u wórzalbo dwukrotne klikni cie lewym przyciskiem myszki albo Enter Aby wyj[ z okna podgl du, wystarczy n&sicsn klawisz

Dla uBatwienia przegl dania informacji, okna z listami posiadaj szere usprawniaj prac nawet z du| ilo[ci danych.

#### Filtrowanie i przeszukiwanie danych

Listy danych s wyposa|one w wyszukiwark. Ka|de okno z pisma b dz zbiorami danych umo|liwia filtrowanie i wyszukiwanie informacji n otwiera si w górnej cz [ci obszaru roboFdzegFoiltw osweatonje odbywa si po w sBowa-klucza i klikni ciu \$zupkazjy\diseldy na li[cie pozostan wy[wietlone pozycje, które pasuj do zadanego sBowa. W zale|no[ci od rodzaju list pojawiaj si dodatkowe pola, pozwalaj ce na precyzyjne okre[lenie parametrów w

W pasku narz dzi znajduje sWypsrzuykciws arkatórego nacijni cie otworzy ol przeszukiwania danych. Narz dzie to pozwala przeszuka caB zawarto sBowo kluczowe i w zale|no[ci od funkcji peBnionej w urz dzie. Ponadt konfiguracji systemu obiegu dokumentów, szefowie mog odnajdywa do stanowiskach podwBadnych (w the aiwappidu.

#### Grupowanie danych

Wszystkie dane na listach pism, spraw i zadaD domy[Inie pogrupowane czasowej. Ka|da grupa dotyczy jednego z kolejnych przedziaBów czaso danych mo|na rozwija i zwija poprzez klikni ciorznya nzanzawkiue jednej z Inn metod jest skorzystanZweiD w pszyjstkii RozwiD wszystki ketóre s dost pi menu kontekstowym pod prawym przyciskiem myszy.

#### Zmiana kolejno[ci kolumn

Aby zmieni kolejno[ kolumn prezentowanych na li[cie, nale|y klikn i kolumny, a nast pnie przecign go na wybran pozycj w lewo albo w zostanie zapami tana i odtworzona podczas kolejnego uruchomienia pr

#### Sortowanie wedBug kolumny

Pojedyncze klikni cie lewym przyciskiem myszy na nagBówku kolumny s zawarto[ci listy pod wzgl dem jej zawarto[ci. Po pierwszym klikni ciu l rosn co, a po drugim malej co. Istnieje mo|liwo[ uBo|enie listy wzgl d celu nale|y posortowa ka|d z wybranych kolumn trzymajShift.ci[ni ty kl

#### Menu kontekstowe

Menu kontekstowe jest dost pne po akwikm ipc zwciskiem myszy na lifcie d W menu znajduj si nastpujce opcje:

- Szukaj otwiera okienko przeszukiwania danych, w którym mo|na zaz majce zosta uwzgldnione przy tej operacji,
- Poka| kolumny pozwala wskaza kolumny, które maj by wy[wietlane
- Podgl d wydruku przedstawia list danych w ukBadzie do wydruku,
- Eksport do Excela zapisuje list danych w pliku CSV, który nastpnie mo|na wczyta jako arkusz kalkulacyjny np. w programie Excel,
- Szybkie filtrowanie zaznaczeniu tej opcji pod nagBówkami kolumn dodatkowe pole do wprowadzania tekstu, po którym nast pi przefiltr li[cie. Filtrowanie nastpuje po wci[niciu Enter na klawiaturze.
- Poka| grupowaniew B cza lub wyB cza opcj grupowania danych.
- ZwiD wszystkie grupy, RozwiD wszystki pogrupya na zwini cie albo rozwinicie grup.

Cz [ dodatkowych opcji dost pna jest w szczególnych miejscach takich

- ZmieD status na zaBatwione/zamkproizteala na zmian statusu pisma/s zaBatwione lub zamkni te bezpo[rednio z listy dokumentów bez potr szczegóBy obiektu.
- Utwórz nowe pismo przych/wych/wew papierowe na podstawie wersji historycznejpo zaznaczeniu na li[cie dokumentów tworzy pismo z pl podstawie wersji historycznej zaznaczonego dokumentu.
- Utwórz nowe pismo przychodz ce papierowe na podstawie wskazane po zaznaczeniu dokumentu na li[cie dokumentów tworzy na jego pod przepisujc nazw pisma, dane klienta i przypisan procedur.
- Utwórz nowe pismo wychodz ce papierowe na podstawie przychodze zaznaczeniu na li[cie dokumentów pisma przychodz cego tworzy na pismo wychodz ce przepisuj c nazw pisma, dane klienta i przypisal
- ZmieD dane w przesyBkaohzaznaczeniu wielu pism wychodz cych i w opcji mo|liwa jest masowa zmiana danych dotycz cej przesyBki tj. r koszt, data wysyBki.

#### Zwikszanie obszaru roboczego

Obszar list danych mo|na Batwo rozszerzy, a tym samym zwi kszy wy komputerach wyposa|onych w monitory o niewielkiej przek tnej ekranu. lewe oknøæskiem moduBówa Nawigatorem oprzez klikni cie myszk na pra kraw dzi okna Nawigatora i przytrzymuj c prawy klawisz myszy przesur tego lewy panel okna zostanie zwini ty do brzegu ekranu. Aby rozwin Nawigatora oraz Pasków moduBów, nalely najecha wskaznikiem myszy

Mo|liwe jest tak|e zmniejszenie w pionie okna z paskami moduBów, dzi przestrzeD dla informacji w okienku Nawigatora. W tym celu nale|y za dóB kraw dz panelu nad paskami moduBów. Ukryte paski b d dost pne postaci ikonek, przy których znajduje si rozwijalne menu. Menu to pos opcje:

- Poka| wicej przycisków poszerza okno moduBów o jedn pozycj,
- Poka| mniej przycisków zmniejsza okno moduBów o jedn pozycj,
- Dodaj lub usuD przyciski otwiera menu wyboru przycisków, które m

<span id="page-19-0"></span>Elementy interfejsu systemu

### Skróty klawiszowe

Proton pozwala na korzystanie ze skrótów klawiszowe w trakcie przegl Odbywa si to poprzez przytrzymanie lewego klawisza funkcywinego chedt litery, która zostaBa podkre[lona na przycisku wykonania danej operac Akceptuj skrótem jest kombinacja Alt + a.

Typowe skróty wykorzystywane w programie to:

- Enter otwiera wskazany element,
- Esc dziaBa jak Anuluj (np. wychodzi z okna edycji pisma bez zapis
- Ctrl + s dziaBa jak Zapisz (np. zapisuje wprowadzone dane w oknie

List skrótów klawiszowych wraz z przyporz dkowanymi do nich akcjam roboczym nale|y rozwin z menu gó**u'ne grup i grup prop**ecje u|ytkownik oraz wybra oSpkcrjóty klawiszowe edycja.

Po wskazaniu skrótu na liście w dolnej części wyświetlą się informacje. Lewe okienko zawiera kombinację klawiszy (np. Control + P), prawe okienko akcję przyporządkowaną do skrótu (np. Nowe pismo). Istnieje możliwość zmiany parametrów za pomocą dostępnych przycisków:

- **Dodaj** dodaje nowy skrót należy podać kombinacje klawiszy w lewym okienku (klikając kursorem na prawe pole i następnie wciskając jednocześnie klawisze np. Ctrl, Alt i Q) i wybrać akcję, którą chcemy przypisać do podanej kombinacji (prawe okienko) następnie kliknąć przycisk Dodaj. Na liście pojawi się nowy skrót,
- **Zmień** zmienia parametry skrótu należy wybrać skrót z listy i podać nową kombinację klawiszy lub wybrać inną akcje następnie kliknąć Zmień,
- **Usuń** usuwa wskazany skrót,
- **Przywróć domyślne** przywraca domyślne ustawienia.

<span id="page-21-0"></span>Elementy interfejsu systemu

### Praca z edytorem tel

Proton posiada wbudowany edytor tekstowy, który ma typowe funkcje p formatowania tekstu. Edytoprpogwala i tworzy liki tekstowe w formacine T TXT i HTM<sub>b</sub> Laz eksportowa do fPoD mFlauto DT. W edytorze dfzuinak Pcaja sprawdza pisowni .

#### [Wybrane funkcje wbudowanego edytora:](https://wiedza.sputnik.pl/uploads/images/gallery/2021-10/image-1635157372449.png)

#### Tabele

Wstawianie i edycja tabeli w dokumencie odbywa si za pomoc górneg kontekstowego pod prawym przyciskiem myszy. Opcja Wstaw tabel otw ilo[ci kolumn i wierszy tabeli. Menu zawiera tak|e opcje do dodawania kolumn tabeli.

#### NagBówek i stopka

Istnieje mo|liwo[ zdefiniowana nagBówka i stopki dokumentu, których na ka|dej kolejnej stronie. Aby przej[ do edycji nagBówka luWbiosologoki, wybra jedn z opcji w pNodomenu k i stoploa nagBówka lub stopki molna numer bie| cy strony. SBu|y do tegno efru skrogiawy men Wostaw, która otwiera o definiowania numeracji.

#### Importowanie tekstu do dokumentu

Do dokumentu można wstawić plik tekstowy w formacie txt, rtf, doc, html, xml. Pozwala na to opcja **Plik** w menu **Wstaw**. Inną metodą jest wklejenie tekstu ze schowka za pomocą kombinacji klawiszy **Ctrl+v** albo przy użyciu opcji **Wklej** z menu **Edytuj**.

#### Eksportowanie dokumentu

Stworzony dokument można zapisać na dysku w formacie txt, rtf, doc, html oraz pdf. Służy do tego opcja **Zapisz na dysku jako**, dostępna w menu **Plik**. Możliwy jest także eksport do formatu odt oraz xlsx - opcje "Eksportuj do Odt" oraz "Eksportuj tabele z tekstu do Xlsx" dostępne są w menu **Plik.**

#### Ustawienia domyślnego edytora tekstu

Istnieje możliwość zmiany domyślnego edytora tekstu na inny. Takiej zmiany dokonuje się w module **Administracja / Typy plików**. Standardowym programem do przeglądania plików tekstowych jest Sputnik Template Editor 2. Ustawienie to można zmienić wskazując inny program obsługujący dane pliki

### <span id="page-23-0"></span>Moduł - Obieg Dokumentów

# <span id="page-24-0"></span>Rejestracja pisma przychodz cego (dok papierowy)

Aby zarejestrowa pismo otrzymane w postaci papierowej nale|y z górn Nowy element nast pnie oPpismo przychodzlowe podj nast pujce kroki:

- 1. Uruchomi mo OdbuiBeg dokumentów
- 2.W oknie Moje biurko zaznaczy kategori Pisma. W oknie roboczym aktywnych.
- 3.W dolnej cz [ci Listy pism znajduje si przycisk Dodaj. Przycisk ten menu, w którym nale|y wybraPipmzypirzychodzWceknie roboczym poja formularz rejestracji nowego pisma.

#### Wprowadzanie informacji o pi[mie do formi

U|ytkownik na stanowisku pracownika urz du przNecthroydcz, k adok sóerkecji wype I pola:

- [Nazwa pisma](https://wiedza.sputnik.pl/uploads/images/gallery/2021-10/image-1635157641074.png) ,
- $\bullet$  Interesantktórego mo|na wybra na dwa sposoby:
	- o Je|eli w systemie znajduj si Interesanci wystarczy w tym polu najmniej trzy litery z imienia, nazwiska lub nazwy firmy, a progra pasuj cych Interesantów. Spo[ród tej listy u|ytkownik b dzie mógE osob /firm klikaj c na ni myszk, b dz u|y na klawiaturze strzaE zatwierdzi Enterem.
	- o Klikn na ikon Lupy po prawej stronie pola Interesant. W wyniku otworzy si wyszukiwarka Interesantów gdzie molemy wyszuka lu Interesanta. Aby doda nowego Interesanta lub podmiot/instytucj belki wybra odpowiednio Dodaj osob lub Dodaj podmiot.
	- o Po dodaniu interesanta mamy molliwo [dodania peBnomocnika do interesantów sBu|y do tego ikona Osoby z plusikiem. Klikni cie osobami pozwoli na okre[lenie czy klient jest stron postpowania.
- Znak pismgeneruje si automatycznie zaraz po dodaniu pisma do sp dodano do teczki spraw. W momencie pierwszej rejestracji pisma w pozostaje puste.
- Numer w dziennikourespondencji przychodz cej, który mo|e by wprov r cznie lub poprzez wybór z menu lub zostanie wygenerowany auton numer Numer w dzienniku wydziaBowym sBu|y do wpisywania rczn autonumeru ustalonego dla konkretnego WydziaBu/ Referatu b dz K generowanie dzienników / rejestrów korespondencji wydziaBowej.
- Data na pi[m( $e$ est to data przepisana z pisma i nie ma ona wpBywu zaBatwienia sprawy).
- Typ pisma Po wybraniu typu pisma innego ni| ZwykBy poka|e si now dokumentu na wprowadzenie dodatkowych informacji. Formularz zav wypeBnienia, ró|ne w zale|no[ci od wskazanego typu pisma. Dane w sekcji wykorzystywane s przy generowaniu rejestrów
- Przypisz usBugismo mo|na podpi pod procedur, która oparta jest Po klikni ciu na p $W$ ży biekz procedu grawej strony, otworzy si lista pr dost pnych dla wydziaBu, w którym pracuje u|ytkownik. Po zaznacze klikn na przycisk Wybierz.

#### Wprowadzanie tre[ci i zaBczników pisma

W sekc $\vec{\theta}$  owi zanmale|y doda tre[ pisma oraz ewentualne zaB czniki.

PrzyciBbdaj tre[umo|liwia wprowadzenie tre[ci pisma na kilka sposobóv

- Z pliku (ów) poprzez wskazanie pliku zapisanego na dysku lokalnym
- Skanuj poprzez wczytanie dokumentu za pomoc skanera.
- Skanuj do PDF wczytanie za pomoc skanera bezpo[rednio w formacie
- Stwórz w edytorze poprzez wpisanie tre [ci za pomoc wbudowanego e
- Z szablonu poprzez wybranie jednego z szablonów pism przychodz c wypeBni wtedy tre[ci dokument na podstawie wprowadzonych ju| da dopisa reszt informacji.

Przyci $D$ bdaj zaBczpick zwala doda zaBcznik do rejestrowanego pisma:

- . Dodaj zaB cznik ozwala doda zaB cznik. W polu Kolejny numer wyge pisma z dziennika kancelaryjnego, który zostanie zBamany / prze: zaB cznika do tego pisma. W polu TytuB pisma mo|emy wprowadzi natomiast w polu Tref i uwagi wygenerowana zostanie informacja o zaB cznika z pismem o numerze z dziennika korespondencji przycho Tre[ mo|emy doda tre[ zaB cznika (skanowanie, doB czanie pliku lokalnym komputera, tworzenie w edytorze).
- Dodaj kilka na rapzozwala doda kilka zaBczników jednocze[nie. Po zostaniemy poproszeni o podanie liczby zaB czników, któr wybiera Dodane w ten sposób zaB czniki uzyskaj odpowiednio nazw ZaBc:
- Wybierz pismo jako zaB cpnoizkwala wybra z listy pism aktywnych ist pismo jako zaBcznik.
- Nowe pismo jako zaB cztwibrzy nowe pismo, które b dzie zaB cznikie pisma.

Przyci $D$ bdaj duplik abzwala duplikowa pismo. Klikni cie tego przycisku wykonanie jednego duplikatu. Aby wykona wi ksz ilo[ duplikatów nal razy.

Sekcj $R$ rzesyBka i skBadowane  $\epsilon$ la:

- Miejsce przechowywania i Miejsce rejestracji
- Dat na stemplu i Dat otrzymania,
- Numer przesyBki,
- Rodzaj przesyBki i Podrodzaj przesyBki,
- Uwagi do przesyBki.

Po wprowadzeniu wszystkich informacji o pi[mie nale|ØK w koholnnea pzz[yo formularza. Spowoduje to zapisanie danych, zamkni cie formularza i pi

# <span id="page-29-0"></span>Rejestracja pisma przychodzcego elektronicznego (ePl

ObsBuga przesyBek wpBywaj cych z poziomu platformy ePUAP realizow synchronizacj systemu z platform ePUAP. Aby wykona t operacj na czynno[ci:

• Wybra przy Siysnk chronizum jnieszczony nagórnej belce.

· [Po tej czynno\[ci przej\[ do listy pism elektronicznych](https://wiedza.sputnik.pl/uploads/images/gallery/2021-12/rys-1-synchro.jpg) biegoziomu mo dokumentów -> Elektroniczna skrzynka podawcza -> Pisma przychod Nowei otworzy wniosek. Nast pnie nale|y zweryfikowa poprawno[ lub profilu zaufanego wybiera $W$  erpy fikuj snka ePUM & podstawie wniosk elektronicznego otrzymanego z platformy ePUAP nale|y stworzy prz wybieraj c przydziwski z pismo

• B d c w metryce przesyBki wpBywaj cej (Nowe pismo przychodz ce e u|ytkownik sprawdza czy wszystkie wymagane pola zostaBy wypeBn nastpnie wybiera przycisk OK w celu zapisania danych.

# <span id="page-31-0"></span>Tworzenie pisma wychodzcego

Aby utworzy pismo wychodzce do Interesanta nale|y Opbrineg j[do oktourmmenta, oli nast pnie:

• Z górnej belki w Nowæ pismo –> Pismo wychodzce

- Zostanie wy[wietl[ony formularz pisma wychodz](https://wiedza.sputnik.pl/uploads/images/gallery/2021-12/rysunek-1-wychodzace.jpg) Metgroy ozzkakd Pjamii: zan Atrybuty oraz PrzesyBka i sk $S$ eakchowe aMheteryczka i Powizania zostaBy omówione w purRkecjie stracja pism przychodz cego
- Po wypeBnieniu póB w sekcjach Metryczka i Powi zani& trpbzechodzi gdzie z pola Status pisma wybiera Czystopis
- Przechodzi do Be $x$ e siy Bka i skBadwowkatów iej okre[la midzy innymi: o WysyBk na adres wybiera z listy: Korespondencyjny, GBówny, F (wybierz z listy).
	- Dat wysBania
	- Numer przesyBki wybiera z listy przypisany autonumer.
	- Rodzaj przesyBki i Podrodzaj przesyBki
	- Uwagi do przesyBki

W tej sekcji znajduj si te| pola z informacjami, które zostan wypeBn np. w przypadku awizowania przesyBki lub jej zwrócenia.

• W ostatnim kroku u|ytkownik wybiera z dolnkéoj rbeoslpkoi npdreznyccji askzewntr: > ZBó| do wyspyiBhiq zostaje przekazane do Kancelarii. Czynno[ci wy poziomu Kancelarii zostan omowowiedwim rozdziale.

# <span id="page-33-0"></span>Tworzenie pisma wychodzcego elektronicznego (ePl

ZBo|enie do wysyBki pisma wychodz cego elektronicznego b dzie mo|li

- Nazwy pisma,
- Interesanta (z aktywnym kontem ePUAP),
- Dodaniu tre[ci dokumentu w sekcji Powizania,
- Zaznaczeniu w  $\blacktriangleright$ ekejsiyBka i skBadwowani Beadce PrzesyBka elektronicz ePUAP,

Zmianie [statusy dokumentu na Czystopis \(w sekcji Atry](https://wiedza.sputnik.pl/uploads/images/gallery/2021-12/2021-12-13-14h25-43.png)buty).

Po wy|ej wymienionych czynno[ciach u|ytkownik mo|e podpisa pismo w korzystaj c z fuPnokcopisy najduj cej si na dolnej belce. U vtkownik wybier wybiera jedn z dostpnych opcji.

Po tej operacji pojawi si komunikat systemowy o tre[ci Przed podpisa zapisane. Czy chcesz kontynuowa ? U|ytkowwikza wybia od wybranej podpisu (Podpisz Java, Podpisz .net lub Podpisz Profilem Zaufanym) z podpisu elektronicznego. U|ytkownik wybiera:

- Przycisk Dodaj podpis,
- Nast pnie wybiera skonfigurowany podpis kwalifikowany i wpisuje P
- . Wybiera OK i ekran powraca do pisma wychodz cego elektroniczneg

Aby wysBa pismo wychodzce elektroniczne nale|y zBo|y pismo do wy edycji pisma u|ytkownik tego nie zrobi, zostanie wy[wietlony odpowied Pamitaj, le w nowej wersji Protona przy synchornizacji b d uwzgldn elektroniczne, które zostaBy zBo|one do wysyBki. Aby zBo|y pismo do Korespondencja zewntrzna / ZBó| do wysyBki.

U|ytkownik z dolnej belki wybieKroarepsrzypondsekncja zewntrzna -> ZBó| do w elektroniczpotwierdza komunikat o poprawnym zBo|eniu do wysyBki i z przyci Skynchronizuj.

Je|eli pismo (ePaczka) nie zostanie podpisane, zBo|enie do wysyBki n si komunikat o trefci Nie molna wysBa pisma, poniewal pismo nie je <span id="page-35-0"></span>ModuB - Obieg Dokumentów

### Tworzenie pism z sz

Program pozwala definiowa szablony pism i wniosków, które automaty dokumentów. Aby doda nowe pismo na podstawie szablonu, nale|y w p Nowy elementy bra opcj, Pinspmo wychodzce z szabalbonou podj nastpujc

- 1. Uruchomi mo Odbui Beg dokumentów
- 2.W oknie Moje biurko zaznaczy kategori Pisma. W oknie roboczym 3.W dolnej cz [ci Listy pism znajduje si przycisk Dodaj. Przycisk ten menu, w którym nale|y wybra pozycj pism z szablonu.

W oknie roboczym p[ojawi si lista szablonów pism](https://wiedza.sputnik.pl/uploads/images/gallery/2021-12/rysunek-1-szablon.jpg), na której nale|y za: nast pnie klikn na przycisk Wybierz. Do listy [szablo](https://wiedza.sputnik.pl/books/proton-instrukcja/page/szablony-pism)nów pismszan bl<mark>omay dowe szablon</mark>

Program otworzy w oknie roboczym formularz nowego pisma z warto[cia szablonu. Formularz nale|y uzupeBni o pozostaBe informacje, m.in. de uwagi czy numer.
Je|eli wzór pisma (Wosweik z ainiposiada zmienne wtedy podczas zapisywan otwierania tego wzoru), program podstawi pod te zmienne dane bie| ce

Dalsza praca przebiega tak, jak podczas tworzenTiwaom zewneigeon piwsengao pism wychodz cego.

Analogicznie jak opisano wy|ej u|ytkownik mo|e utworzy pisma:

- Przychodzce z szablonu,
- Przychodzce elektroniczne z szablonu,
- Wychodzce elektroniczne z szablonu,
- Wewntrzne z szablonu,
- Wewntrzne elektroniczne z szablonu.

# Pismo z dynamicznym formularzem

Podczas tworzenia lub rejestracji pisma u|ytkownik mo|e korzysta z d które ustawia wybieraj c formulga zpishwa typek dylietryczk Paost powanie z now pismem zawieraj cym formularz dynamiczny jest analogiczne jak w przy pisma, które zostaBo omówionReejreosztol**aicib**e pisma przychodz cego.

Po wybraniu formularza z rozwijalnej listy, wy[wietlona zostanie dodat u|ytkownik mo|e wpisa odpowiednie dane formularza.

Ka|dy dynamiczny formularz posiada waBobasmostoforzomat numeWaccopiarciu o danego anticznego danego sobarzy. E wprowadzone do formularzy, generowane srezesttraywienia

Urz d ma mo|liwo[ wykonania we wBasnym zakresie lub zamówienia ró dynamicznych formularzy. W przypadku ch ci zBo|enia zamówienia nale Sputnik Software

ModuB - Obieg Dokumentów

## Przegldanie pism

Pisma mo|na przegl da z poziomu Moje Biurko, w kategorii Pisma. Dzi Aktywne, Wstrzymane i ZaBatwione.

Po wybraniu jednej z opcji z drzewka Pisma w oknie pojawia si lista p kategorii.

Mo|na równie| zazmacodzryz dnopcj Pisma tedy na li[cie wy[wietlone zostan wszystkich trzech kategorii.

Nad ka|d list pism znajduje si sekcja Filtr uBatwiaj ca przeszukiwan kategorii (np: Znak pisma, Data rejestracji, Data otrzymania, Numer i

ModuB - Obieg Dokumentów

## Usuwanie pisma

Aby usun pismo, nale|y wskaza je n**@biieg i dopkiusmme htów->Moje biurko-** $>$ Pism $a$ , a nast pnie klikn na Upsur $D$ c $R$ sk gram wy[wietli nowe okienko z pro potwierdzenie operacji.

Po klikni ciu na OK pismo zostanie usuni te. Mo|na usun tak|e grup trzymajc wci[nity klawisz Shift na klawiaturze

# Dodawanie, Edycja i wersjonowanie tre[ci

W pierwszej kolejno[ci nale|y utworzy nowe pismo, np. przychodzMcoeje biurko->Pisma->Akty.w @ worzy pismo z listy i przej[ Podwoizza krBiandki

W sekchowi zanina nalely doda tref pisma oraz ewentualne zaBczniki. S Dodaj tre[, Dodaj zaB cznik i Dodaj ktuóp kat kadsiadaj rozwijalne menu z opcji. Zdefiniowane powi zania mo|na edytowa i usuwa z**@tpwómzidspDz** 

Przyci $\delta$ bdaj tre[umo|liwia wprowadzenie tre[ci pisma na kilka sposobów

- Z pliku (ów) poprzez wskazanie pliku zapisanego na dysku lokalnym
- Skanuj poprzez wczytanie dokumentu za pomoc skanera,
- Skanuj do PDFa oprzez wczytanie dokumentu za pomoc skanera od PDF
- Stwórz w edytorze poprzez wpisanie tre [ci za pomoc wbudowanego e
- Z szablonu poprzez wybranie jednego z szablonów pism przychodz c wypeBni wtedy tre[ci dokument na podstawie wprowadzonych ju| da dopisa reszt informacji.

Aby przej[ do edycji tre[ci pisma, nale|y zaznaczy pismo na Mojeie pi biurko->Pisma->Akty), w naenast pnie klikn na @twórcizsuk | ytkowno ink echodzi zakBadPkoiwi zanii a ozwija se Tkroej [ (pod warunkiem, |e znajduje si tam zaB Klikajc dwa razy otwiera zaBcznik i mo|e zacz edycj.

Przyci $D$ bdaj zaBczpick zwala doda zaBcznik do rejestrowanego pisma:

- Dodaj zaB cznickozwala doda zaB czniKolNejpoplnum ewry generuje si numer pisma z dziennika kancelaryjnego, który zostanie zBamany , zaB cznika do tego pismāytWB ppismma | emy wprowadzi nazw zaB cz natomiast w poeų i uwagwiygenerowana zostanie informacja o powi z zaB cznika z pismem o numerze z dziennika korespondencji przycho Tre[ mo|emy doda tre[ zaB cznika (skanowanie, doB czanie pliku z lokalnym komputera, tworzenie w edytorze)
- Dodaj kilka na rapzozwala doda kilka zaBczników jednocze[nie. Po zostaniemy poproszeni o podanie liczby zaB czników, któr wybiera Dodane w ten sposób zaB czniki uzyskaj odpowiednio nazw ZaB c:
- Wybierz pismo jako zaB c $p$ moizkwala wybra z listy pism aktywnych ist pismo jako zaBcznik,
- Nowe pismo jako zaB cztwibrzy nowe pismo, które b dzie zaB cznikie pisma.

Przyci $D$ bdaj duplik abzwala duplikowa pismo. Klikni cie tego przycisku wykonanie jednego duplikatu. Aby wykona wi ksz ilo[ duplikatów nal razy.

Przy tworzeniu duplikatów wszystkich rodzajów pism, przenoszone s r oryginaBu.

W pismach posiadaj cyc $\mathbf G$  zgytsattoupsinsie ma molliwo[ci edycji plików tre[ci.

ModuB - Obieg Dokumentów

# Podpisywanie pism ( .NET)

W celu zBo|enia podpisu cyfrowego pod dokumentem nale|y Pinsymbora odp przychodz ce elektroni, Pzismo wychodz ce elektroni Pcizsmeo wewntrzne elektroniczneb pisma elektroniczne tworzone na podstawie szablonów. podpisa dokumentu, gdy nie b dzie wprowadzony klient, który ma akty a tak|e kiedy nie b dzie doB czonej tre[ci dokumentu w sekcji powi zar pisma bzrudnophsaczystopmise mo|na ju| dokonywa |adnych edycji. Tak prz dokument jest gotowy do zBo|enia podpisu. Podpis pod dokumentem sk przycis Rogdpis, y który znajduje si u do Bu ekranu. Po klikni ciu w przyci mo|liwo[ wyboru czy chcemy podpisa pismo za pomoc Javy czy .TNaEKT.

Nast pnie wy[wietli si okno z apletem do skBadania podpisu cyfrowego zale|no[ci od tego co zostaBo wybrane (Java czy .NET) pojawi si nas

Teraz trzeba w  $\mathcal D$ bordaj podpísty biera podpis z listy), akn (aw kpor  $\mathbb Z$  y padku .NET) alboZapisz (w przypadku Javy).

Moduł - Obieg Dokumentów

# Przypisywanie pisma do

## sprawy

Pisma można przypisać do istniejącej sprawy lub na jego podstawie utworzyć nową sprawę. W tym celu na liście pism (**Moje biurko -> Pisma**) trzeba zaznaczyć istniejące pismo, a następnie należy kliknąć na przycisk **Sprawa** w dolnej części ekranu i wybrać jedną z pozycji w menu:

- **Dołącz do sprawy** przypisuje pismo do istniejącej sprawy,
- **Utwórz nową sprawę** pozwala utworzyć nową sprawę z przypisanym do niej pismem,
- **Utwórz sprawę i napisz odpowiedź** tworzy sprawę, dołącza zaznaczony dokument przychodzący oraz dodaje nowy dokument wychodzący w trybie edycji,
- **Utwórz sprawę i napisz odpowiedź elektroniczną –** tworzy sprawę, dołącza zaznaczony dokument przychodzący oraz dodaje nowy dokument wychodzący elektroniczny w trybie edycji.

Uwaga: **Utwórz sprawę i napisz odpowiedź** oraz **Utwórz sprawę i napisz odpowiedź elektroniczną** to pozycja przeznaczona dla pism przychodzących.

Pisma dołączone do sprawy przestają być widoczne w folderach pism. Dostęp do nich jest możliwy tylko w oknie podglądu sprawy.

ModuB - Obieg Dokumentów

## Przegl danie historii

Ka|de pismo znajduj ce si WobMeggdudlgekumentów->Moje biurko->Poisma ada s histori. Mo|na j sprawdzi wybierajc dowolne pisAnkotywnkateWgstrizychman ZaBatwione Nast pnie po jego otwarciu, w dolnej cz [ci formularza jest Historia & który umolliwia zapoznanie si z histori zmian dokonywanych jego powstania. Klikni cie na B cz@edwokolkomtwiera podgl d danego elem

[Podczas dekretacji w historii pisma w polu Typ zdarzenia zapisywana](https://wiedza.sputnik.pl/uploads/images/gallery/2021-12/image-1639581492232.png) j

W Opcjach systemu programu Proton, w kategorii Dekretacja w wiadom mo|e ustawi Tak co spowoduje dekretacj w zadaniu lub Nie co spowoduje dekretacj w wiadomo[ci.

### Graficzne przedstawienie obiegu pisma

Maj c otwart histori pisma, mo|na wy[wietli w formie graficznej histo zrobi nale|y na dole listy wybraistporrzi pac piskesy Bania

### UzupeBnianie historii pisma

Je|eli istnieje konieczno[ odnotowania w historii pisma, czynno[ci spo mo|na tego dokona wybieraj dupazy cds datkowe & d c w trybie edycji pis Przycisk znajduje si na dole obszaru roboczego edytowanego pisma.

Definiujemy dat i czas czynno[ci/zdarzenia oraz opis.

Dat mo|na doda wybierajc z rozwijanego kalendarza. Czas nale|y uz komórki godziny, minuty, sekundy.

Dodany wpis po zapisaniu bdzie widoczny w historii pisma.

# Przesyłanie pisma przy pomocy Szablonu Obiegu (workflow)

System umożliwia przesyłanie pism/spraw za pomocą wcześniej przygotowanego szablonu obiegu dokumentów. Szablony definiowane są z poziomu **Administracja->Ustawienia systemu- >Szablony obiegów**.

Można skorzystać z gotowych szablonów obiegu lub przygotować własny szablon.

### Przygotowanie własnego szablonu obiegu dokumentów – przekazanie obiektu.

1. Użytkownik (w tym przypadku Administrator) przechodzi do Administracja->Ustawienia systemu-

- >Szablony obiegów i wybiera funkcję dodaj.
- 2. Otwiera się szablon obiegu w formacie graficznym.

[3. Administrator wypeBnia pole Nazwa \(np. szablon1\), a w polu Eleme](https://wiedza.sputnik.pl/uploads/images/gallery/2021-12/image-1639583113492.png)r 4. Zaznacza pomaraDczow kropk pomidzy polami Start, a Koniec.

5. Nastpnie z listy wybiera Przekazanie obiektu.

6. Zaznacza Przekazanie obiektu i klika w puste pole za Odbiorc, a na filtrze mo|e wpisa nazw u|ytkownika i klikn szukaj, albo wskaza go organizacyjnej, a nastpnie klikn klawisz wybierz.

7. Tak przygotowany szablon mo|na zapisa klikajc ok.

### Przygotowanie wBasnego szablonu obiegu akceptacja.

1. Administrator przechodzi do moduBu Administracja -> Ustawienia sy 2. KlikDa dajaby utworzy wBasny szablon obiegu. 3. W oknie Szablony obiegów >> ONbiaezgw, pwoydbaijgenEalement: PismiToyp: Zwyk.E 4. Klika na w zeB pomi dz $\sqrt{s}$ thtoiKamiec a z rozwini tej listy Awkop bietacja 5. Wybiera Akkockeptacjaby wy[wietli okno konfiguracji. 6. W sekActjriybuty zadanoi kare[la: " Dodaje status akc**eat**acji " Przepisanie tytuBu -> wybWegriesz twistuB: pisma " Typ odbio Sczye: f\_Uruchamiaj cego\_Obieg 7. Klikna w Tzack, Ba nast pnie z listy Wwysy Braanie wiadomolci 8. W sekActiny but wiadomois okresla: " Przepisanie tytuBu -> wybWepiasz twistuB: pisma " Typ odbiotdayu:chamiajcy\_obieg " Czy u|ytkownik ma podaakre[: " Komunikat do wprowadzenia: Podaj tre[ (np. Pismo zaakceptowane?)

9. Klika w Nziee,Ba nast pnie z listy Pwryz beileazanie obiektu 10. W sekAdiriy buty wiadomobokire [la:

" Typ odbiot brandamiajcy\_obieg

11. WybieOrká aby zapisa, a nast pnie zaznacza utworzony szabloNho wawył wersja w celu utworzenia nowej wersji istniej cego szablonu. 12. Zaznacza szablolikis a bikta i wyeksportuje szablon do pliku.

### Opis dziaBania szablonu obiegu na przykB pisma.

U|ytkownik (osoba uruchamiaj ca obieg) stworzyB pismo, które chce pr organizacji. W celu uruchomienia szablonu obiegu otwiera przygotowar nast pnie wybiera p Ozbyioeigs k> Uruch.om

System wy[wietli nam dost pne dla danego u|ytkownika szablony obieg

U|ytkownik wybiera szablon przygotowany na pocz Pkruzytge gtcowande i w BB uas szablonu obiegu dokumentów przekazani)e Woineakst bym przypadku b dzie SzablonUl.ytkownik wybUeuahomSystem wy[wietli nam graficzny przebieg pisma. Je|eli akceptujemy prezentowany schemat wUyrbuicehroamm \$ ypsrtzeyncisk automatycznie przesBaB pismo do wybranej osoby wskazanej w obiegu u|ytkownik zobaczy na stronie startowej now wiadomo[ w Nowych element wewn trzne.

W celu sprawdzenia wchodzimy w dan wiadomo[ klikaj c dwa razy. V mo|e sprawdzi pismo, które zostaBo przesBane.

W celu sprawdzenia na jakim etapie znajduje si przebieg pisma wchod razy na pi[mie, wybieramyOphine goist kstoria obiego w mast pnkilie kam Cytwórz System wy[wietli nam podgld graficzny przebiegu naszego pisma.

Je|eli U|ytkownik chce odebra pismo, woykbizea an kkooi jepjonoow no ke a nast pni przycisk bieram

W celu wy[wietlenia caBej [cie|ki mo|emy wej[ na dane pismo (odebra w Moje biurko->Pisma-> Akt)ywn eest pnie wybiera portziyecgi sklistoria obiegów klika na szablon. Obieg zakoDczony b dzie wy[wietlaB si w kolorze zi

[W Protonie istnieje mo|liwo\[ wybierania u|ytkowników i stanowisk jako](https://wiedza.sputnik.pl/uploads/images/gallery/2021-12/image-1639584645186.png) obiegów.

ModuB - Obieg Dokumentów

### Tworzenie wiadomo[ci

Program Proton pozwala wysBa do innych u|ytkowników systemu obieg wraz z zaB cznikami w postaci pism, spraw, zadaD czy innych wiadomc wiadomo $\lceil$  nale|y w pasku narz dNzowzy metenmole now hand ope Wiadomol.

[W oknie roboczym otworzy si](https://wiedza.sputnik.pl/uploads/images/gallery/2021-12/image-1639585679806.png) nowy formuAblarezs.at Wastelly cjwiskaza w Dpoolu odbiorc wiadomo[ci (poszczególne stanowiska albo caBe komórki), oki tre[. Je|eli chcemy przesBa duplikaty pism lub kopie (tylko do odczyt odbiorców. Mo|na te| zaznac<sup>h</sup>østoapck duplikaty po odebraniu przez gBównego adres (aotpacja ta b dzie dost pna pod warunkiem, |e wska|emDyo oraDuplikaty pism) do

W sekc $\overline{q}$ ab cznikmio|na wskaza pisma, sprawy (za p $\text{Dom}$ caoj i cipnojei wiadomo które maj zosta doB czone do tworzonej wiadomo[ci. Utworzon wiadc pomoc przyc $M$ skę [ulij Klikni cie Zangaiszza pisze j w fol Robbocze, gdzie mo|na j przed wysBaniem podda ponownej edycji.

[W programie Proton istnieje mo|liwo\[ definiowania dodatkowych p](https://wiedza.sputnik.pl/uploads/images/gallery/2021-12/image-1639586045389.png)ól w Opcj t znajdziemy w module Administracja-> Ustawienia systemu-> Se mo|emy z gotowych schematów lub stworzy nowy poprzez funkcj Dodaj.

# Dekretacja, przekaza wiadomo[ci oraz ode odrzucenie wiadomo[

W dolnej cz [ci listy pism oraz w formularzach edycji pism dost pny jest zawiera menu z nastpujcymi opcjami:

- Dekretuj dekretuje wskazane pismo/-a do wybranego adresata/-ów
- Przeka| przekazuje wskazane pismo/-a do wybranego adresata/-ów,
- Wy[lij kopiprzesyBa kopi pisma do wskazanego adresata/-ów.

Dekretacja i przekazanie pisma

Po wybraniu jednej z wy|ej wymienionych opcji w oknie roboczym pojav wiadomo[ci z s Akdorje s ast k B adajc si z nast pujcych cz [ci:

- Od zawiera dane osoby wysyBajcej pole pozostaje nieaktywne;
- Data zawiera dat utworzenia wiadomo[ci pole pozostaje nieakty
- Priorytet lista do wyboru pozwalaj ca na okre[lenie priorytetu wia [redni, niski.

Priorytet okre[la czas, w którym nale|y odebra wiadomo[. Po upBywie priorytetu, nadawca wiadomo[ci zostanie poinformowany o fakcie nieoc odbiorc. Oznaczenia poszczególnych czasów dla priorytetów mo|na do Administracja > Ustawieniach systemu >Opcje systemu.

· Do pole do wprowadzenia odbiorcy wiadomo[ci gdzie za pomoc pr wskaza odbiorców (u|ytkowników, poszczególne stanowiska albo ca mo|na wpisa litery nazwiska, wtedy system wy[wietli speBniaj ce w

Nale|y pamita i| wpisanie w tym polu wi cej ni| jednego odbiorcy spo dotrze do tego, który jako pierwszy j odbierze. Do pozostaBych odbio dotrze.

- Duplikaty pism do pole do wprowadzenia odbiorcy duplikatu. Wpis odbiorców spowoduje, |e ka|da z wymienionych osób otrzyma duplik oryginaB pisma pozostanie na biurku nadawcy. Nalely pami ta il w organizacyjnej spowoduje, |e duplikat pisma otrzyma tylko ta osoba odbierze wiadomo[. Pozostali odbiorcy nie otrzymaj wiadomo[ci.
- Kopia do (tylko odczyt) PrzesBane w ten sposób dokumenty i spra wiadomo[ci pozostaj tylko do odczytu. Odebranie takiej wiadomo[c pojawienia si doB czonych do niej elementów na listach pism i spr powróci do zawartych w wiadomo[ci elementów Obbiadeg|wewneni[ trzwny -> Zaakceptowaane, ast pnie w otrzyman wiadomo [.

WysBanie dokumentów przy wykorzystaniDozjakóDwinpoli katą pism mdoolliwi dalsz prac z przesBanymi pismami i sprawami. K kopizy d bantigl ko o podczy uniemo|liwi dalsz prac z przesBanymi w ten sposób pismami i spraw tylko do podgldu.

- TytuB pole generowane automatycznie na podstawie tego jaki spo wybrany. Pole molna edytowa.
- Tre[ pole umo|liwiajce wprowadzenie tre[ci wiadomo[ci.
- Pole do zaznaczenia Dostarcz duplikaty po odebraniu przez gBówne dost pna dopiero po wprowadzeniu odbiorców w polu Do i w polu Du Zaznaczenie tej opcji spowoduje, |e wysBana w ten sposób wiadomo duplikatów b dzie dost pna dla nich dopiero po odebraniu tej wiado wymienionego w polu Do.

Podczas dekretacji w historii pism i spraw w polu Typ zdarzenia zapist Tre[ i Uwagi.

W Opcjach systemu programu Proton, w kategorii Dekretacja w wiadom mo|e ustawi Tak co spowoduje dekretacj w zadaniu lub Nie co spo wiadomo[ci.

WysBanie kopii pisma

W opcji tej s**akdojesaktór** szczegóBowo omówiono wy|ej ma zablokowane Do oraz Duplikaty pism do. Zasada post powania z wiadomo[ci zawiera to|sama jak dla dekretacji i przekazania pisma.

Odebranie i odrzucenie wiadomo[ci

PrzesBana wiadomo[, za pomoc jednej z wy|ej opisanych opcji zostan stronie startowej programuN www.ezelloeimenty -> Wiadomolci weUwhtkozwneik wybiera element i zostaje mu wy[wietlona lista nowych wiadomo[ci. Na przyciski:

- Otwórz wiadomo[ mo|na otworzy i zobaczy jej zawarto[ wraz z (je[li nie zostaBa przesBan\alyssomissigatkom kopia),
- Odbieram wiadomo[ zostanie odebrana wraz z jej zawarto[ci.
- Nie przyjmuj wiadomo [ zostanie odrzucona, wy [wietlony zostanie edytorem do wpisania powodu odrzucenia wiadomo[ci. Nast pnie zo: przekazana nadawcy.

Informacj o zaakceptowaniu lub odrzuceniu wiadomo[ci znajdziemy w wiadomo[ci, w kolumnie Typ zdarzenia.

W opcjach systemu w Protonie istnieje mo|liwo[ wybrania opcji Dekret Wybranie tej opcji pozwala na dekretacj tylko dla ról znajduj cych si

Podczas dekretacji pisma przez u|ytkownika, drugi u|ytkownik do które zdekretowane po odebraniu go ma mo|liwo[ zwrócenia go poprzedniem tego opc $\overline{P}$  aawa -> Zwró poprzedniemu wBa[cicielowi

Z poziomu obiegu wewn trznego u|ytkownik ma mo|liwo[ dekretacji od pisma. SBu|y do tego opcja Odbierz i dekretuj znajduj ca si zarówno i wiadomo[ci.

Moduł - Obieg Dokumentów

## Sprawy

### Tworzenie nowej sprawy

Aby dodać nową sprawę należy w pasku narzędzi z menu **Nowy element** wybrać opcję **Sprawa** lub alternatywnie wykonać następujące kroki:

- 1. Przejść do modułu **Obieg dokumentów**.
- 2. W oknie **Moje biurko** zaznaczyć kategorię **Sprawy**. W oknie roboczym pojawi się **Lista spraw**.
- 3. W dolnej części listy spraw znajduje się przycisk **Dodaj**. Po kliknięciu na ten przycisk w oknie roboczym pojawi się formularz edycji nowej sprawy.

Innym sposobem jest zaznaczenie na liście pism pisma, na podstawie którego chcemy założyć sprawę, a następnie u dołu ekranu wybranie przycisku **Sprawa – Utwórz nową sprawę**.

#### [Wprowadzanie informacji o sprawie do f](https://wiedza.sputnik.pl/uploads/images/gallery/2021-12/image-1639756801678.png)ormula

Formularz skBada si z dw Sprhaws eik Doojk umenty w sprawi W sek Sprawanale y

1. Doda interesanta, w tym celu nale|y klui wnprziyk opnok u interesant. Nas wskaza interesanta, instytucj, b dz te| grup interesantów. Podob pism, mo|na tak|e wpisywa nazwisko interesanta bezpo[rednio w po minimum 3 znaków, wy[wietlona zostanie lista z podpowiedziami int

Pole Interesant b dzie ju| wypeBnione w przypadku kiedy spraw za pisma.

- Mo|na tak|e, je[li jest taka potrzeba, doda wielu interesantów. W t wybra zielon ikzonnakku Pluis postpowa jak w przypadku dodawania p interesanta.
- Istnieje równie| mo|liwo[ wysBania wiadomo[ci e-mail do Interesan wybra ikon koperty, która znajduje siu pobok ikony
- Po dodaniu interesanta, istnieje mo|liwo[ wyboru jego peBnomocni pozwala ikonaby z plusikiem
- Ikona przedstawiaj ca dwie osoby pozwala na okre[lenie roli w spra post powania).

2. Opcjonalnie wskaza procedur /usBug dla sprawy poprzez klikni de rocedura

3. Nada sprawie symbodrzk Rol Saai do teczki

Je[li przypiszemy spraw do teczki, symbol JRWA zostanie automaty Znak sprawy ostanie uzupe Bnione o numer powi zany z teczk. Znaku wprowadzi r cznie.

4. W kolejnych polach nale a woda pis spraw wazwa sprawy generowana podstawie nazwy pisma wszczynaj cego post powanie w danej sprawie, pozostaje puste. W polu tym mo|emy nanie[ dodatkowe informacje dot

5. Uwagi (sposób zaBatwienia) pole odpowiedzialne za generowanie i kolumnie uwagi.

6. Wybra status sptwawytawstrzymanaa Batwiona abozamkni ta Nadany statu zaszereguje spraw do kategorii (@Addpyowwni**e b**Mnsitor) zymanælboZaBatwione Ustawienie statusu sprawy bezpo[rednio na Zamkni ta spodwoosotujona itybk z poziomu Teczki

7. Nast pnie nale|y wobała zoatwarcia prawy oraz o kterimin za Batwienliea eli spraw prowadzimy w oparciu o przepisy, które nie precyzuj terminu z odznaczy ten parametr w programie. W sytuacji kiedy sprawa ma narz parametr ten musi pozosta zaznaczony, a w polu po prawej stronie us Je|eli termin jest inny ni| wyst puj cy na li[cie wyboru mo|emy wpisa

8. Opc $P$ ablikuj na EBSOplowoduje umieszczenie informacji (po wykonaniu sprawie w Elektronicznym Biurze ObsBugi Interesanta, gdzie b dzie mć Interesant.

9. Po wprowadzeniu informacji klik Zaanpys z nkztóry s konajduje si w prawym d rogu ekranu.

### Wprowadzenie dokumentów w sprawie

Sekcja **Dokumenty w sprawie** pozwala przypisać do sprawy odpowiednie pisma. W tym celu należy kliknąć przycisk **Dodaj**. Wówczas pojawi się lista opcji:

- **Pismo przychodzące**  pozwala zarejestrować pismo od interesanta,
- Pismo przychodzące z szablonu pozwala zarejestrować pismo od interesanta na podstawie szablonu
- **Pismo przychodzące elektroniczne**  pozwala zarejestrować pismo elektroniczne od interesanta,
- Pismo przychodzące elektroniczne z szablonu pozwala zarejestrować pismo elektroniczne od interesanta na podstawie szablonu,
- **Pismo wychodzące**  tworzy nowe pismo wychodzące do klienta,
- **Pismo wychodzące z szablonu**  tworzy nowe pismo wychodzące do klienta na podstawie szablonu,
- **Pismo wychodzące elektroniczne**  tworzy nowe pismo elektroniczne wychodzące do klienta,
- Pismo wychodzące elektroniczne z szablonu tworzy nowe pismo elektroniczne wychodzące do klienta na podstawie szablonu,
- **Pismo wewnętrzne** tworzy nowe pismo wewnętrzne
- **Pismo wewnętrzne z szablonu**  tworzy nowe pismo wewnętrzne na podstawie szablonu
- **Pismo wewnętrzne elektroniczne**  tworzy nowe pismo wewnętrzne elektroniczne
- Pismo wewnętrzne elektroniczne z szablonu tworzy nowe pismo wewnętrzne elektroniczne na podstawie szablonu
- **Wybierz pismo z listy aktywnych**  pozwala wybrać istniejące pismo z listy pism aktywnych (pismo ma ustawiony status pisma na otwarte)
- **Wybierz pismo z listy wstrzymanych**  pozwala wybrać istniejące pismo z listy pism wstrzymanych (pismo ma ustawiony status pisma na wstrzymane)
- **Wybierz pismo z listy zakończonych**  pozwala wybrać istniejące pismo z listy pism załatwionych (pismo ma ustawiony status pisma na załatwione)
- **Wybierz pismo z listy**  pozwala wybrać istniejące pismo z listy pism niezależnie od jego statusu
[Kiedy sprawa jest zaBo|ona na](https://wiedza.sputnik.pl/uploads/images/gallery/2021-12/image-1639757317306.png) podstawie pisma wybranego z listy Dokumenty w sprawismo zostanie automatycznie dodane.

Po dodaniu pismo zostanie umieszcDzookhumenty w sprawie by usun pismo sekcji, nale|y je zaznaczy, a nast pnie kliuksnu DrPao oproznycisk sukisem Daznajduj si dwie opcje:

- UsuD usuwa pismo z systemu,
- UsuD ze sprawy suwa (wypina) pismo ze sprawy przentospismje na aktywnychub wstrzymanych albo zaBatwionych w zale|no[ci od statu

Aby zatwierdzi usunicie dokumentu, nale|y Zwaypbisaw praywoyimsk dolnym rogu ekranu. WybArmauliue powoduje przywrócenie dokumentu do spraw

Przyci©kwórzotwiera okno edycji pisma.

Pisma doB czone do sprawy przestaj by widoczne na li[cie pism. \ oknie szczegó Bów sprawy. Wyj tkiem od tego je Soposjyatouha auj ay tkkioewoł yn i w a opcja Czy pokazywa pisma ze spusat w wiona jesTtaka

Dodatkowe funkcje w formularzu sprawy

Podczas pracy w formularzu sprawy dostpne s przyciski:

- Historia otwiera okno z podgldem zmian dokonanych na sprawie,
- PrzesyBaniezawiera opcje pozwalaj ce zadekretowa spraw lub prze jej kopi do wskazanego adresata ,
- Notki pozwala przegl da istniej ce notki, jak i do B czy do sprawy
- . Obieg pozwala na uruchomienie szablonu obiegu (workflow) oraz na historii u|ytego wcze[niej obiegu,
- Metryka umo|liwia przegld i wydruk metryki sprawy.

### Wstrzymywanie, zaBatwianie oraz zamykan

1.W oknie sprawy rozwijamy pozycje Status sprawy

2. Chc c zawiesi post powanie w sprawie wybiserammy asntaatus

Nie mo|na zmieni statusu sprawy bezpo[rednio ze wstrzymanego na zamknity. Aby dokona takiej operacji trzeba w pierwszej kolejno[c naotwart, zapisa spraw, a nast pnie zmieni odpowiednio na zaBat

3. W celu zakoDczenia post powania w sprawie zmienia Bratwije jn s Watus n wyniku tej operacji wy[wietli si pytanie o zamkni cie wszystkich do 4.Po klikni Takustatus sprawy zostanie ustawiony na zaBaDtawiaony, a w p

- 5. Warto[ci w polach PozostaBo od daty wpByni cia wniosku oraz Plan zostan usunite
- 6. Ustawiam yermin zamkni cia 4 lub 7 dni w zale|no[ci od pisma koDcz c postpowanie (odpowiednio: decyzja lub postanowienie).
- 7. Opcjonalnie zaznaczy  $\mathbb{Z}$ nam $|\mathbf{e}|$ miy po uprawomocnieniu de $\mathbb{Z}$ ឆgzniaczenie tego parametru spowoduje, i| po upBywie terminu zamkni cia liczon pisma przez interesanta program sam ustawi status sprawy na zamk 8.W prawym dolnym rogu ekranu klikaZmapisparzycisk
- 

zaBatwienzastanie wygenerowana data.

- 9. Sprawa znika z listy spraw aktywnych i przeniesiona zostaje do spr
- 10. Chc c ostatecznie zakoDczy post powanie w sprawie wchodzimy na zaBatwionych

11. W chodzimy w wybran spraw i zmieniam zajmejk status na

12.W polData zamkni cwaygeneruje si data wykonania czynno[ci zmiany zaBatwionej na zamkni t. Dat t nale|y ustawi na wBa[ciw wynika 13.W prawym dolnym rogu ekranu klikaZmapisparzOyotitski pory sprawa dost p z poziomu teczki spraw.

W Protonie istnieje mo|liwo[ ustalenia okresu wstrzymania przy oblicz sprawy. Parametr ten ustawiamy w opcjach systemu.

### Przenoszenie sprawy z teczki do teczki, z sprawy

Zgodnie z instrukcj kancelaryjn zmiana znaku sprawy mole nast pi w sprawa ostatecznie zakoDczona zaczyna si od nowa lub w przypadku, akta spraw niezakoDczonych przejmuje nowa komórka organizacyjna. V sprawach czyni si wzmiank o ponownym zaBo|eniu sprawy i zakBada odnotowuj c znak sprawy niezakoDczonej w aktach nowej sprawy i znal sprawy niezakoDczonej, w sposób umo|liwiaj cy odnalezienie wzajemni Zmiana znaku sprawy nie usuwa dotychczas nadanego znaku sprawy.

W przypadku kiedy na nowo zaczynamy post powanie w sprawie ostatec zakBadamy now spraw doda**Opis informac**j o poprzednim numerze spra

Wykonujemy analogiczn czynno[ w przypadku ju| zakoDczonej Cspisawy informacj o numerze nowej sprawy.

### PrzesyBanie sprawy

W dolnej cz [ci listy spraw (oraz w formularzu edycji sprawy Przesy Blant który zawiera menu z nastpujcymi opcjami:

- Dekretuj dekretuje spraw do wybranego adresata.
- Przeka| przekazuje spraw do wybranego adresata,
- Prze[lij kopi przesyBa kopi sprawy (tylko do odczytu) do wskazane

Po przesBaniu albo zadekretowaniu sprawy, nadawca nie b dzie ju| mó niej pism i zaB czników. Sprawa zniknie *\*M bo*im beiuu ksup **je** w iwsprawa znajd si w teczce to w niej pozostanie. Zostanie równie| umieszczona w wia folder Weys Bane.

Po wybraniu jednej z opcji, w oknie roboczym pojawi si formularz two Formularz zawiera Asdrkesiat gdzie wpisuj c od nazwiska lub za pomogbiegrz nale|y wskaza odbiorc sprawy (poszczególne osoby, stanowiska albo

Po wskazaniu adresata mo|na wysBa spraw za Wyg[nibjcPrpzryzcyZsakpsiksuz przenosi wiadomo[ (lub zadanie Rodboo te, do edraie mo na j przed wysBanie dodatkowej edycji.

### Edycja i historia sprawy

Aby przej [ do edycji sprawy, nale | y zaznaczy odpoluwiioei oenspropowozy onjasni ap klikn na przy Octiwskó rz Wtedy w oknie roboczym otworzy si formularz ed mo|na nanie[ odpowiednie modyfikacje. W dolnej cz [ci formularza jes Historia umo|liwiajcy zapoznanie si z histori zmian dokonywany zakoDczeniu pracy z formularzem nale|y kliZkanpiszwa operzuy oziaspkisania wprowadzonych modyfikacji. Klikni Asheulppjrszpyocwisokduuje wyj[cie z okna edyc bez zapisywania dokonanych zmian.

#### Metryka sprawy

Po zakoDczonym post powaniu w sprawie, dla spraw które koDcz si d nale|y wygenerowa metryk sprawy. W tym celu nale|y wej[ w spraw nast pnie w dolnej cz [ci okna sprawy kli Mnetryka ragstspknie wyAoda ministracyjnabPodatkowa.

W wyniku wykonania tej czynno[ci wygenerowana zostanie metryka spra wydrukowa i wpi w akta sprawy.

Metryki Administracyjne i Podatkowe mo|emy wygenerowa w postaci pi Wybieraj c odpowiedni przycisk utworzy automatycznie pismo wewn trz aktach sprawy. Opcj wybieramy z dolnego, rozwijanego menu: Metryka do sprawy pismo typu metryka administracyjna zostanie zostanie utwor administracyjna w postaci pisma wewn trznego. Po wybraniu opcji Doda metryka podatkowa zostanie utworzona metryka podatkowa w postaci p

Je|eli istnieje konieczno[ odnotowania w metryce sprawy, czynno[ci s mo|na tego dokona wybieraj duwazy dodatkowe & d c w trybie edycji spi Przycisk znajduje si na dole obszaru roboczego edytowanej sprawy.

#### Usuwanie sprawy

Aby usun spraw nale|y w pierwszej kolejno[ci usun spraw z teczki zadekretowaniu sprawy, nadawca nie b dzie ju| mógB edytowa zawarty zaB czników. Sprawa zniknie z fo Mdwirm biura ku Jwe[li sprawa znajdowaBa si to w niej pozostanie. Zostanie równie| umieszczona w wiadomo[ci (lub WysBane.

Aby usun spraw nale|y wskaza odpowied hijcipeo zspociawana astpnie klikr na przyclbsku D. Program wy[wietli komunikaty z pro[b o potwierdzenie o na Tak wy [wietlony zostanie nast pny komunikat z pytaniem: Czy na pew wybrane elementy?

Po klikni ciu prz $\overline{y}$  ak spuawa i wszystkie pisma w sprawie, które nie by B zostan usunite.

Metadane

Przy zmianie statusu sprawy w Protonie na zaBatwiony istnieje molliwo metadanych. SBu|y do tego funkcja Metadane sprawdzanie kompletno systemu

O braku wymaganych metadanych informuje u|ytkownika okno z informa

W sz[czegóBach sprawy, z dolnego menu Wydruki u|ytkownik ma m](https://wiedza.sputnik.pl/uploads/images/gallery/2021-12/image-1639758379878.png)o|liw metadanych (Drukuj metadane zestaw minimalny).

ModuB - Obieg Dokumentów

## Teczki

Uporz dkowanie dokumentów w systemie umo|liwiadefouzrekkcTjenaknopozwala grupowanie prowadzonych spraw. Dzi ki temu docieranie do pism staje problemu mo|na sprawdza i monitowa statusy b dz inne szczegóBy in

W Protonie istnieje mo|liwo[ wydruku spisu spraw dla teczki. Program poziom wersj wydruku.

ModuB - Obieg Dokumentów

## Tworzenie i edycja t

W celu utworzenia nowej teczki nalely kDiokdrajzmarzdy ucjiscky si pod list teo Pojawi si okno edycji teczki z trzema sekcjami do uzupeBnienia.

W szczegóBach teczki nale|y uzupeBni pola zgodnie z ich opisem ora: symbol JRWA oraz komórk organizacyjn ze struktury.

Pod belk WspóBprowadzcy znajduje si lista spraw dla danej teczki. wspóBprowadz cy dan teczk ma mo|liwo[ dodania lub usuni cia w tym lub grupy spraw do teczki, wydrukowania spisu lub skorzystania z narz mo|liwa jest zmiana numeru kolejnego w ramach danej teczki.

Utworzenie nowej teczki zakoDczy kliknZacjes przypojasowym dolnym rogu p programu.

Podo[bnie odbywa si edycja teczki. Okno robocze edycji teczki do](https://wiedza.sputnik.pl/uploads/images/gallery/2021-12/image-1639759742594.png)st pr samym u|ytkownik mo|e edytowa nazw teczki b dz okre[li fizyczne m przechowywania. Mo|e równie| dodawa /usuwa grupy spraw/sprawy z e

Przyciblarz dzia ZmieD numer kolejny w ramach topiczykia zmian numeru spraw w przypadku, gdy indeks pocz tkowy podczas zakBadania teczki warto[ liczbow ni| 1. Program umo|liwi wybór zakresu od numeru 1. d indeks pocz tkowy

# Współprowadzący teczkę i określanie dostępu

Każda teczka posiada konfigurację dotyczącą użytkowników, którzy ją współtworzą. Belka " **Współprowadzący**" dostępna jest w oknie roboczym edycji teczki bądź grupy spraw. Dodanie/usunięcie użytkowników lub stanowisk współprowadzących teczkę/grupę spraw umożliwia przycisk "**Dodaj**". Decyzja, czy podpięte zostanie stanowisko czy użytkownik staje się istotna wtedy, kiedy konieczne będzie przepisanie uprawnień do teczek nowemu użytkownikowi w module Administracja/Użytkownicy/Przenoszenie uprawnień (przepięte mogą zostać tylko teczki przypisane konkretnemu użytkownikowi). Przycisk **usuń** służy do ograniczania uprawnień do współtworzenia teczki poprzez wyeliminowanie z listy wybranego stanowiska/użytkownika. Zaznaczony przycisk wyboru "Otwarty dostęp do teczki" oznacza możliwość edycji danej teczki/grupy spraw dla całego urzędu, czyli wszystkich użytkowników w strukturze organizacyjnej

# Przeglądanie teczek

Aby przejść do widoku listy teczek należy z poziomu **Moje Biurko** przejść do kategorii **Teczki**. W prawym panelu programu pojawi się lista teczek oraz przynależnych do nich grup spraw. Jeżeli w danej teczce istnieje grupa spraw, jest ona widoczna po rozwinięciu drzewa symbolem plus, znajdującym się po lewej stronie symbolu danej teczki.

Sekcja filtr znajdująca się nad listą teczek umożliwia łatwe wyszukiwanie teczek. Program pozwala na wyszukanie teczek posiadających dany symbol JRWA, pochodzących z danego roku, wszystkich lub wyłącznie współprowadzonych przez danego użytkownika bądź posiadających określony fragment tekstu w nazwie.

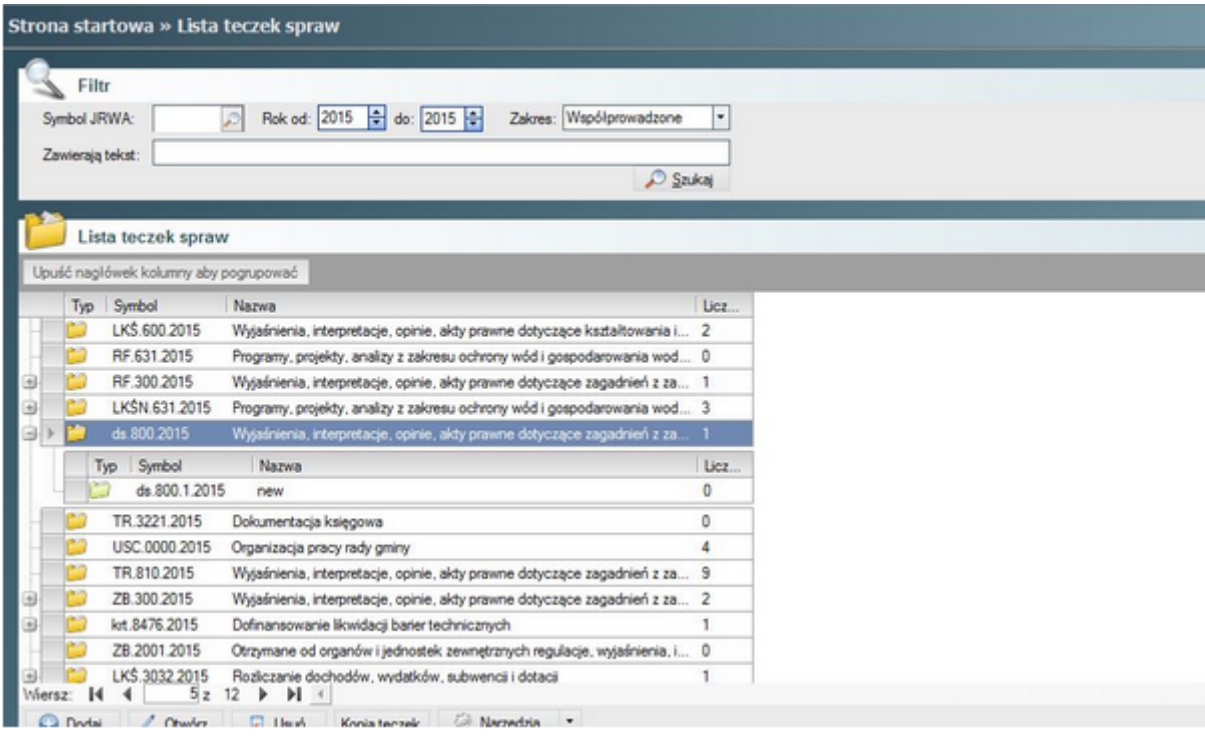

Podgląd zawartości danej teczki możliwy jest po dwukrotnym kliknięciu jej symbolu na liście teczek bądź kliknięciu przycisku Otwórz po uprzednim zaznaczeniu danej teczki na liście. W oknie podglądu teczki dostępne są trzy sekcje. Pierwsza z nich posiada wszystkie szczegóły niewidoczne z poziomu listy teczek. Poza symbolem JRWA i nazwą teczki widoczne są takie pola jak Indeks początkowy, Kategoria archiwalna, Miejsce przechowywania, Status archiwalny, Sygnatura archiwalna, Ilość tomów, Data usunięcia lub przekazania do Archiwum Państwowego.

Poniżej widoczna jest belka **Współprowadzący**, w której widnieją wszyscy użytkownicy współprowadzący daną teczkę.

Pod belką **Współprowadzący** znajduje się lista spraw bądź grup spraw przynależnych do danej teczki.

Na Li[cie spraw dla teczki u|ytkownik ma mo|liwo[ zmiany statusu spra zamknity, zaBatwiony) za pomoc menu prawego przycisku myszki.

W oknie podgl du znajduje si rówmHiies| toprizaykot bistky umo|liwia podgl d wszy zmian wprowadzonych w danej teczce.

# Zadania - kategorie zadań i przeszukiwanie

W module Moje biurko dostępny jest folder Zadania. Zawiera on zbiór zadań zalogowanego użytkownika. Folder zawiera następujące podfoldery:

**Aktywne** – zadania, które są przetwarzane przez użytkownika

**Wstrzymane** – zadania, które są z jakiegoś powodu wstrzymane w wykonaniu

**Załatwione** – zadania, które użytkownik wykonał

**Wysłane** – zadania wysłane z biurka zalogowanego użytkownika

**Robocze** – zadania w trakcie tworzenia lub edycji

Przeszukiwanie folderu/podfolderów zadań możliwe jest poprzez wejście w dany folder i odpowiednie ustawienie filtrów. Dostępne filtry umożliwiają dostosowanie widoku listy zadań w oparciu o datę utworzenia, procent wykonania, priorytet oraz od/dla kogo zostały stworzone. Dobór filtrów możliwy jest przez wybór kolejnych pozycji z listy rozwijalnej na belce Filtr nad Listą zadań.

Po wybraniu folderu głównego Zadania, wyświetlą się wszystkie zadania niezależnie od statusu.

Wyróżnianie wymaganego terminu zakończenia kolorami pozwala na wyodrębnienie zadań przekraczających wymagany termin (kolor czerwony) lub takich, w których wymagany termin zbliża się (kolor pomarańczowy).

ModuB - Obieg Dokumentów

## Obieg wewntrzny

Grup @ bieg wewn trzwy modul Cebieg dokumentózwa wiera zadania, sprawy i p które s przesyBane w ramach wewn trznego obiegu dollownene Znataókwce bolde towane oraz Odrzuconenie szcz przesy Bki utworzone i przysBane przez inr programu do bie| cego u|ytkownika. NatoWhyjsaBstanfouerladae pyborzezawieraj przesyBki wysBane lub oczekuj ce na wysBanie do innych u|ytkownikóv folderów zostaBa opisana w dalszych podrozdziaBach.

#### Nowe

FoldeNowew okni@bieg dokumentáw wiera zadania i wiadomo[ci otrzyma u|ytkowników wraz z doB czonymi do nich pismami i sprawami. W tym f umieszczane komunikaty systemowe. Po prz**elidyceu włookoloterouboczym** wy si lista otrzymanych zadaD i wiadomo[ci.

Z dolnego menu mo|na wybra : Otwórz, Odbieram (odebra przesBan w (nie odebra przesBanej wiadomo[ci), wy[lij ponownie, Odbierz i prze[l oryginaB je[li to mo|liwe).

### Zaakceptowane

Folder zawiera wszystkie otrzymane wiadomo[ci (pisma, sprawy i zadan nadaB staZtaunsk cetpowane Po wej[ciu do fZoladek ruetpowane w oknie roboczym

wy[wietli si lista pogrupowanych chronologicznie wiadomo[ci.

W dolnej cz [ci listy znajduj si nast puj ce przyciski:

- · Otwórz otwiera okno podgl du wiadomo[ci, w którym mo|na zapozna szczegóBami pisma, sprawy lub zadania,
- Odpowiedz otwiera okno odpowiedzi do nadawcy wiadomo[ci,
- Prze[lij dal@jako kopia lub jako oryginaB je[liptøemspβlawwejadomo[ do wskazanego odbiorcy.
- . Dekretuj dalejdekretuje wiadomo[ w zadaniu lub wiadomo[ci do inne

### Odrzucone

FoldeOdrzuconenie [ci wszystkie te wiadomo[ci (pisma, sprawy i zadania po odebraniu w foNobew ezeadaB statudrszucone Po wej[ciu do folderu, w okni roboczym wy[wietli si lista pogrupowanych chronologicznie elementów.

W dolnej cz [ci listy znajduje Gtiw omzykotósnky otwiera szczegóBowy podgl

### WysBane

Folder zawiera wiadomo[ci, które zostaBy wysBane przez bie| cego u|y ramach elektronicznego obiegu dokumentów. Po wej[ciu do folderu, w si lista wysBanych elementów, pogrupowanych wedBug przedziaBów c:

W dolnej cz [ci listy znajduje @twórz, którsky pozwala na szczegóBowy po przycisAknuluj wiadomo.[

Anulowanie wiadomo[ci pozwala cofn wysBan do innego pracownika w to, |e dana wiadomo[ nie zostaBa jeszcze odebrana przez jej adresata wiadomo[ zostaBa ju| odebrana przez adresata w nowym oknie wy[wietling] informujcy o niemo|liwo[ci anulowania wiadomo[ci. Kiedy wiadomo[ ud si komunikat informujcy o poprawnym anulowaniu wiadomo[ci oraz pr: wygeneruje si informacja mówi ca o anulowaniu z podan dat i czaser

#### Robocze

Folder zawiera wiadomo[ci (pisma, sprawy, zadania), które zostaBy utw programu, ale nie zostaBy jeszcze wysBane. S w nim wiadomo[Zapisanhol] Wiadomo[ci w fol Nebocze mog podlega dalszej edycji, mog równie | zos wybranych adresatów.

W dolnej cz [ci listy znajduje Gtiwóprzykdiósnky otwiera okno edycji wskazar oraz UsuD Okno edycji to standardowy formularz pisma, sprawy, zadania zawieraj cy przWowiski który powoduje wysBanie wiadomo[ci do adresató kopii do fol Weyrsa Bane

# Elektroniczna skrzyn podawcza

Grupa Elektroniczna skrzynka podawcza zawiera przychodz ce pisma e zBo|one za pomoc systemu ePUAP i jest podzielona na dwie grupy:

- 1. Pisma przychodzce:
	- Nowe przychodz ce pisma elektroniczne oczekuj ce na zarejestrow
	- Zarejestrowanepisma elektroniczne przyj te przez SEOD
	- Odrzucone odrzucone pisma elektroniczne

2. Pisma wychodzce:

- Do wysBaniapisma elektroniczne oczekuj ce na wysBanie do klienta
- WysBane pisma elektroniczne wysBane do klienta
- Dorczone pisma elektroniczne odczytane przez klienta
- Niedorczone pisma elektroniczne nieodebrane przez klienta

Widok Elektronicznej skrzynki podawczej w Oknie roboczym jest standa Filtr wyszukiwarki, w [rodku lista pism elektronicznych, na dole przyci jest taki sam, jak w opisanych uprzednio rozdziaBach. Analogicznie i wy[wietlane po klikniciu prawym przyciskiem w jakkolwiek z kolumn.

- Szukaj zaawan[sowana wyszukiwarka](https://wiedza.sputnik.pl/uploads/images/gallery/2021-12/elektroniczna-skrzynka-podawcza-menu-kontekstowe.png)
- Poka| kolumny mo|liwo[ zmiany wygl du listy elektronicznej skrzy
- Podgld wydruku mo|liwo[ wydruku
- Eksport do Excela eksport do pliku CSV
- Szybkie filtrowanie prosta wyszukiwarka
- Poka| grupowanie aktywacja lub dezaktywacja grupowania wg kolu
- Widoczne tylko dla Administratora po wybraniu tej funkcji pismo z do niego bdzie miaB tylko administrator

### Przyciski funkcyjne

W zale|no[ci od podfolderu, w którym si znajdujemy, operujemy na ró|

Pisma przychodz ce:

1. Nowe

- · Utwórz r cznikejestruj wniosek z ePUAP, Rejestruj wniosek z no[nik utworzy wniosek korzystajcz paczki pobranej z ePUAP, albo z pli np. na dysku komputera
- Utwórz pismopozwala utworzy pismo na podstawie przychodz cego elektronicznego
- Zapisz mo|na zapisa ePaczk na dysku komputera
- Prawa mo|na nada prawa do wybranego pisma

#### 2. Zarejestrowane

- · Utwórz r cznikejestruj wniosek z ePUAP, Rejestruj wniosek z no[nik utworzy wniosek korzystaj c z paczki pobranej z ePUAP, albo z pli np. na dysku komputera
- Otwórz pismowy[wietla szczegóBy pisma zarejestrowanego na podst w elektronicznej skrzynce podawczej
- . Otwórz spraw wy[wietla szczegóBy sprawy zarejestrowanej na pods w elektronicznej skrzynce podawczej
- Prawa mo|na nada prawa do wybranego pisma

#### 3. Odrzucone

- · Utwórz r cznikejestruj wniosek z ePUAP, Rejestruj wniosek z no[nik utworzy wniosek korzystajcz paczki pobranej z ePUAP, albo z pli np. na dysku komputera
- Prawa mo|na nada prawa do wybranego pisma

Pisma wychodz ce:

Do wysBania, WysBane, Dorczone i Niedorczone posiadaj tylko jeder

Otwórz wy[wietla szczegóBy nowego pisma elektronicznego

ModuB - Obieg Dokumentów

## Powiadomienia intere

W modu Oebieg Dokumentózwajduje si fu Phokoviadomienia interesan Dtówki niej mo|na przegl da i tworzy nowe powiadomienia, które s automaty pomoc sms a lub e-maila do klientów, którzy subskrybowali t usBug.

Na li[cie powiadomieD mo|na tylko otworzy i sprawdzi tre[ powiadom utworzy nowe powiadomienie, nale|y wybra z Nhoewnyu Eg Bónwe, n a groast pnie Powiadomienie & sekd niteresancmiolna wskaza wybranych interesantów z funkcDiodaj lub wskaza wszystkich wDybodenjawszystki Nast pnie w sekcji Powiadomien wey bra Sposób dostarczenia, Typ wiadomo[ci, Planowan dat wiadomo[ci raz Tre[. Tak przygotowane powiadomienie jest ju| gotowe do

W cz [ci administra Agdjm enji ( Atracja -> Ustawienia systemu -> Typy powia interesantôwmo|na ustawi, które powiadomienia zostan wy[wietlone, p u|ytkownikowi. W ka|dej grupie powinno by zaznaczone przynajmniej j

ModuB - Obieg Dokumentów

# Korespondencja sery ePUAP

ModuB korespondencji seryjnej umo|liwia masow wysyBk pism do inte skrytki ePUAP.

W celu masowej wysyBki pism nale|y wykona poni|sze kroki:

1. Przej[ do m adwin Bruy danych nteresanc Grupy interesantów

2. Za pomoc przyDcoislka jutworzy now grup, wypeBniaj c wszystkie wym dodajc interesantów z dodanym adresem skrytki ePUAP

3. W zakBaSdzcaeblony Szablony pism wychodz pyzyciskiDe ondajstworzy nowy szablon, wypeBniaj c niezb dne pola

4. W oknie roboczym nowego szablonu klikn pod[wietlony Edyntuj btiressalk szablonu

5. W edytorze tekstowym stworzy wzorzec pisma wychodz cego poprze pól tekstowych przydyskaewm

6. Zapisa szablon

7. W mod © loeieg dokumentów wybra z meNnow y elemen Sprawa

8. W pollnuteresanktlikaj c przycisk lupy przej[ do listy interesantów i za Wybierz grup po czym zaznaczy grup utworzon w punkcie 2.

9. Z me $M$ u bdu Bywybra Korespondencja seryjna do ePUAP

10. Wybra z listy utworzon w punkcie 8. spraw Wiykliekraz przycisk

11. Wybra szablon utworzony w punkcie 3. Wylbiken z przycisk

12. Wybra grup interesantów stworzon w punkcie 2Wyibkeirkan przycis

13. W wy[wietlonym oknie wyboru certyfikatów wybra ten, którym b dz

14. Wpisa PIN karty

15. Wybra prz Kooirseks pondencja ZewntrzZnBaó | do wysyBki drog elektroni

Po wykonaniu powy|szych czynno[ci korespondencja seryjna zostanie r nale|cych do wybranej grupy podczas kolejnej synchronizacji.

ModuBu Korespondencja seryjna na ePUAP mog u|ywa u|ytkownicy ze Urzdu, posiadajcy uprawnienia do tego moduBu.

# Kancelaria

Kancelaria

## Kancelaria

ModuB sBu|y do obsBugi korespondencji wychodz cej i jest dost pny ty którzy maj odpowiednie uprawnienia. Prawa te ustalamy w trakcie two urzdu, jak i poszczególnych u|ytkowników.

U|ytkownicy uprawnieni do wy[wietlenia moduBu, maj mo|liwo[ przeB widokieMhoje Biurki Kancelaria

### Pisma

ModuB grupuje pisma wg statusów dorczenia:

### Do wysBania

W tej grupie znajduj si pisma przesBane do kancelarii ze statusem do wysyBki. Filtr wyszukiwarki dziaBa w ten sam spMojobogojaBkiuw.kwaypadku

W dolnym menu znajduj si nastpujce funkcje:

- $\bullet$  Dodaj mo|liwo[ rejestracji pisma przychodz cego, wychodz cego (r i wewntrznego
- Otwórz wy[wietlenie szczegóBów pisma
- . Wy[lij z dat przycisk sBu|y do wysyBania dokumentu bezpo[rednio z ma mo|liwo[ ustalenia daty wysyBki, numeru przesyBki oraz zwrotk
- Zwró do nadaj cego rzycisk przydatny w wypadku bB dów w pi[mie ( zaB czników). Pracownik kancelarii mo|e wysBa adresatowi wiadom zwrócenia dokumentu. Pismo przestaje by widoczne dla pracownikć
- Drukuj pismo edycja i drukowanie szablonu pisma
- Drukuj zwrotk edycja i drukowanie szablonu zwrotki
- Drukuj kopert wybranie formatu koperty, jej edycja i drukowanie

### [Oczekujce na odbiór osobisty](https://wiedza.sputnik.pl/uploads/images/gallery/2021-12/2021-12-18-12h45-05.png)

W tej grupie znajduj si pisma posiadaj ce status ZBo|ono do wysyBki rodzaj zostaB ustawiony na Odbiór osobisty .

Dzi ki przyciskom funkcyjnym mo|emy doda nowe pismo przychodzce, wewn trzne funkcja przydatna, gdy musimy wprowadzi pism at pozoro wy[wietla szczegóBy pism**z**w Pórzydoisnkadaj cegomo|liwia zwrócenie pisma wBa[cicielowi w wypadku bB dów.p Mtoww jeem ow'zteldorczenie nada pismo ponownie. Opcj Potwierdz dor czenie stosujemy w momencie gdy inter pismo w Kancelarii, Nadaj ponownie gdy pismo znajduje si w Kancelar

### Odebrane osobi[cie

Grupa zawiera pisma, których odbiór zostaB potwierdzony opcj Potwie si w zakBadce Oczekujce na odbiór osobisty.

### WysBane

W tej grupie znajduj si pisma o statusie WysBano. Pracownik mo|e pi wysBane, potwierdza dor czenie, zwraca przesyBki do nadawcy, czy a

Po wybraniu na li[cie pisma wysBanego i klikni ciu na przycisk Potw zniknie z listy. Mo|na je jednak znalez w Moje biurko -> Pisma. Od mo|liwo[ci edycji pisma poza kilkoma polami w sekcji PrzesyBka i s podrodzaj przesyBki, wysyBka na adres, data wysBania i data dor c

### Rejestry

Zazwyczaj do rejestrów dostajemy si poprzez klikni cie przycisku Reje Istnieje jednak droga na skróty do najwa|niejszych elementów moduBu wybieranOybieg dokument,ów nast pnie w dolnej cz [ci NKaawniggaaltaorriaaDrzewo katalogów najwa|niejszych rejestrów znajduje si w dolnej cz [ci wirtualne]

PodziaB Rejestrów w Kancelarii jest nast puj cy:

• Rejestr przesyBek wpBywaj cych rozszerzony odpowiednik Rejes przesyBek wpBywajcych rozszerzony w module Rejestry

- Dziennik korespondencji wychodzcej odpowiednik Dziennika korespondencji wychodzcej w module Rejestry
- Rejestr pocztowy odpowiednik Rejestru pocztowego w module Reje

Po wybraniu jednej z pozycji na li[cie w Oknie roboczym zostan wy[wi kategorii rejestrów.

Lista zawieraj ca przesyBki wpBywaj cych zezwala na rejestracj przes przesyBki wychodz cej (równie| z szablonu) oraz wy[wietlenie szczegó Otwórz.

Dziennik korespondencji wychodz cej zezwala na dodawanie nowego pi (równie| z szablonu) i pisma wewn trznego, wy[wietlenie szczegóBów p cofni cie dor czenia. Ponadto umo|liwia szybkie przej[cie do rejestracj

Rejestr pocztowy zezwala na dodawanie przesyBek wychodz cych (równ wewn trznych oraz wy[wietlenie szczegóBów przesyBek. Ponadto umo|l rejestracji przesyBek przychodz cych.
Dla u|ytkowników nie posiadaj cych almost pulid bnie bd cych w komórce oznaczonej Kaaknocelar, iajest mo|liwo[ ograniczenia dost pu Data dwy cji Bpaonli

W ustawieniach ogólnych systemu u|ytkownik moolerasta wenie pedycji po Data wysBanWay.bierajTakwBcza ograniczenia edDyactja povoylsaBanwiaprzesyBce u|ytkowników nie b d cych w komórce ozKancenej inakonie majcych upra do modu Baancelaria Wybiera Nice u|ytkownik tych ogranicze D nie posiada.

# Menu Ustawienia

Menu Ustawienia

## Menu Ustawienia

#### Zmiana hasBa

Aby zmieni samodzielnie hasBo w aplikacji naleU prawziejnia dwoy bornezhonie D hasBo & pjawi si okienko definiowania hasBa. Po wypeBni @nKjunpweihkalsi zostanie zapamitane.

#### Lokalna baza danych

Prografhroton korzysta z centralnej bazy danych znajduj cej si na lokal Parametry poB czenia z baz (np. Przy zmianie danych serwera) mo|na opcjLiokalna baza dany, ch & óra jest dost pna W strae w iw nia Opcja otwiera oki gdzie nale|y wskaza serwer i baz, oraz wpisa u|ytkownika i hasBo de wprowadzonych parametrów mo|na sprawdzi za pSopmacwdaraco BisckuenJiee [li podano prawidBowe parametry, program wy[wietli komunikat o udanej p na przyc $O$ sk zapisze wprowadzone ustawienia.

### Zast pstwa

Zast pstwa sBu| do okre[lania zast pstw na czas nieobecno[ci pracowi zast pstwa staBego typu: praca w imieniu.

Po klikni ciu prz $\mathcal P$  oidsakj $\mathfrak p$ ojawi si okno ze szczegóBami zast pstwa, które wprowadzenie danych do syste Zhaust Wp opwoalum wygeneruj si dane u|ytkown wprowadza zast pstwo do systemu. Pole to jest domy[Inie zablokowane tutaj osoby z uprawnieniami kierowniczymi, które po nadaniu odpowied mog zmieni dane w polu Zastpowany.

Dzi ki t[akiej funkcjonalno\[ci osoby o odpowiednich uprawnieni](https://wiedza.sputnik.pl/uploads/images/gallery/2021-12/zastepstwa-szczegoly.png)ach mog równie| za innych pracowników w obr bie podlegBej komórki/referatu/w znajduj si wyszczególnione wszystkie ustalone w urz dzie zast pstwa znajduj si przyciski umo|liwiaj ce dodawanie, przegl danie i usuwanie Po klikni ciu w ikon lupy po prawe $\bar{z}$  asstropnuije cpypolaka | e si struktura organizacyjna i pokazacyjna za urzdu, z której mo|na wybra pracownika zastpujcego.

W celu poprawnego zdefiniowania zast pstwa nale|y okre[li okres niec zast powanej za pom Od ipó. Warto[ci te okre[la si za pomoc wyboru d Pole Komunikat o nieobecnspaily do podania z jakiego powodu nieobecno miejsce. Pole jest niedost pne w przypZaadsktupwstywbaatyjpu Pracuj w imieni Zast pstwo typu Pracuj w imieniu pozwala dodatkowo okre[li Ppazweaz dZ czynno[cdla osoby Zast puj cej.

Po ustawieniu zast pstwa, pracownik zast pujcy po zalogowaniu si do menu po prawej stronie przycisku Pomod zaobuajc wyzanstjpstw Keikni cie te przycisku spowoduje rozwini cie listy dost pnych zast pstw przypisany

Wybranie jednego z nich spowoduje przeB czenie widoku okna program zast powanej. W prawym dolnym rogu aplikacji pojawi si odpowiednia pracy w zastpstwie lub zastpstwie typu Pracuj w imieniu .

W celu ograniczenia mo|liwo[ci ustawiania zast pstw przez szefów dla podlegBych pracowników naleA|yd mwinninstot a bejwa cz [bli|ytkownicy i prawa Profile zaznaczy Odmpów przy uprawni Zeanstu pstwa definiowanie dla wszystkich .

W celu powrotu do widoku swojego biurka nale|y ponownie klikn przy wybra op Bjez zast pstwa

# Poczta elektroniczna konfiguracja i obsługa

Poczta elektroniczna - konfiguracja i obsługa

# Poczta elektroniczna konfiguracja i obsługa

## Konfigurowanie konta e-mail

Do poprawnego działania poczty elektronicznej muszą zostać skonfigurowane ustawienia konta email. W tym celu należy uruchomić opcję **Konta** z menu **Poczta** (dostępne w module **Obieg dokumentów** – górne menu), a następnie wybrać opcję **Dodaj**. Wtedy w oknie roboczym zostaną wyświetlone ustawiania poczty elektronicznej.

W oknie nale|y wypeBni wszystkie pola dotycz ce konta i hasBa e-mai poczty przychodz cej) i SMTP (dla poczty wybsodwzajcewji)adomocjaci z serpwc odebrani pozwoli automatycznie usun wiadomo[ci z serwera po ich po opcjSerwer wymaga uwierzytelnspowa duje stosowanie mechanizmu auto wykorzystaniem loginu i hasBa u|ytkownika przy poB czeniu z serweren wprowadzeniu danych nale|y klikn OrKa  $\varphi$ dżycissko|na korzysta z konta e-

Na górnym pasku narz d*i*bisotwa wmienia -> Opcje u|ytkownika -> Ustawienia ka|dy z u|ytkowników programu mo|e wB czy luAbuwtow Badzęczno popoj pobier poczty oraz ustali zakres czasowy, Skomk igu Sazabloom a Wybra system pobierania pocztwasyMail, OpenPOP lub Limilabs).

### ObsBuga Poczty elektronicznej

GrupaPoczta elektronic w nanodu O ebieg dokumentów a wiera przesy B ki obs Bug po[rednictwem poczty e-maSkr Eyon derodbiorc<sup>3</sup> ammie[ci wiadomo[ci otrz zewntrz, natomiast Soklrożeynyka nadawcWysBane rakobocze awieraj wiado przygotowane przez bie| cego u|ytkownika obiegu doKkousmzmeniné powi. eFle holoenrt usuni te. Wszystkie te foldery zostaBy opisane w dalszej cz [ci instruk

Skrzynka odbiorcza

Skrzynka odbiorowzamodu Obieg dokumentów a wiera wiadomo[ci e-mail odel serwera poczty elektronicznej. Po przej[ciu do tego foldera, w oknie ro otrzymanych wiadomo[ci, posegregowanych wedBug daty otrzymania. P zaznaczone te e-maile, które nie zostaBy jeszcze otworzone przez u|y

Aby pobra wiadomo[ci e-mail z serwera, nale|y kWiyk[nlij in @ obbrizeynkzniósky znajduje si na pasku narz dzi a Plbo zw awny obra opodbierz

Pobieranie i podgl d wiadomo[ci

W men Bocztapo klikni ciu na p Wzw [diski odbie Przoton wy [le wiadomo [ci ocze w Skrzynce nadawczę pobierze z serwera nowe wiadomo[ci unSilerszzy m zcaej c odbiorczej .

U|ycie przycUskkryjw trakcie pobierania wiadomo[ci e-mail chowa okno b poB czenia. Okno mo|na wywoBa z powrotem poprzez ponownWyk[lijknic odbierz.

Pod list wiadomo[ci e-mail po wyPocroantiau oplyeokitironic(zOnloaieg dokumentów) znajduj si przyciski funkcyjne:

- Otwórz otwiera do podgldu zaznaczon wiadomo[,
- · UsuD przenosi zaznaczon wiadomo[Kdszfolderu
- $\bullet$  Odpowiedz tworzy now wiadomo[ e-mail w odpowiedzi na wiadomo[
- Prze[lij dalepozwala na przesBanie zaznaczonej wiadomo[ci e-mail poczty elektronicznej,
- Przyjcie:
- bez rejestracjutworzenie pisma wewn trznego na podstawie wiadomo
- z rejestracj utworzenie nowego pisma przychodz cego na podstawie mail
- Oznacz jako spam znacza wybran wiadomo[ jako tzw. wiadomo[ [n przy nast pnym odbiorze wiadomo[ci e-mail wpBynie wiadomo[ od n wcze[niej oznaczony jako nadawca spamu, traSfpaonma do folderu

Po wybraniu Optwjórzokno podgl du wiadomo[ci skBadaWsadømsoe]kcei-mail zawieraj cej informacje o nadawcy, odbiorcy, dacie i Treenfacine rzweidstbanwoj zawarto [ listu ZoarBazcznik które mo|na zapisa na lokalnym dys (kZua ka bosmzput zaB cznik) b Zapisz wszystkie zaB czBnekpolednio z poziomu okna podgl wiadomo[ci mo|na te| odpowiedzie na e-maila, przesBa go dalej lub u pismo wewn trzne lub przychodz ce. Po zapoznaniu si z listem mo|na pomoc przyc $\mathbb Z$ skamknij

Two[rzenie pisma z wiadomo\[ci e-mail.](https://wiedza.sputnik.pl/uploads/images/gallery/2021-12/poczta-elektroniczna-zalaczniki.png)

W modu Oebieg dokumentówa le|y zaznaczy jedn lub wicej wiadomo[ci eznajduj cych si w foSlkdrezryzneka odbioronza astpnie klikn na pPrzzycjisckie wybr (bez rejestracpiismo wewn trzne) rubestracj Pismo przychodzce). W okr roboczym pojawi si formularz tworzenia pisma. Aut Mne artyccz knawey gwe nse kucji si Nazwa pisma cz [ $R$ owi zania Tre[cizostanie wstawiona tre[ wiadomo] pliku z rozszerzhetmi e oraz pliki zaB czników.

Sk[rzynka nadawcza](https://wiedza.sputnik.pl/uploads/images/gallery/2021-12/poczta-elektroniczna-nowe-pismo-powiazania.png)

Skrzynka nadawczzawiera wiadomo[ci e-mail, które zostaBy przygotowan programu i oczekuj na wysBanie do odbiorcy

W dolnej cz[ci okna znajduj si przyciski:

- Otwórz otwiera okno edycji zaznaczonej wiadomo[ci
- UsuD kasuje zaznaczon wiadomo[.

Aby wysBa wiadomo[ci e-mail, nale|y klikWhy[linjai podpoiensak pasku narzdzi albo w memoucztawybra opWjy[lij

WysBane

Folder **Wysłane** zawiera kopie tych wiadomości e-mail, które zostały wysłane przez użytkownika programu.

W dolnej części okna znajdują się przyciski:

- **Otwórz** otwiera w oknie roboczym podgląd zaznaczonej wiadomości,
- **Usuń** kasuje wskazaną wiadomość.

#### **Robocze**

Folder **Robocze** zawiera wiadomości e-mail, które oczekują na dalszą edycję i na bieżącym etapie pracy nie są przeznaczone do wysłania.

W dolnej części okna znajdują się przyciski:

- **Otwórz** otwiera okno edycji zaznaczonej wiadomości,
- **Usuń** kasuje wskazaną wiadomość.

Aby wysłać wiadomość e-mail ze **Skrzynki roboczej**, należy otworzyć tę wiadomość i kliknąć na przycisk **Wyślij**, a następnie w menu **Poczta** wybrać opcję **Wyślij**.

Aby wydrukować wiadomość e-mail z Protona należy wybrać z dolnego menu okna ze szczegółami wiadomości opcję **Drukuj.** Wydruk poza treścią wiadomości zawiera również dane ze stopki, adresy z pól DO i DW oraz spis załączników przesłanych w mailu z pełną nazwą pliku

# Moduł - Zbiory danych

Moduł Zbiory danych obsługuje zbiory informacji wykorzystywanych w programie, takich jak lista interesantów, szablony pism i procedury typowych zadań. Automatyzuje procesy i procedury rejestracji pism, obsługi interesantów, akt, usług, czy formularzy.

ModuB - Zbiory danych

# Szablony pism

U|ytkownicy wprowadzaj c pismo do Protona cz sto korzystaj z funkcji tworzymy za pomoc zakBadek Szablony pism wychodz cych, przychodz

Szablony pism umo|liwiaj tworzenie, drukowanie i eksport dokumentóv cz[ci okna roboczego dostpne s przyciski:

- Dodaj dodanie nowego pisma
- Otwórz wy[wietlenie szczegóBów pisma i jego edycja
- UsuD usunicie zaznaczonego wniosku

#### Dodawanie nowego szablonu

Po klikni ciu prz $\nabla$  oidsakjw zupeBniamy pola SzczegóBów szablonu.

Domy[lny obieg domy[lny obieg pisma wygenerowanego z szablonu • Edytuj tre[ szablonu korzystajc z edytora mo|na przygotowa tre zaBczona do pisma

• Termin zaBatwienia termin zaBatwienia pisma wygenerowanego z

• Komórka komórka, do której b dzie przypisany. Inaczej: wydziaB,

Tre[ i uwagi tre[ i uwagi pisma wygenerowanego z szablonu

Numeracja numeracja pisma wygenerowanego z szablonu

powizane pismo Opis opis szablonu

Nazwa nazwa nowego szablonu

Dostpny dla okre[lenie dostpno[ci szablonu TytuB tytuB pisma wygenerowanego z szablonu

Typ pisma typ pisma wygenerowanego z szablonu

Szczeg[óBy szablonu:](https://wiedza.sputnik.pl/uploads/images/gallery/2021-12/szablony-pism-szczegoly-szablonu.png)

[Po uzupeBnieniu wymaganych danych, zatwierdzamy przyciskiem Ok.](https://wiedza.sputnik.pl/uploads/images/gallery/2021-12/szablony-pism-edytor-tresci-768x296.png)

### Funkcje Importu i Eksportu

Funkcja import pozwala na wczytanie gotowego szablonu pisma, a funk szablonu w wybranym miejscu przez u|ytkownika.

- Po klikni ciu na p Ezkysopi**s** ktupjojawia si okno w którym u|ytkownik wsk miejsce zapisu eksportowanego szablonu.
- Po klikni ciu na płmypooistku pojawia si okno w którym nale|y wskaza wcze[niej zapisanego szablonu w postaci pliku.

# Interesanci, grupy interesantów, konflik interesantów

Element nteresan zi moduBu Zbiory danych to lista petentów urz du. Jest osób fizycznych i prawnych.

Po klikni ciu w ellembemetsanclista nie wy[wietla |adnego z nich. Dopiero wyszukiwarce (filtrze danych) sBów kluczowych, np. pierwszych liter in si poszczególne osoby fizyczne lub prawne. Dzi ki zastosowaniu filtra jest bardziej pBynna Proton dziaBa szybciej.

Znajduj ca si z lewej strony listy kolumna status prezentuje, czy dane potwierdzone. Zielona chor giewka oznacza dane zatwierdzone, |óBta mo|e zatwierdzi dane telefonicznie, potwierdzaj c je dowodem osobist

Na Li[cie interesantów znajduj si kolumny z informacjami o Interesan ePUAP i Login EBOI).

#### Dodawanie i edycja danych interesanta

Przyciski znajduj ce si na dole Listy interesantów zezwalaj na edycj nowych interesantów. Do edycji s BOut w óprzidyscu DokDo tworz e Doiad: aj osobi Dodaj podmiot .

Mo|na tak|e wysBa wiadomo[ do wybranego interesanta za pomoc po na przycEsmkail & U|ytkownik zostanie przeniesiony do okna tworzenia wia

Po klikni ciu prz $\sqrt{p}$  oidsakju osob /podmiuztu peBniamy dane szczegóBowe:

- SzczegóBy interesanta: Imi, Nazwisko, PESEL, Dat urodzenia, Fur Telefon, Faks, E-mail, Preferowany sposób kontaktu,
- Adres: zameldowania staBego, pobytu, dodatkowe,
- Dostp do ePUAP: podajemy ID u|ytkownika i Adres skrytki,
- Zgody na powiadomienia, np.: Nadanie numeru sprawy do zBo|onego wydania za[wiadczenia, Zmiana czasu pracy lub adresu administrac dostarczane e-mailem lub SMSem,
- Weryfikacja danych interesanta: Telefonicznie, Z dowodem to|samo cyfrowy,
- Uwagi z podziaBem na Uwagi do wgl du urz du lub Uwagi do wgl du

[Bardzo podobnie przedstawia si okno w przypadku dodania podmiotu/i](https://wiedza.sputnik.pl/uploads/images/gallery/2021-12/image-1639899980650.png)

[W oknie edycji danych Interesanta znajduje si specjalna zakBadka O](https://wiedza.sputnik.pl/uploads/images/gallery/2021-12/image-1639900024302.png) odpowiadaj za regulacje RODO (GDRP) dotycz ce ochronie danych osc W pozycja@howód zmiany danyohazPowód wycofania zgozdnyajduje si lista dost pnych wpisów. Znajduj ce si w tych pozycjach wpisy mo|na odpov pomoc SBownika .

Aby zdefiniowa wpisy w powy|szych polach madelu Buraelin indetracja Ustawienia systemuSBqwanirkast pnie na li[cie sBowników nale|y oPwownózdy zmiany przetwarzania danych .

### Grupy interesantów, konflikt interesantów

Funkcja grupy interesantów pozwala na rejestracj i tworzenie pism, kt ni| jednego interesanta. W celu dodania, przejrzenia szczegóBów lub u wykorzystujemy przDyccdaki Otwórz i UsuD

#### [Konflikty interesantów](https://wiedza.sputnik.pl/uploads/images/gallery/2021-12/image-1639900232767.gif)

Proton kontroluje list interesantów pod k tem prawidBowo[ci wprowad: przypadku wyst pienia ró|nic mi dzy danymi interesanta w lokalnej baz wprowadzonymi i pobranymi z ePUAP (np. zmiana adresu, zdublowanie samo Imi i Nazwisko lub identyczna nazwa skrytki ePUAP), u|ytkownik informacj.

W celu rozwi zania konfliktu, naleZ|y i w rym delu y euhruchomi funkkcomi funkty Interesantów Oknie roboczym zostanie wygenerowana lista konfliktowy Po wybraniu jednej z pozycji na li[cie i klikOntiwójn **z pajaw**zysiskokno Rozwizywanie konfliktów .

W oknie b d widoczne konfliktowe dane o interesantach. Pierwsz czyn wpisów w widocznych wierszach. Po zaznaczeniu prawidBowego wpisu, z rozwijalnym menu:

- Rekordy s tego samego u|ytkownika. Niech wybrany b dzie aktywny zostan historycznymi wpisami
- Tylko wybrany rekord jest prawdziwy, pozostaBe nale|y usun.

Po klikni ciu na p Szcyad psrlogram wykona polecenie i zamknie okno rozwi

Istnieje mo|liwo[ utworzenia nowego wpisu w oparciu o wpisy ju| istni drugim menu zaznaczy, który wpis ma mie charakter zródBowy. Ostat pomaraDczowo wiersz ma charakter wynikowy. W poszczególnych komó u|ytkownik mo|e modyfikowa dane o interesancie. Odbywa si to poprz jednej z dost pnych pozycji. Po zakoDczeniu pracy nale|y zaznaczy os klikn przycSissk.

W Protonie istnieje mo|liwo[ importu i eksportu bazy interesantów do interesantów, w jej dolnej cz [ci znajduj si przyciski sBu| ce do impo interesantów:

Mo|emy importowa i eksportowa zarówno list osób jak i podmiotów.

ModuB - Zbiory danych

## JRWA

ModuZbiory danych wiedædnolity Rzeczowy Wykaz Akt (DRWA) ni ciu na kategorii RWA w lewym oknie programu, w oknie roboczym otworzy RSW Azrep wykazem haseB kwalifikacyjnych pierwszego, drugiego i trzeciego rz d drzewa.

#### [Przeszukiwanie JRWA](https://wiedza.sputnik.pl/uploads/images/gallery/2021-12/image-1639905608453.png)

Przeszukiwanie zawaR Wo Ajoeist molliwe wed Bug numeru, jak i nazwy. SBu Filtr W sekcji wyszukiwarkWywkapzobuaale|y wybra z rozwijanej listy spec odpowiedni dla danej jednostki samorz du terZyatowniearlanete to stBPuollye do wpis sBowa kluczowego. Bzzuyk aijs kuchamia proces przeszlu RkWMA aznają przycisk Nast pnyprzechodzi do kolejnej pozycji wedBug zadanego sBowa kluczo

### Dodawanie JRWA

Aby doda RWA do bazy danych nale|y klikn Dopodrazjy który znajduje si w dol obszaru roboczego. W gBównym oknie programu p $\mathcal{S}$ żawė gs bytoJRNWI karz

zawieraj cy pola danych do wypeBnienia. Nale|y podRaW & ymotoba itanka|zew w| dodatkowe uwagi oraz wskaza komórk macierzyst. Wprowadzone dan Zapiszprzycisk kulujzamyka formularz bez zapisywania zmian.

[Edycja JRWA](https://wiedza.sputnik.pl/uploads/images/gallery/2021-12/image-1639910964341.png)

Edytowanie danych zawartych w li[cie elementów odbywa si w sposób nowych wpisów. Wszystkie dziaBania w ed Ry Wi Aweyl kommeunité wi identycznie, przypadku dodawania nowe.ho Ww4pisu

#### Usuwanie JRWA

Aby usun pozydc R WzA nalely zaznaczy wpis w JRWa Aneagobie rarchicznym d klikn przydisk Dznajdujcy si w dolnej cz [ci okna programu. Program potwierdzenie operacji.

#### Prawa do JRWA

Prawa do RWA ograniczaj do st p u|ytko wnika do zakBadania spraw d RaW oA a oraz umieszczania spraw w teczkach z dalnRyMmAsPyomnbaodIteomu|ytkownik nie tworzy procedur dla tych JRWMA, robow których nie ma dost pu i zakBada t JRWANa drzewku wybRdN apozycje, do których u|ytkownik nie ma praw w szaro.

Aby doda zakres praw, nale|y klikPhrawparzynoaijsolkuj cy si w dolnej cz [ci o obszarze roboczym pojawi si okienko, w którym znajduje si drzewko struktury organizacji lista zakres & WA Dodatkowo mo|na wybj& Wt& pomy[lnie ustawiony jest ty poprzedniego okienka).

Ustalaj c prawa nale|y operowa JR&WkAeDscammyi[Inie Urzd najwy|szy elem hierarchii, ma ustawiony **ØaDko esil@d**wszystkich **j Rd/ó Av D**zi ki takim ustawi wszystkie komórki organizacyjne, stanowiska i u|ytkownicy majRWpAawa Zakresy przydzielane dodatkowo dla danej komórki s wyró|nione pogru dziedziczone s zaznaczone kursyw. Aby doda zakres, nDa bed| ay j kzakk nes . Nadai c przykBadowo zakresu Od 12 Do 3 otrzymujemy prawo do takich 342, ale nie mamy dost pu do np. 1122, 400. Po dodaniu zakresu dla je wszystkie jednostki znajduj ce si ni|ej w hierarchii dziedzicz prawo d Zakres można usunąć za pomocną przycisku **Usuń zakres**.

**Uwaga:** Nadawać prawa do **JRWA** mogą administratorzy oraz użytkownicy do tego upoważnieni. Opcja dostępu do nadawania praw **JRWA** znajduje się w module **Administracja** komponent **Profile.**

ModuB - Zbiory danych

## Zasoby

W moduZebiory danych inieje opcja Zasoby, która pozwala na dodawanie zasobów, które mo|na nast pnie wykorzy Ktaalenwod annotelna cozo w sekcji: Dodawanie informacji do kale)ndarza

Na li[cie zasobów znajduj si w dolnym menu na**Dtodaj pozez wana cujeworzy** nowy zasób) twór (zotwiera istniej cy, zlasoś Diu) suwa istniej cy z Pasaówba (pozwa nada uprawnienia do rezerwacji zasobu wybranym u|ytkownikom).

{eby utworzy nowy zasób naleQpodkal,jkn ast pnie nadaNamzw, Qoisi wskaza WBa[cicieła struktury organizacyjnej urz du (za pomoc ikon $\nabla$ y pupza) soobz nast puj cej listy nochód sBu|bowy, sala konferencyjnku, błantopk

Po wypeBnieniu wszystkich pól nale|Zawpysza opcj
Moduł - Zbiory danych

# Baza wiedzy

W module **Zbiory danych** znajduje się **Baza wiedzy**, która pozwala dodawać różnego rodzaju dokumenty (np. instrukcje czy dokumentacje) i udostępniać je innym użytkownikom.

Na liście baz wiedzy znajdują się dokumenty udostępnione innym użytkownikom. W dolnym menu można znaleźć następujące funkcje: **Dodaj** (pozwala utworzyć nowy wpis w bazie wiedzy), **Otwórz** (pozwala sprawdzić lub edytować wpis w bazie wiedzy), **Usuń** (pozwala usuwać istniejące wpisy w bazie wiedzy), **Prawa** (pozwala nadać uprawnienia wybranym użytkownikom do: listowania, modyfikacji, przeglądania szczegółów oraz ustawiania praw).

Nowy wpis w bazie wiedzy mo|na utw Drozdyaj Klaksajponie w szczegóBach na wpisa Nazw i Opiș w po Kuategoria listy wybra : Instrukcja, Inne lub Dokum Pozostaje jeszcze doda dokum Dnotd (afunk krina | na skorzysta z plików gra b dz tekstowych) i Klaipinsz.

# Moduł - Kontrola

ModuB - Kontrola

# ModuB - Kontrola

ModuBontrola molliwia generowanie udost pnionych raportów oraz tworz jednostkowych raportów w ramach obiegu dokumentów (wymaga to znaj i zadaD. ModuB jest dostpny dla Kadry zarzdzajcej.

ModuBontrolaest podzielona na kilka kategorii:

- Praca urz du w ramach której znajduje si pi tnafcie podkategorii zwizane z prac urz du
- Historia interesantów pozwalaj cy na wygenerowanie szczegóBowe operacji, spraw, pism i innych danych dotycz cych poszczególnych okre[li zakres czasowy, metod sortowania i wskaza interesanta lu których raport ma dotyczy.
- Historia zdarzeD przedstawienie zdarzeD z okre[lonego przedziaB urz du lub pojedynczego pracownika. Nale|y okre[li zakres czasow wskaza zakres (caBy urz d, pojedynczy pracownik) i typy zdarzeD, przedstawione na li[cie.

• Zdarzenia podejrzane wy[wietlanie ró|nych aktywno[ci w ramach p utworzono u|ytkownika, usuni to u|ytkownika, zresetowano hasBo z

W zale|no[ci od wybranego raportu kontroli, u|ytkownik ma do dyspozy filtrowania informacji. Najcz [ciej spotykanym jest filtr czasu. Poza ni z u|yciem filtrów sortuj cych wg u|ytkownika, zakresu, który raport ma organizacyjnej i typu roli, symboli teczek, nadawcy i adresata (pisma, czy typów zdarzeD. Raport generujemy kO iKaj c przycisk

Po wygenerowaniu raportu z u|ycKeomtmodehuaBmuy mo|liwo[ pracy z raport podobnie, jak w mRoedjuelsetry

Przyciski znajduj ce si w pasku narz dzi wygenerowanego rejestru zez

- Drukuj wydruk dokumentu
- Eksportuj zapis rejestrów w postaci tekstu (pdf, txt, rtf, html, doc kalkulacyjnego (xls, xlsx, csv), czy pliku graficznego (gif, jpeg, tif
- Szukaj przeszukanie raportu
- Od[wie| przelicza na nowo zestawienia danych
- Lupa skalowanie dokumentu
- · Dopasuj stron dopasowanie do szeroko[ci ekranu, wysoko[ci ekra
- Tryb podgl du strony widok raportu w ukBadzie cigBym lub do wy
- · Idz do przyciski nawigacji pozwalaj ce przemieszcza si po rapor

### Zarz dzanie raportami

Wikszo[ raportów predefiniowanych Rwejmenstdry i Banch rola wystarcza do sprawnego zarz dzania urz dem, mamy jednak mo|liwo[ stworzenia wBasnych rapo edycji istniej cych. W tym celu korzystamy z menu kontekstowego, któr prawym przyciskiem w katalogi nadrzdne lub podrzdne nawigatora.

- Dodaj grup tworzy now grup raportów
- Dodaj raport tworzy nowy schemat raportu
- Wczytaj raport z pliku wczytuje schemat raportu z pliku
- Wczytaj raport z pliku jako nowy wczytuje schemat raportu z pliku komórk

Po klikni ciu prawym przyciskiem myszy w kategorie podrz dne drzewa lub Kontrola, pojawia si menu szczegóBowe tworzenia raportów. Mo|e poszczególne raporty, kopiowa je, usuwa bie|ce i wcze[niejsze wers szczegóBow zawarto<sup>[</sup>.

# Moduł - Rejestry

ModuB - Rejestry

# ModuB - Rejestry

ModuB Rejestry pozwala generowa ró|nego rodzaju zestawienia, jak n

- Dziennik korespondencji przychodzcej,
- Dziennik korespondencji wewntrznej,
- Dziennik korespondencji wychodzcej,
- Rejestry decyzji, odroczeD, wniosków, zezwoleD, umorzeD itd., ger dynamiczne formularze,
- Rejestr faktur VAT.

PeBna lista raportów widoczna jest na drzewku naw**RejacyjnyGmenwe moowdauli** zestawieD przebiega zawsze dwuetapowo. Po wybraniu jednej z pozycj nale|y okre[li zakres czasowy zdarzeD, które maj by uwzgl dnione w oknie podgl du u|ytkownik ma mo|liwo[ przegl dania, drukowania i eks

## PrzykBadowy raport Dziennik koresponde przychodzcej

Po uruchomieniu moduBu, w lewym oknie programu Rejejsatwyi Nsiastdipzneiwo po zaznaczeniu dziennika korespondencji przychodz cej, w oknie roboczyl definiowania danych dla raportu. W tym przypadku mo|na ustawi : okre czasowego oraz poda zakres numerów przypisanych do pism przychodz

Po zatwierdzeniu u|ytkownik otrzyma list pism zgodn z tym co zostaB

### [Przegldanie rejestrów](https://wiedza.sputnik.pl/uploads/images/gallery/2021-12/image-1639916406741.png)

Wygenerowane raporty otwierane s w oknie, które posiada szere pasku narz dzi. Pozwalaj one na wygodne przegl danie listy oraz eks formatach, wysBa e-mail z rejestrem itp.

W pasku narz dzi okna znajduj si kolejno przyciski:

- Drukuj uruchamia proces drukowania,
- Eksport dokumentpozwala wyeksportowa przygotowany raport,

- Poka| zawarto{ pozwala przegl da zawarto[,
- Znajdz nast pnyumo|liwia wyszukiwanie tekstu,

• Tryb panoramiczngrzegl danie w trybie panoramicznym

. Powi ksz do prostok-tpaowi ksza obraz do prostok ta, . Dopasuj do caBej strompasowanie do caBej strony,

• Aktualny rozmiaprzywraca rozmiar obrazu do 100%,

. Tryb kontynuacji stromyB cza tryb kontynuacji strony.

· Dopasuj do szeroko[ci strdopasowanie do szeroko[ci strony,

• Tryb dynamicznego zbli¦emmao|liwia dynamiczne zbli|enia w raporcie

. Tryb pojedynczej strow<sup>B</sup> cza tryb przegl dania pojedynczej strony,

- 
- 
- 
- 
- 
- 
- 
- 
- 
- 

• Od[wie| raport od[wie| a dane w raporcie

• Tryb powi kszenia powi ksza obraz, • Tryb pomniejszenia omniejsza obraz,

- 
- 
- 
- 

### Rejestry z dynamicznych formularzy

Osobn grup raportów tworz rejestry generowane w oparciu o dynamic wprowadzane do formularzy w oknie edycji i rejestracji pisma. Z tworzone w mordejbestrypo wybraniu odpowiedniej grupy na drzewku nawi

[Podczas tworzenia lub rejestracji pism](https://wiedza.sputnik.pl/uploads/images/gallery/2021-12/image-1639921311490.png)a u|ytkownik mo|e korzysta z d Typ pism)a

[S to formularze tre\[ci, z których informacje s pózniej wykorzystyw](https://wiedza.sputnik.pl/uploads/images/gallery/2021-12/image-1639921463984.png)ane zestawieD w moRdeuj bestry Dynamiczne formularze wykorzystuje si w nast oknie edycji pism Tay pa posmaale y wybra pozycj powi zan z dynamiczny (npSkarga lub wnio)seWtedy pojawi si okno wpisywania tre[ci.

[Ka|dy dynamiczny formularz posiada wBasny format autom](https://wiedza.sputnik.pl/uploads/images/gallery/2021-12/image-1639921507343.png)atycznej num wypeBnienia s ró|ne, w zale|no[ci od wybranego rodzaju formularza. V wprowadzone do formularzy, generowane s rejestry. Dalsza praca z pi podczas tworzenia nowego pisma.

# Moduł - Kalendarz

ModuB - Kalendarz

# Kalendarz

### Funkcjonalno[ ModuBu Kalendarz

Kalendarz umo|liwia zarz dzanie i planowanie dziaBaD jako terminów, zadaD. Jest równie prosty w obsBudze jak zwykBy terminarz papierowy rozpocz wpisywanie informacji. Przedstawia cztery podstawowe widoł TydzieD i Miesi c. U|ytkownicy mog definiowa wBasne propozycje kal wydziaBu, referatu, komórki, grupy u|ytkowników, czy te| od rodzaju p spotkania sBu|bowe, urlopy.

#### Zarzdzanie Kalendarzami

Komponent Zarz dzanie kalendarzami sBu|y do administrowania wszyst utworzonymi przez danego u|ytkownika (wBa[ciciela), przy czym Admin mo|liwo[ zarz dza ka|dym kalendarzem, niezale|nie od tego czy jest j

Po wybraniu moduBu Kalendarz i zaznaczeniu na drzewku komponentu w oknie roboczym pojawi si lista kalendarzy

Pod list kalendarzy znajduj si funkcje:

- Dodaj umo|liwia dodawanie nowych kalendarzy;
- Otwórz umo|liwia edycj istniejcych kalendarzy;
- UsuD pozwala usun kalendarze;
- Prawa umo|liwia edycj praw do wybranego kalendarza;
- Subskrypcja przypisanie kalendarza przez nowych u|ytkowników.

Po przypisaniu praw do widoczno[ci / edycji daneg administratora, u|ytkownik otrzyma dost p do niege Zarz dzanie kalendarzami. W celu przypisania i ur kalendarza na wBasnym koncie, u|ytkownik musi za kalendarz i wybra przycisk Subskrypcja .

Dodawanie nowych kalendarzy

Po wybraniu fuDnokoctaj otworzy si okno szczegóBów kalendarza, gdzie nal Nazw i opcjona Ongies PolNe Balcici przedstawia dane ulytkownika, który tw

Po prawej stroniW Bam[laiciehajduje si ikona koperty, która pozwala wys Kliknicie na ikon koperty otwiera formularz nowej wiadomo[ci.

Aby zatwierdzi nowe dane nale aby iwsyz barbay anulowa auluj

#### Edycja istniejcych kalendarzy

Aby edytowa kalendarz nalely klikn na niego dwa razy luObtwóarznaożay si okno szczegóBów kalendarza. Po wprowadzeniu zmajain znalely wybra

Na dole okna szczegóBów znajduj si Prokwioei Hiusniko cie Funkc Piaaw adzia Ba w identyczny sposób jak ta sama funkcja z poziomu listy kalendarzy, o c Historia vy[wietla rejestr operacji (zmian) wykonanych na danym kalend

#### Usuwanie kalendarzy

Po wybraniu fuuhskucDizaznaczony kalendarz zostanie usunity z systemu potwierdzeniu operacji przez u|ytkownika.

#### Prawa

Po klikni cier raava otworzy si okno z list jednostek struktury organizac

[Nadawanie uprawnieD do zasobu polega na zaznaczen](https://wiedza.sputnik.pl/uploads/images/gallery/2021-12/image-1639921996119.png)iu odpowiedniego organizacyjnej i wyDoormany [uneZezwóllub Odmóww sek @jnawaw ramach cztereo czynno[distawianie praw/udost pn, i aniegl danie szczegó Biówdyfikacja W ce zatwierdzenia zmian nale Zyamy wysbzra

FunkcDaodajw sekdednostki struktury organizacyjnej i u|ypthozownia ydoda listy kolejne elementy struktury or $\psi$ san $D$  a a wyjanezj, Iis $P$ yo,ka | wszystkwey [wiet peBn struktur organizacyjn jednostki.

Funkcparawa umo|liwia nadawanie uprawnieD do kalendarza innym u|ytko Proton. Je|eli u|ytkownik ma zamiar wspóBdzieli utworzony przez siebie kalendarz, powinien s Roazwyasita a ozafu im knoyjmi u|ytkownikom uprawnienia do kalendarza. Wówczas u ka|dego z u|ytkow wspóBdzielony kalendarz.

#### Kalendarze

Kompone Kalendarz perzedstawia list wszystkich utworzonych kalendarzy planowanie dziaBaD jako terminów, spotkaD, wydarzeD lub zadaD.

Po klikni ciu myszk na wybrany, wcze[niej utworzony kalendarz, otwor terminarz skBadajcy si z dwFäcthilsiskajterminów

W sekcjiltru|ytkownik wskazuje konkretny okres np. dzieD lub miesi c v b dzie wprowadzaB informacj. Wybrany okres poka|e si w sekcji Lista

W zale|no[ci od wyboru:

- 1 Lista terminów poka|e widok jednodniowy z podziaBem na godzi
- 5 Lista terminów poka|e widok tygodnia roboczego, czyli widok pi poniedziaBku do pitku;
- 7 Lista terminów poka|e widok tygodnia, czyli widok siedmiu dni;
- 31 Lista terminów poka|e widok caBego miesica.

U|ytkownicy mog tak|e wyszukiwa wprowadzone do kalendarza inform Nazwa, Miejsce, Typ, U|ytkownik, Zasób .

Po wprowadzeniu sBowa kluczowego nale|y Swzykaa przycisk

W sekcji Lista terminów znajduj si trzy funkcje:

%Ï Dodaj pozwala doda informacj do kalendarza;

%Ï Otwórz umo|liwia edycj informacji;

%Ï UsuD usuwa informacj z kalendarza.

#### Dodawanie informacji do kalendarza

Po wybra Dioudajo tworzy si okno szczegóBów terminu. Nalely poda nazw dat rozpocz cia i zakoDczenia luTberzmarzom acazByodzieanlmoyoBezterminow (Pola Kategoria i Status zawieraj list pozycji ze sBownika. Listy te mog by od potrzeb.

Nast pnie mo|na doda uczestników terminu. SBuDyodlanjwtego enkultu inicy bodaj w sekcji Dodaj urzy za Doda terminu (struktura organizac $\varphi$ jonaw) y bra $D$ noi udajotworzy si lista elementów organizacyjnej. Nale|y wskaza u|ytkownika i zatwie Wydzbiie wzyAo bów funawncj uczestnika terminu wystar bzyu kli Mkonna tel doda interesanta wybėstajcy terminu (interesan $\mathbb{S}\mathbb{B}$ )u|y do tego f $\mathbb{D}\mathbb{D}$ hokdcaj $\mathbb{A}$ zast pnie nale|y k $\mathbb{S}$ i $\mathbb{X}$ unkaj na li[c wskaza odpowiedniego interesa Wybo ikelika Aby usun uczestnika terminu klikn UsuD.

Do wprowadzanej informacji o terminie mo|na doda tak|e zasobodaPjo v sekc $\overline{p}$ asoby terminotworzy si okno z list zasobów. Je|eli na li[cie znaj pozycja wystarczy j zaznaczy i zatw $W$ eybbier. Zfulme kedji na li[cie nie ma za mo|na u|y fun Rodaji wprowadzi nowy zasób.

Pod sek Zjasoby terminzun ajduj si opcje umo|liwiaj ce wprowadzenie ora Notek.

#### Edycja informacji wprowadzonych do kalen

Aby edytowa nale|y  $\mathcal{D}$ ytowóazpo zaznaczeniu terminu ien aerminów tworzy si okno szczegóBów. Po wprowadzeniu zmian nale|y Zzaptiwsizerdzi funkcj

Na dole znajduje si aktywmilas fuomikada iki której molna przegl da histor wykonanych na danym terminie.

#### Usuwanie informacji z kalendarza

W celu usuni cia terminu z kalendarza Uhsau D. | y wybra

Dodatkowo mo|na wybra nastpujce widoki Kalendarzy:

- PoB czony generuje kalendarz wspólny na podstawie kalendarzy pos pracowników.
- Wolne terminy wynikaj cy z typów terminu wolny termin
- Zarezerwowane terminwynikaj cy z typów terminu rezerwacja termin
- Kalendarz on-lindane zawarte w tym kalendarzu synchronizowane s eRada udostpnia ten kalendarz bez logowania.

# Moduł - Archiwum

Moduł - Archiwum

# Moduł - Archiwum

Archiwum służy do przechowywania spraw zakończonych (wraz z załączonymi do nich dokumentami), przed przekazaniem ich do archiwum państwowego. Sprawy te są pogrupowane w spisy zdawczo – odbiorcze. Moduł umożliwia użytkownikowi prace ze spisami zakładowymi lub tylko spisami wydziałowymi w zależność od uprawnień jakie posiada użytkownik.

Praca w module jest dostępna dla tych użytkowników programu, którzy przynależą do ról w odpowiednich uprawnieniach, nadanych przez administratora.

## Prawa do modułu

W module Archiwum wyróżniamy dwa typy użytkowników w zależności od posiadanych uprawnień:

- **Archiwista zakładowy** użytkownik pełni rolę pracownika archiwum zakładowego i posiada dostęp do wszystkich spisów zdawczo – odbiorczych znajdujących się w systemie. Archiwista zakładowy posiada prawo do edycji opisu i numeru spisu zdawczo – odbiorczego, a także określa jego status w archiwum,
- **Archiwista wydziałowy** użytkownik odpowiedzialny za tworzenie spisów zdawczo odbiorczych wraz z teczkami spraw w danej komórce organizacyjnej (wydziale).

## Archiwista zakładowy

Archiwistę zakładowego może określić użytkownik systemu posiadający prawa administratora lub użytkownik posiadający dostęp do edycji uprawnień na strukturze organizacyjnej.

Aby nadać użytkownikowi systemu status **Archiwisty zakładowego** należy w oknie **Ustalania praw dla użytkowników** zaznaczyć opcję **Zezwól** przy pozycji **Archiwum zakładow**e znajdującej się w dziedzinie **Moduły.**

#### [Archiwista wydziaBowy](https://wiedza.sputnik.pl/uploads/images/gallery/2021-12/image-1639924723105.png)

Wybór u|ytkownika, który b dzie peBniB funkcje archiwisty wy $\mathbb S$ zė ai Beowe komórki organizacyjnej ba wskazana w komórce organizacyjnej jako kie

U|ytkownik z uprawni $\circ$ znei famowiy dzia Bu posiada dost p do dodaAtrkochwiwej [opcji dost pnej po rozwini ciu górnuegto a whiemia

Po rozwini ciu Arpbijwi[ci wybraniu odpowiedniego wydziaBu lub komórki pojawi si okno zawieraj ce szczegóBy elementu struktury organiza Ayjr chiwist wydziaBowegyosekciichiwi[cipoprzez dodanie u|ytkownika do listy przyci\$ kodą znajduj cy si w dolnej cz [ci sekcji.

ModuB - Archiwum

# Praca w module Arch

Modu $\bigoplus$  chiwum przedstawia spisy zdawczo odbiorcze z teczkami spraw, przekazane do archiwum zakBadowego. ModuB zBo|ony jest z trzech ka folder *T*eradycyjne

- Robocze spisy edytowalne, oczekuj ce na przekazanie do rozpatrze przyjciem do archiwum zakBadowego,
- Oczekujce spisy oczekujce na przyjcie do archiwum zakBadowego,
- Przyjte spisy przyjte do archiwum zakBadowego.

Po wybraniu jednej z kategorii w oknie roboczym pojawi si lista spisó wybranym statusie. Kategoria spisu zdawczo odbiorczego okre[la tak

#### Kategoria robocze tworzenie spisu

Uwaga: Archiwista wydziaBowy posiada dost p do spisów zdawczo wBasnego wydziaBu i mo|e je edytowa, gdy s w stanie roboczym. posiada dost p do wszystkich spisów zdawczo odbiorczych i mo|e w stanie roboczym, ale tylko w zakresie numeracji i opisu.

Aby przyst pi do tworzenia nowego spisu, nAarbehliw w mm w bodruale kategori RoboczeW oknie roboczym pojawi si lista utworzonych ju| spisów zdav dolnej cz [ci listy dost pne s przyciski:

- Dodaj tworzy nowy spis,
- Otwórz- pozwala otworzy i zmodyfikowa wybrany spis,
- UsuD usuwa wskazany spis,

Po wybraniu przyDodelajw oknie roboczym pojawi si formularz edycji spis odbiorczego.

Praca z formularzem edycji spisu przebiega dwuetapowo. W pier poda informacje o spisi§zwzsegłócBjyPolAl:umer, Komórka organizacyjKna ierownikale|y wypeBni obowizkowo. Je|eli pola nie zostan wypeBnio dodanie teczek do spisu.

#### Dodawanie teczek

Po wypeBnieniu formularz $S$ az wzegóByjo|na przystpi do dodania teczek d dolnej cz [ci sTekcziki spradwost pny jest prDyocdiask Teczkpio wybraniu któreg system przystpi do procedury dodawania teczek.

Po klikni ciu na p $Dz$ oydcajsk $T$ eczsky stem wy[wietli komunikat informujcy o l zapisania wprowadzonych zmian. Po klikniTakusynsatepmzycisy st pi do przek teczek do spisu zdawczo odbiorczego.

Podczas dodawania teczek spraw do spisu nast puje walidacja, która s posiadaj niezb dne informacje. W przypadku wyst pienia bB dów pojaw mo|na wydrukowa z menu kontekstowego tabeli.

Je|eli dodawanie teczek zakoDczy si sukcesem, nale|y zapisaArcshpiwsum zak Badowe.go

#### Przekazywanie spisu do Archiwum zakBado

Po wypeBnieniu informacji ogólnych i dodaniu teczek mo|na przekaza Archiwum zakBadowego buly do tego p $P$ rzyciksk do A $\overline{P}$ o klikni ciu na przyc zostanie przeniesiony do Okcatugorie gdzie archiwista zak Badowy podejm przyjciu spisu lub jego odrzuceniu.

W formularzu edycji spisu zdawczo odbiorczego dost pne s tak|e dod

- Historia umo|liwia przejrzenie historii spisów zdawczo odbiorczyc
- Wydruk pozwala wydrukowa spisy zdawczo odbiorcze.

### Kategoria oczekuj ce przyj cie lub odrzu

KategorRaboceumo|liwia przyj cie danego spisu do archiwum zakBadow odrzucenie. Po wybraniu Ckoz tekguj riciew oknie roboczym pojawi si spisy z odbiorcze czekaj ce na przyj cie do archiwum. W dolnej cz [ci lOstwyórzna sBu|cy do otwierania wybranego spisu.

Po otworzeniu wybranego spisu zdawczo odbiorczego w oknie roboczy edycji spisu, w którym archiwista ma do dyspozycji dwa przyciski dost formularza:

- Przyjmij klikni cie na przycisk spowoduje przyj cie spisu i przeniesi Przyj te Przed przyj ciem spisu nalely ustali nuSzezacjóe B. (ysekcja
- Odrzu klikni cie na przycisk spowoduje odrzucenie spisu i przenie katego $\beta$ bocze. Archiwista mole wpisa powód odrzucenie a sBuly do (sekcj $\frac{1}{2}$ czegó $\frac{B}{2}$ y Powód odrzucenia spisu zdawczo odbiorczego nale nacijni ciem przy Odsrkzum.

### Kategoria przyj te spisy przyj te do arch

KategorPazyj tezawiera list przyj tych spisów zdawczo odbiorczych. S charakter podgl dowy i nie mo|na w niej dokonywa edycji spisów zdaw

# Moduł - Administracja

ModuB - Administracja

# Opcje systemu

Dost pna w modudlmeinistracja up@pcje systemu o|liwia ustawienie szczeg zasad pracy w programie. Po jej uruchomieniu, w oknie roboczym wy[w skonfigurowania parametrów. Parametry mog by sortowane alfabetycz filtry znajduj si nad list parametrów. Natomiast na dole listy pojaw zaznaczonego parametru.

Ze wzgl du na du| ilo[ opcji du|o Batwiejszym sposobem odnalezie u|ycie filtra umieszczonego w górnej cz [ci listy. Wystarczy wpisa zagadnienia by lista zostaBa zaw|ona.

### Aktualizacja aplikacji

• Kompresuj kopi zapasow kre[la czy kopia zapasowa bazy danych tw przed aktualizacj aplikacji ma by kompresowana.

- **Sposób zapisu kopii zapasowej**  Wybór sposobu zapisu do pliku podczas tworzenia kopii zapasowej przed aktualizacją bazy. **Dopisz do pliku** – dodaje do już istniejącego pliku kopii zapasowej, kolejną wersję kopii. Plik będzie powiększał się o objętość kolejnych wersji kopii. **Nadpisz plik** – nadpisuje istniejący plik kopii zapasowej. Plik przechowywać będzie tylko ostatnią wersję wykonanej kopii.
- **Ścieżka do pliku kopii zapasowej** Lokalizacja pliku kopii zapasowej wykonywanej przed aktualizacją aplikacji. Wymagane jest podanie pełnej ścieżki folderu oraz tworzonego pliku np. E:BackupSQLProton.bak

*Uwaga: Wskazany folder kopii musi posiadać odpowiednie uprawnienia do zapisu dla konta na którym uruchomiony jest serwer SQL. Przykład: dla instancji SQL o nazwie SQLEXPRESS nazwa konta to NT ServiceMSSQL\$SQLEXPRESS.*

- **Typ kopii zapasowej** Wybór typu wykonywanej kopii. **Całościowy**  Pełna kopia zapasowa bazy danych zapewniająca kompletną kopię bazy danych. **Różnicowy, przyrostowy** – zawiera tylko dane zmienione lub dodane od wykonania poprzedniej pełnej kopii zapasowej. W tym przypadku zalecany jest wybór sposobu zapisu kopii "Dopisz do pliku".
- **Wykonaj kopię przed aktualizacją bazy** Określa czy wykonywanie kopii zapasowej przed aktualizacją aplikacji jest włączone.

### Archiwum

**Liczba lat przed przekazaniem do Archiwum Zakładowego** – Określa czas po zakończeniu sprawy, jaki należy odczekać zanim sprawy zostaną przekazane do AZ.

## Eksport Rejestru Pocztowego

**Numer umowy** – służy do wpisania numeru umowy zawartą z Pocztą Polską dla rejestru pocztowego.

### ePUAP

- **Domyślne konto** Konto (rola) użytkownika z którego zostaną tworzone pisma ePUAP. Opcja używana tylko podczas ustawienia automatycznego lub półautomatycznego przetwarzania wniosków.
- **Domyślny tryb składania dokumentów na ePUAP (dla instytucji)** określa domyślny tryb składania dokumentów na ePUAP w przypadku kiedy w piśmie wychodzącym elektronicznym Interesantem jest podmiot/instytucja. **Tryb przedłożenia** – domyślny tryb wybierany dla Interesantów o typie podmiot/instytucja. **Tryb doręczenia** – domyślny tryb wybierany dla Interesantów o typie osoba fizyczna. **Niezdefiniowane** – domyślny tryb nie został ustawiony (tryb wysyłki będzie ustalony na podstawie trybu przypisanego w **Szczegółach**

interesanta ).

- o Domy[Iny tryb skBadania dokumentów na ePUAP (dla osób fizyczn okre[la domy[lny tryb skBadania dokumentów na ePUAP w przypac wychodz cym elektronicznym Interesantem jest roysbo pazfed pożenia domy[Iny tryb wybierany dla Interesantów o typie Tprobmiot/insty dor czenia domy[lny tryb wybierany dla Interesantów o typie osob Niezdefiniowane domy[lny tryb nie zostaB ustawiony (tryb wysyBki bdzie ustalony na podstawie trybu prz $\mathcal G$ picszaengeóg Boawh intere)santa
- $\circ$  Przekierowanie wniosków ePUAP na zeWmotziwia wybór eksportera który przekierowuje wnioski na zewn trz. Wybór zale|ny jest od u usBug. Opis konfiguracji eksportera dost pny jest w osobnym w tł
- $\circ$  Przekierowanie wniosków z ePUAP zale|ny od ty $\circ$ kureusBuggzy wniosek ePUAP ma zosta przekierowany automatycznie lub póBat zewn trz poprzez importer/eksporter. Wybór zale|ny jest od udost PóBautomatyczny tryb wymaga r cznego utworzenia pisma z wnios
- $\circ$  Tryb przetwarzania wniosków z ePUAP zale|ny od t $\varphi$ pku euj baB uzay wniosek ePUAP ma zosta zarejestrowany w systemie automatyczn póBautomatycznie. Wybór zale|ny jest od udost pnionych usBug. | tryb wymaga rcznego utworzenia pisma z wniosku.
- $\circ$  Wymagaj aby wypeBnia pole powokde [la czy w przypadku odrzucer dokumentu pobranego podczas synchronizacji pracownik ma poda odrzucenia. Podany powód odrzucenia jest zapisywany w historii jest nigdzie publikowany). Dost p do tre[ci powodu odrzucenia do pracownik Urzdu.

#### Foldery u|ytkownika

• Korzystanie z folderów u|ytkowb inka Iiwia wB czenie dodatkowej opc w których u|ytkownik mo|e zapisywa odno[niki do cz sto u|ywanych interesantów i wiadomo[ci.

#### Informacje o urz dzie

• Domy[lny rodzaj wykazu askBtu|y do okre[lenia domy[lnego JRWA, któ wybierany przy przeszukiwaniu wykazu akt w teczkach.

- **Nazwa urzędu** służy do wpisania nazwy urzędu, która wykorzystywana będzie np. w szablonach pism.
- **Rodzaj jednostki organizacyjnej**  zmiana powoduje dostosowanie aplikacji do wybranego rodzaju JST tj. pokazywanie/ukrywanie raportów, zmiana nazw raportów
- **Strona EBOI urzędu** pole tylko do odczytu. Służy do pokazania adresu strony internetowej EBOI, z którą przeprowadzany jest proces synchronizacji danych. Strona EBOI pojawi się po wykonaniu pierwszej poprawnej synchronizacji.

### Inne

- **Domyślny format daty w szablonach** daje możliwość zmiany kolejności w polu daty (yyyy-MM-dd lub dd.MM.yyyy).
- **Kolor dla pól wymaganych** umożliwia wybór koloru, którym oznaczone będą pola wymagane dla pism, spraw, interesantów.
- **Uproszczone zgłaszanie błędów** Ukrywa przycisk Anuluj i pola tekstowe w oknie dialogowym zgłaszania błędu.

# Integracja i synchronizacja

W zakładce tej znajdują się zaawansowane ustawienia dotyczące integracji z ePUAP, SeUI, systemami dziedzinowymi oraz serwisami zewnętrznymi CEiDG.

- **Sprawdzanie uprawnień dla aplikacji zewnętrznych** określa czy mają być sprawdzane uprawnienia dla systemów zintegrowanych z usługą Proton Serwis.
- **Typ paczki: ePuap dowolny formularz włączone** jeżeli opcja jest włączona (**Tak**) w piśmie elektronicznym wychodzącym pojawia się dodatkowy typ paczki **ePUAP (dowolny formularz)**.
- **Typ paczki: ePuap przez Eboi włączone** jeżeli opcja jest włączona (**Tak**) w piśmie elektronicznym wychodzącym pojawia się dodatkowy typ paczki **ePUAP (przez EBOI)**.

## Interesant

- **Domyślnie na liście interesantów zaznaczone podmioty zamiast osób** przy opcji włączonej na TAK, lista interesantów będzie od razu wyświetlała bazę podmiotów.
- **Kod interesanta nazwa** Nazwa pola, pojawiającego się w szczegółach interesanta (wymagane włączenie opcji Kod interesanta – włączony).
- **Kod interesanta włączony** umożliwia włączenie dodatkowego pola kodu interesanta, które może być użyte przy identyfikacji interesantów.
- **Na liście pokazuj interesanta z rolą** jeżeli opcja jest wyłączona (NIE), na listach pism i spraw nie będą widoczne osoby które są stronami postępowania.
- **Pola wymagane przy edycji interesanta** wyświetla listę pól, które możemy oznaczyć kolorową ramką, która ma wspomagać użytkownika przy wypełnianiu danych
- **Szablon dane konta EBOI** otwiera edytor szablonu z danymi dostępowymi do EBOI, który jest drukowany dla interesanta. Wydruk można wykonać w szczegółach interesanta w zakładce "Dostęp do EBOI".
- **Teryt w danych adresowych** włączą lub wyłącza podpowiedzi danych adresowych ze słownika TERYT.
- **Wymagaj PESEL** włączą lub wyłącza wymagalność wypełnienia pola PESEL w danych osoby fizycznej
- **Wymagaj Kraju** włączą lub wyłącza wymagalność wypełnienia pola Kraj w danych interesanta
- **Wymagaj Miejscowości**  włączą lub wyłącza wymagalność wypełnienia pola Miejscowość w danych interesanta
- **Wymagaj Nazwy lub Imienia i Nazwiska** włączą lub wyłącza wymagalność wypełnienia Nazwy podmiotu lub Imienia i Nazwiska w danych interesanta
- **Wymagaj NIP** włączą lub wyłącza wymagalność wypełnienia pola NIP w danych podmiotu/instytucji
- **Wymagaj REGON** włączą lub wyłącza wymagalność wypełnienia pola REGON w danych podmiotu/instytucji
- **Zdublowane rekordy sposób wybierania zdublowanych rekordów** pozwala wybrać pola, które mają być uwzględniane podczas automatycznego wyszukiwania konfliktów interesantów
- **Znalezienie już istniejącej podpowiedzi adresu** w momencie gdy użytkownik wprowadza Kod Pocztowy system zapamiętuje i następnie kojarzy z nim dane adresowe. Opcja ta daje wybór sposobu zachowania programu przy wprowadzaniu kolejnych danych adresowych interesantów.

# Kompresja plików treści

- **Rozmiar pliku powyżej (MB)** pliki powyżej wpisanego rozmiaru będą automatycznie kompresowane przez system
- **Rozszerzenia plików pomijanych** pomijanie wymienionych po przecinku rozszerzeń podczas automatycznej kompresji (np. avi, zip, rar)

## Konfiguracja faxu

- **Drukarka faxu**  wybór drukarki obsługującej fax
- **Typ obsługi faxu** wybór mechanizmu obsługi faxu
- **Wyrażenie regularne** wyrażenie regularne pobierające numer faxu z tematu maila

## Logowanie i użytkownik

- **Blokowanie wielokrotnego logowania** umożliwia zablokowanie wielokrotnego logowania się tego samego użytkownika w jednym czasie
- **Czas oczekiwania** definiuje ilość sekund (po wprowadzeniu błędnego hasła określoną liczbę razy), po których użytkownik ma możliwość kolejnej próby logowania
- **Czas ostrzeżenia o nieużywanych kontach**  czas od ostatniego logowania użytkownika po jakim administrator ma zostać powiadomiony alertem o nieużywanych kontach w systemie
- **Czas ważności hasła** określa czas ważności hasła użytkowników liczony od ostatniej zmiany
- **Czy pokazywać informacje o nowej wersji wszystkim użytkownikom** jeśli opcja będzie ustawiona na NIE, powiadomienie otrzymają tylko administratorzy
- **Ilość prób** ilość nieudanych prób zalogowania, w których podano nieprawidłowe hasło, a po których użytkownik będzie musiał odczekać określony czas, aby spróbować zalogować się ponownie
- **Minimalna długość hasła** minimalna długość hasła użytkownika
- **Siła hasła** określa, jakie znaki muszą zostać użyte przy wprowadzaniu hasła
- **Sposób logowania**  sposób w jaki użytkownik ma być autoryzowany podczas logowania:
	- Tylko logowanie za pomocą Protona standardowe logowanie do Protona za pomocą loginu i hasła
	- Pozwól zalogować do Protona, jeśli użytkownik jest zalogowany do domeny logowanie za pomocą loginu i hasła, tylko dla użytkownika domenowego zalogowanego w systemie operacyjnym
	- Automatyczne logowanie gdy użytkownik zalogowany do domeny jeśli użytkownik jest zalogowany w systemie operacyjnym na konto domenowe, a w Protonie posiada przypisane do niego konto, to zostanie zalogowany automatycznie po uruchomieniu programu
	- Zaloguj przy pomocy certyfikatu logowanie przy pomocy karty. Certyfikat musi być wcześniej przypisany do użytkownika przez administratora (szczegóły użytkownika)
- **Sposób wyświetlania danych użytkownika**  umożliwia wybór formatu wyświetlania danych użytkownika po zalogowaniu się do systemu (w prawym dolnym rogu ekranu)
- **Usługi katalogowe Typ** wybór usług katalogowych używany po włączeniu logowania za pomocą tych usług. Wybór Active Directory (Microsoft) lub eDirectory (Novell) uzależnia także wypełnienie szczegółowych ustawień w kolejnych polach.
- **Włącz chat** włącza możliwość prowadzenia rozmów tekstowych pomiędzy użytkownikami Protona. Okno czatu dostępne jest dla użytkowników z górnego menu Moduły.

## Metryka sprawy

- **Pokaż czynności nie związane bezpośrednio z dokumentem** czy w metrykach spraw pokazywać czynności nie związane bezpośrednio z samym dokumentem, a związane ze sprawą do której należy dokument (np. zmiana daty załatwienia, statusu)
- **Sposób wyświetlania numeru pisma**  wybór sposobu prezentacji numeru/znaku pisma na wydruku metryki sprawy

## Notki

- **Edycja**  kto może edytować notkę przypisaną do pisma lub sprawy
- **Rodzaje** wybór rodzaju notek w systemie (publiczne, prywatne)
- **Usuwanie** kto może usuwać notkę przypisaną do pisma lub sprawy (tylko autor lub wszyscy)

## Obieg dokumentów
- **Konto poczty e-mail, z którego zostaną wysłane wiadomości e-mail obiegu** w opcji tej należy wpisać adres mailowy pasujący do adresu zdefiniowanego na liście kont pocztowych w Protonie. Reszta danych konfiguracyjnych zastanie pobrana zgodnie z ustawieniami poczty e-mail danego konta.
- **Konto z którego zostają wysłane wiadomości obiegu**  wybór konta (roli w systemie) z którego zostają wysłane wiadomości w obiegu (workflow)

### Opcje BIP

- **Katalog ContentBroker'a** wybór katalogu współdzielonego z usługą ContentBroker.
- **Obsługa ContentBroker'a** włączenie obsługi brokera, umożliwiającego publikację pism w Biuletynie Informacji Publicznej

### Opcje EBOI

- **Domyślne konto** Konto (rola) użytkownika z którego zostaną tworzone pisma EBOI. Opcja używana tylko podczas ustawienia automatycznego lub półautomatycznego przetwarzania wniosków.
- **Domyślnie włącz publikacje pism** ustawiona na tak, włącza domyślnie opcję Publikuj na EBOI w szczegółach pisma. Pozwala to interesantowi przeglądać dane pisma poprzez EBOI.
- **Domyślnie włącz publikacje spraw**  włącza domyślnie opcję Publikuj na EBOI w szczegółach sprawy. Pozwala to interesantowi przeglądać dane sprawy poprzez EBOI.
- **Domyślnie włącz publikacje treści**  włącza domyślnie opcję, która poprzez EBOI daje interesantowi możliwość przeglądania plików treści z pisma
- **Numer z EBOI dołączany do nazwy**  jeśli opcja jest ustawiona na TAK, to podczas tworzenia pisma na podstawie wniosku z EBOI, numer pochodzący z EBOI ma być dołączany do pola Nazwa Pisma. W przypadku ustawienia na NIE numer będzie wstawiany do pola Numer obcy
- **Pokazuj treść pism** Globalna opcja pozwalająca włączyć/wyłączyć synchronizację treści dokumentów. Nowo utworzone pisma pomimo zaznaczenia opcji Publikuj treść nie będą wysyłane do EBOI
- **Przekierowanie wniosków EBOI na zewnątrz** Umożliwia wybór eksportera, który przekierowuje wnioski na zewnątrz. Wybór zależny jest od udostępnionych usług. Opis konfiguracji eksportera dostępny jest w osobnym wątku.
- **Przekierowanie wniosków EBOI zależny od typu usług**  Określa czy wniosek EBOI ma zostać przekierowany automatycznie lub półautomatycznie na zewnątrz poprzez importer/eksporter. Wybór zależny jest od udostępnionych usług. Półautomatyczny tryb wymaga ręcznego utworzenia pisma z wniosku.
- **Przetwarzanie wniosków EBOI interwał** określa liczbę minut po jakiej uruchamiana jest usługa przetwarzania wniosków.
- **Przetwarzanie wniosków EBOI liczba wniosków w cyklu** określa maksymalną ilość wniosków przetwarzanych podczas jednego cyklu (określonego za pomocą interwału).
- **Szablon poświadczenie decyzji**  edytor szablonu poświadczenia odbioru decyzji na EBOI

• Tryb przetwarzania wniosków z EBOI zale|ny od t $\mathcal D$ pku eu[słaBucgry wnios EBOI ma zosta zarejestrowany w systemie automatycznie lub póBa zale|ny jest od udost pnionych usBug. PóBautomatyczny tryb wymag utworzenia pisma z wniosku.

### Opcje OCR

- Klucz licencji O Q Rle umo|liwiaj ce wpisanie klucza licencji dla prog
- Rodzaj OCRumo|liwia wybór usBugi, która rozpoznaje znaki w dokum Tesseract lub wymagajcy dodatkowej licencji ABBY Finereader)
- · Zcie|ka do silnika O@Rbór [cie|ki do biblioteki ABBY Finereader (FF
- Ustawienia automatycznego **O©R**|liwia wB czenie i konfiguracj czas harmonogramu usBugi OCR ABBY Finereader.

### Pisma i sprawy

- . Dekretacja dla ról ni|szych wala wybra czy system ma umo|liwi dek tylko dla ról ni|szych w strukturze organizacyjnej.
- · Dekretacja dla ról ni|szych o jeden pozwoamia wybra czy system ma umo|liwi dekretacje tylko dla ról znajduj cych si o jeden poziom n organizacyjnej.
- . Dekretacja w wiadomo[ci lub zadpainsimua i sprawy s dekretowane w pa któr jest wiadomo[ lub zadanie. Wybranie opcji TAK powoduj dekl przeciwnym wypadku b dzie to wiadomo[.
- Filtr pozwól wybra podgl d biurka podwBadnwaba wybra na filtrze pism oraz spraw podgl d biurka podwBadnego. Opcja wymaga okrejl strukturze organizacyjnej.

- Numeracja automatycznwa cza automatyczne uzupeBnianie numeracj sprawach.
- Poka| na listach dodatkowe pwcBacza widoczno[ dodatkowych pól ze na listach pism i spraw. Dane widoczne s w nowych kolumnach.
- PrzesyBanie kopii wB czommoelliwia wB czenie przesyBania kopii (tylk dla pism i spraw.
- Prze[lij dalej sposób przesyBahoa dziaBania przycisku Odbierz i dalej pomi dzy przesyBaniem jako kopia lub jako oryginaB, o ile je dokumenty i pisma znajduj si u zalogowanego u|ytkownika i nie s
- WysyBanie w wiadomo[ci lub za pasmua i sprawy s wysyBane w pacze jest wiadomo[ lub zadanie. Wybranie opcji TAK powoduj wysyBk w przeciwnym wypadku b dzie to wiadomo[.

### Pismo

- Algorytm haszuj cy dla UwPyCbór algorytmu haszuj cego dla sumy kont wniosku na potrzeby wystawiania UPO przy r cznej rejestracji pisma
- Automatyczne uzupeBnianie daty w pk[me] ta czy data na pi[mie ma b automatycznie wypeBniana przy tworzeniu nowego dokumentu
- $\bullet$  Blokada podgl du tre[ci dla kanc⊕lpaoria ustawiona na Tak, blokuje do plików tre[ci pism wychodz cych dla pracowników maj cych uprawnie Kancelaria.
- Blokada zaBatwienia pisma bez s**opaw**ay ustawiona na TAK, blokuj zl statusu pisma na zaBatwiony, je[li pismo nie jest doB czone do lad

• Blokada zaBatwienia wysBanego wpBsmaa blokad zmiany statusu na zaBatwiony, je[li pismo zostaBo wysBane do kancelarii (interesanta)

• Blokada zBo|enia do wysyBki zaBatwionegonop|ilsimia blokad zBo|enia wysyBki pisma ze statusem zaBatwiony

- Domy[lna nazwa pliku tredomy[lna nazwa nadawana plikom tre[ci
- Domy[lna waga przesyBki pisma wychodzwacetgo odmy[lna wagi przes dla pism wychodzcych
- Domy[Inie podstawiaj tre[ przy zawBiezenie opcji spowoduje, |e pis tworzone z wBczon funkcj Podstaw dane do szablonu .
- Domy[lny termin zaBatwiedowmy[lna ilo[ dni na zaBatwienie pisma (e doB czenie do sprawy). Ilo[ dni liczy si od chwili utworzenia/zare od daty otrzymania pisma (zale|ne od opcji Wyliczanie terminu zaB
- Domy[lny typ pismglobalne ustawienie domy[lnego typu przy tworze pisma. Poszczególni u|ytkownicy mog zmienia domy[ln warto[ w u|ytkownika
- Drukowanie kodu kreskowego po zapisaniu nowego pisma przychodz opcja ustawionTaal na automatyczne drukowanie kodu kresko zarejestrowaniu pisma przychodz cego.
- · Duplikaty z duplikatów piospncja okre[laj ca czy zezwala na tworzeni duplikatów z duplikatów pism
- Edycja metryki przesyBki tylko dla pracowników w&nceeanie tej opcji pozwoli na edycj metryki przesyBki tylko u|ytkownikom, którzy przy
- Inny ukBad graficzny szczegóBów opicsjana umolliwiaj ca delikatn zmia kolejno[ci pól oraz przeniesienie pola Status pisma do metryczki pisma
- Kancelaria dodatkowy rejestr korespondencja przychodz ca umo|liwia zdefiniowanie dodatkowego rejestru widocznego w modul $\epsilon$
- Kancelaria dodatkowy rejestr korespondencja wychodz ca umo|liwia zdefiniowanie dodatkowego rejestru widocznego w modu
- Kancelaria widoczno[ przycisków historia pisma i sprawy w Beges widoczno[ przycisków Historia dokumentu oraz Historia sprawy bezpo[redniego przej[cia do historii z poziomu rejestrów widocznyc

- Koperta DL / du|a / [rednia / dmeaf Bmaiuje wygl d szablonu wydruku dla rozmiarów kopert
- Lista pism zawiera filtr na dat rejestracji dla pism przeterminowan zagro|onych przeterminowanicekme[la czy na listach pism Bliski term wykonania oraz Przekraczaj ce termin wykonania ma by domy [lni Data rejestracji
- $\bullet$   $\circ$  Maks. rozmiar plików treo[kie [la maksymalny B czny rozmiar plikóv pi[mie. Warto[ci wpisywane w Mb. Dla braku ograniczeD nale|y wr
	- o Minimalny zestaw metadanych dla przesyBki przyphozowzalcaejna okre[lenie minimalnych wymagaD dla przesyBki przychodzcej.
	- $\circ$  Minimalny zestaw metadanych dla przesyBki wyc $\mathsf{p}\mathsf{no}$ zdwza $\mathsf{t}\mathsf{a}$ jna okre[lenie minimalnych wymagaD dla przesyBki wychodzcej.
	- o Minimalny zestaw metadanych dla pisma przychopdzzoweade na okre[lenie minimalnych wymagaD dla rejestrowanego pisma przycl
	- o Minimalny zestaw metadanych dla pisma wychopdozzweagha na okre[lenie minimalnych wymagaD dla tworzonego pisma wychodz c
	- $\circ$  Nie sprawdzaj czy przesyBki s zaadreus $s$ otwa awniene na TAK, pozwala zapisa pismo jako czystopis bez sprawdzania, czy przesyBki s z
	- $\circ$  Numer obcy sprawdzanie czy ju| isotknie jka czy program podczas zapisywania pisma ma sprawdza czy w bazie istnieje ju| podany
	- $\circ$  Numer obcy sprawdzanie tak|e numerów pism przychodz cych i wychodz cych sprawdzanie numeru obcego obejmuje równie| nume wewn trznych (przychodz cych i wychodz cych). U|ywane podczas nowego pisma b d cego odpowiedzi na pismo, które wysBano wcz interesanta. Dzi ki temu osoba rejestruj ca wie gdzie przesBa pi zarejestrowaniu.
	- $\circ$  Numer przesyBki autonume wa cjaza automatyczne uzupeBnianie numeracji w polu numeru przesyBki wychodzcej
	- $\circ$  Numer wydziaBowy autonume wa Bijaza automatyczne uzupe Bnianie w numerze wydziaBowym dokumentu
	- $\circ$  Ograniczenie edycji pola Data wysBanja ustawioThak pozwala na edycj daty wysBania tylko przez pracowników b Kolacnycoeh aw iokroama órce pracownikom maj cych uprawnieniaK do crebadrui Bu
	- o Ostrzeganie o wysyBaniu pisma do wi cej ni| jednego pwrBaccozwanika ostrzeganie komunikatem o wysyBaniu pisma do wi cej ni| jednege
	- $\circ$  Oznaczanie pism opóznionych (|óBte pozycje noakhes[tlaach)a ile dni przed terminem zaBatwienia pisma, jest ono oznaczane jako opóz
	- $\circ$  Oznaczanie pism opóznionych w kancelarii (|óBte pozycjneanidelista dni po terminie zBo|enia pisma do kancelarii, jest ono oznaczanio
	- $\circ$  Pliki tre[ci usuwanie historycznych opzlykpowzwala u|ytkownikowi na kasowanie plików tre[ci historycznych dokum@mttKoiwtn(og[cby opcja zapisywanie werjsejst wB czona)

o Pliki tre[ci zapisywanie wepsja uruchamiaj ca wersjonowanie pli tre[ci. Ka|da kolejna edycja tworzy now wersj pliku, a wersje hi dost pne po rozwini ciu ikony plusa (+).

- Pokazuj czas w polach data otrzymania oraz data zackzo Doczeónia daty pokazywa czas w polach Data otrzymania oraz Data zakoDczenia
- Pola wymagane przy edycji pismmoa liwia wybór pól wymaganych przy wszystkich pism. Wybrane pola zastaj oznaczone obwódk o wybrany
- Potwierdzenie odebrania wniosku szablon wywdauku edytora szablo dla potwierdzenia odebrani wniosku
- Potwierdzenie zBo|enia pisma szablon wywdaukue edytora szablonu potwierdzenia zBo|enia pisma
- Przekazywanie pisma (w trybie SeUI) szablonowy druka edytora szablonu dla przekazywanego pisma pomi dzy Urz dami (w ramach i
- PrzesyBki, zezwolenie na usuwuasntiaew<sup>o</sup>ienie opTcaik pazwala na usuwani wygenerowanego
- Przypominaj o dodaniu procedury do pisma podczas odzeyk weyt a vejetla ostrze|enie przed dekretacj pisma bez procedury
- Skaner DPI okre [la rozdzielczo [ skanowania dokumentów okre [lon w 150). Ustawienie dziaBa tylko dla sterownika WIA.
- Skaner interwaB minut usBugi skanera kkoedlóaw liczb minut co ile zeskanowane dokumenty b d przetwarzane przez usBug OCR kodów tylko z OCR ABBYY FineReader. UsBuga przeszukuje folder skanera pliki w formacie \*.tif , \*.jpg , \*.gif , \*.bmp , \*.pdf . Je|eli w pli kod kreskowy okre[laj cy istniej cy w bazie danych numer pisma, sk automatycznie doBczony do pisma.
- Skaner kolorwybór kolorów skanowania. Ustawienie dziaBa tylko dl
- Skaner sterownik mo|liwia wybór typu sterownika, którego proton ma skanowania. Ze wzgl du na najwy|sz kompatybilno[ zalecamy u|yci TWAIN.
- Skaner zapisywa do jednego pliku B totzfa mechanizm, który po zesk dokumentu (np. wielostronicowego) konwertuje go do jednego pliku
- Sprawdzanie statusu pisma (czystopis/bruw Boopia) funkcjonalno [ zwi ze sprawdzaniem statusu pisma. Szczególnie jest to wykorzystywan podczas wysyBki pism do kancelarii.
- Tylko typ zwykBy2mo|liwia ukrycie innych typów pism oprócz zwykBe
- **Uwzględniaj wstrzymania w terminie załatwienia pisma** określa czy uwzględniać okresy wstrzymania przy obliczaniu terminu załatwienia pism
- **Użycie słownika 'Nazwa pisma' w kontekście użytkownika**  włącza użycie słownika dla pola "Nazwa Pisma" z osobna, dla każdego użytkownika. W przypadku wyłączenia użytkownik będzie widział zapamiętane w słowniku nazwy pism wpisywane przez wszystkich.
- **Wyliczanie terminu załatwienia**  wybór daty od której biegnie czas załatwienia pisma
- **Wymagaj wybrania interesanta**  włącza obowiązek wypełnienia pola interesant
- **Wymagalność miejsca przechowywania w piśmie** włącza obowiązek wybrania miejsca przechowywania pisma
- **Wymaganie daty na piśmie** włącza obowiązek wypełnienia pola "Data na piśmie"
- **Wymaganie tytułu pisma** włącza obowiązek wypełnienia pola "Tytuł"
- **Złóż do wysyłki wybór typów zabronionych**  pozwala na wybór typów przesyłek, których nie będzie można złożyć na kancelarię
- Złóż do wysyłki i wyślij widoczne? pozwala włączyć funkcję "Złóż do wysyłki i wyślij"
- **Zmiana statusu pisma zatwierdzona podpisem elektronicznym**  włącza wymagalność złożenia podpisu podczas zmiany statusu pisma
- **Zwrot z kancelarii zostawia prawo do podglądu pism?**  czy po doręczeniu pisma z poziomu kancelarii zostawić prawa do podglądu pisma dla użytkowników kancelarii?
- **Zwrotka szablon wydruku**  edytor szablonu zwrotki
- **Zwrotka administracyjna szablon wydruku** edytor szablonu zwrotki administracyjnej.
- **Zwrotka podatkowa szablon wydruku** edytor szablonu zwrotki podatkowej.
- **Zwrotka polecona szablon wydruku** edytor szablonu zwrotki poleconej.
- **Zwrotka wewnętrzna szablon wydruku** edytor szablonu zwrotki wewnętrznej.
- **Zwrotka zagraniczna szablon wydruku** edytor szablonu zwrotki zagranicznej.

### Pismo elektroniczne

- **Domyślna wartość pola "Wymagaj podpisania UPD" –** ustawione na TAK włącza domyślne wymaganie podpisania UPD
- **Domyślna wartość pola "Wymagaj UPD"** ustawione na TAK włącza domyślne wymaganie UPD
- **Maksymalny rozmiar pliku wysłanego na ePUAP** określa maksymalny rozmiar pliku **ePaczki** w MB jaki może zostać wysłany na ePUAP. Ustawienie opcji na **0** wyłącza sprawdzanie rozmiaru pliku **ePaczki**. Domyślnie wartość powinna być ustawiona na **5** MB.
- **Typ paczki zależny od typu pisma** określa domyślny typ paczki **EBOI**, **ePUAP**, **ePUAP (przez EBOI)**, **ePUAP (dowolny fomularz)** dla każdego z poszczególnych typów pism. Domyślnie opcja ustawiona na **NIE OKREŚLONO**.

### Poczta elektroniczna

- **Liczba dni co ile usuwać stare wiadomości z kosza i spamu**  określa liczbę co ile dni system ma automatycznie usuwać wiadomości z kosza oraz folderu spam. Wartość ustawiona na "0" wyłącza opcję. Włączenie tej opcji nadpisuje opcje użytkowników
- **Logowanie sesji POP3**  włącza zapisywanie do pliku komunikatów wewnętrznego klienta poczty przychodzącej
- **Logowanie zdarzeń klienta SMTP**  włącza zapisywanie do pliku komunikatów wewnętrznego klienta poczty wychodzącej
- **Maksymalna wielkość załączników w MB** określa maksymalną łączną wielkość załączników wyrażoną w **MB (od 1 MB do maksymalnie 1024 MB)**.
- **Maksymalny rozmiar plików z logami (MB)**  określa maksymalny rozmiar pliku z logami.

### Podpis elektroniczny

**Komponent do obsługi podpisu elektronicznego** – pozwala wybrać domyślny rodzaj komponentu do obsługi podpisów elektronicznych (DotNet lub Java)

### Pola dodatkowe

**Liczba tabel dla pól dodatkowych** – określa liczbę tabel dla pól dodatkowych (liczba z zakresu 1 do 10)

### Powiadomienia z Protona

**Generowanie powiadomień włączone** –

### Proton serwis

**Email Administratora** – miejsce na wprowadzenie adresu mailowego administratora. Używane w celu wysyłki komunikatów administracyjnych i alertów

### Proton Online

- **Klucz licencyjny Proton Online** miejsce na wprowadzenie klucza licencyjnego systemu Proton Online
- **Ścieżka do Proton Online** ścieżka na serwerze folderu systemowego Proton Online

### Sprawa

- **Automatyczne zamykanie po uprawomocnieniu decyzji**  określa czy domyślnie sprawa ma być automatycznie zamknięta po uprawomocnieniu decyzji
- **Domyślny termin uprawomocnienia decyzji**  określa termin liczony od daty odebrania decyzji, po którym nastąpi uprawomocnienie decyzji
- **Domyślny termin załatwienia**  określa domyślna ilość dni na załatwienie sprawy. Ilość dni liczy się od chwili otwarcia sprawy
- **Korzystanie z praw dla teczek w dostępie do spraw i pism** włączenie opcji powoduje dziedziczenie praw do pism i spraw z praw do współprowadzenia teczek. Jeśli opcja jest włączona, to każdy użytkownik, który posiada prawa do współprowadzenia jakiejś teczki, posiada także prawa do modyfikacji spraw i pism z tej teczki.
- **Korzystanie z systemu teczek spraw** włączenie opcji powoduje korzystanie z systemu teczek (uaktywnia opcję **Teczki** w module **Moje Biurko**) co wiąże się ze zmianą w sposobie nadawania znaku sprawie.
- **Lista spraw zawiera filtr na datę utworzenia dla spraw przeterminowanych i zagrożonych** – określa czy po otwarciu listy spraw, filtr na liście zawiera pole "Data utworzenia" dla spraw przeterminowanych i zagrożonych przeterminowaniem
- **Maks. liczba pism w sprawie** określa maksymalną liczbę pism w sprawie. 0 bez ograniczeń.
- **Możliwość ponownego otwarcia**  określa czy możliwa jest zmiana statusu sprawy z zamkniętego na otwarty
- **Oznaczenie elementów opóźnionych (żółte pozycje na listach)**  określa ilość dni przed terminem załatwienia, kiedy sprawa oznaczana jest jako opóźniona
- **Przypominaj o dodaniu procedury do spraw podczas dekretacji**  czy wyświetlać ostrzeżenie przed dekretacją sprawy bez określonej procedury
- **Schemat numeracji spraw**  wybór domyślnej numeracji dla spraw
- **Separator w grupach spraw**  określa znak separatora w numerze sprawy wstawiany w sekcji [numer] pomiędzy nr grupy spraw, a numer sprawy w tej grupie spraw – dotyczy spraw umieszczonych w grupach spraw
- **Termin doręczenia decyzji**  określa ilość dni na odebranie decyzji
- **Udostępnianie spraw z pismami** –
- **Uwzględniaj wstrzymania w terminie załatwienia sprawy**  określa czy uwzględniać okresy wstrzymania przy obliczaniu terminu załatwienia sprawy
- **Walidator metryki** ustawienie opcji na **Tak** powoduje włączenie walidatora metryki sprawy w aktach sprawy.
- **Wymagaj nazwy sprawy**  włącza wymóg wypełnienia pola nazwa sprawy
- **Wymagaj wybrania interesanta** włącza wymóg wypełnienia pola interesant
- **Wymagaj znaku sprawy** włącza wymóg wypełnienia pola znak sprawy (wymaga dodania sprawy do teczki)

### Synchronizacja

- **Automatyczna synchronizacja**  włącza automatyczną synchronizację. Wymaga poprawnie zainstalowanego Proton Serwisu na serwerze
- **Automatyczna synchronizacja od godziny (pon-nd) / do godziny (pon-nd)** opcja pozwala na określenie harmonogramu w jakich dnia i w jakim przedziale godzinowym ma być wykonywana synchronizacja (opcja wymaga włączenia automatycznej synchronizacji).

**Co ile synchronizować** – określa interwał co ile ma następować automatyczna synchronizacja na podstawie określonego harmonogramu.

### Teczka

- **Czy włączyć blokadę dodania sprawy do teczki nadrzędnej?**  przy włączonej opcji użytkownik nie będzie mógł dodać sprawy do teczki, która posiada już jakieś grupy spraw
- **Format roku w symbolu ma być czterocyfrowy?**  określa czy w symbolu teczki używać roku w formacie czterocyfrowym. Jeśli zaznaczono "nie" zostanie użyty format dwucyfrowy
- **Separator w symbolu przed JRWA**  określa znak separatora w symbolu teczki wstawiany przed JRWA
- **Separator w symbolu przed numerem kolejnym (gdy teczka posiada grupę spraw)** – określa znak separatora w symbolu teczki wstawiany przed numerem kolejnym
- **Separator w symbolu przed rokiem** określa znak separatora w symbolu teczki wstawiany przed rok
- **Wymagalność miejsca przechowywania w teczce** włącza obowiązek wybrania miejsca przechowywania teczki.

## **Tervt**

W zakładce tej znajdują się zaawansowane ustawienia dotyczące serwisu TerytPNA.

## Usługi

- **Pole wymagane na usłudze typu ePUAP** określa wymagane pola przy tworzeniu usługi typu ePUAP. Jeśli określone pola nie zostaną wypełnione na etapie ich tworzenia – usługa nie zostanie zapisana. Pole **Opis usługi** jest zawsze wymagane.
- **Pole wymagane na usłudze typu SeUI** określa wymagane pola przy tworzeniu usługi typu SeUI. Jeśli określone pola nie zostaną wypełnione na etapie ich tworzenia – usługa nie zostanie zapisana. Pole **Opis usługi** jest zawsze wymagane.

## Ustawienia aplikacji

- **Data ostatniego pełnego rebuildu indeksów** określa datę i godzinę ostatniego pełnego przebudowania indeksów na bazie danych. Mechanizm przebudowania indeksów jest uruchamiany tylko w razie potrzeby.
- **Data przejścia na EZD** data od której Proton pracuje w trybie EZD (używane w archiwum dla JRWA, które zaczęto prowadzić elektronicznie, ale istnieją sprawy prowadzone tradycyjnie)
- **Domyślny obieg przy akceptacji** opcja określa domyślną ścieżkę obiegu dokumentu przy czynności akceptacji.
- o Domy[Iny obieg przy koDcowej akceppacojai okre[la domy[In [cie|k obiegu dokumentu przy czynno[ci akceptacji ostatecznej poprzez elektronicznego.
- $\circ$  Godzina rebuildu indeksów boakzye [la godzin wykonywania peBnego przebudowania indeksów na bazie danych.
- o Tryb EZD wB czonow re[la czy Proton pracuj w trybie Elektroniczne Zarz dzania Dokumentacj (wB czenie skBadów, archiwum elektron

### Wiadomo<sub>[</sub>

 $\circ$  Anulowanie wiadomo[wiB cza mo|liwo[ anulowania wiadomo[ci prz u|ytkownika. Anulowanie jest mo|liwe zanim adresat odbierze lub wiadomo[.

```
\circ
```
o [Czas wa|no\[ci wiadomo\[ci \(niski, \[redni, wysoki](https://wiedza.sputnik.pl/uploads/images/gallery/2021-12/image-1640102373103.png) proporygted)zin, po jakiej nieodebrana wiadomo[ o danym priorytecie ma zosta zwró  $\circ$  Dziennik wpBywódwefiniuje czy u|ywa dziennika wpBywów. Opcja d podczas wysyBania wiadomo[ci z listy pism.  $\circ$ 

o o Dziennik wpBywów numeracja wiadomo[ci zawieraj cej dzienni wpBywów umo|liwia wybór numeracji dla wiadomo[ci zawieraj ce

wpływów

- **Odrzucone wiadomości czas odbicia**  ilość godzin po których wiadomość z konta odrzuconych wiadomości zostanie ponownie wysłana
- **Odrzucone wiadomości konto odrzuconych wiadomości** konto z którego zostają wysłane wiadomości o przekroczonym czasie ważności oraz gdzie spływają nieodebrane przez nikogo wiadomości
- **Odrzucone wiadomości przekazywanie już raz zwróconych**  określa czy przekazywać nieodebrane wiadomości, zwrócone już do nadawcy, na konto odbitych wiadomości
- **Odrzucone wiadomości zwracanie**  określa czy zwracać nieodebrane wiadomości nadawcy po upływie ustawione czasu
- **Przesyłanie "DO" pism ze sprawy**  określa czy pozwalać na przesyłanie do użytkownika lub roli w przypadku gdy wiadomość zawiera dokumenty dołączone do sprawy
- **Temat wiadomości / zadania dla (Dekretowanego pisma, Dekretowanych pism, Przesyłanego pisma, Przesyłanych pism, Przesyłanej kopii pisma, Przesyłanej kopii pism)** – dołączany do każdej wiadomości tytuł. Opcje te umożliwiają zdefiniowanie własnych tytułów wiadomości.
- **Tytuł wiadomości (pobierane z pisma)**  umożliwia wybór sposobu budowania tytułu wiadomości na podstawie zawartych w niej załączników

### Wydajność

- **Kolorowanie duplikatów**  daje możliwość wyłączenia oznaczania szarym kolorem duplikatów, aby przyśpieszyć pobieranie i wyświetlanie list
- **Kolorowanie pism elektronicznych**  umożliwia wyłączenie kolorowania na listach, aby przyśpieszyć pobieranie i wyświetlanie list
- **Kolorowanie stanu wymagalności**  daje możliwość wyłączenia kolorowania na listach pism i spraw których termin zostanie lub został przekroczony
- **Wyszukiwarka główna domyślna liczba dni**  określa domyślną liczbę dni wstecz, która będzie ustawiona na filtrze głównej wyszukiwarki
- **Wyświetlanie informacji o prawach**  umożliwia wyłączenie widoczności kolumny prawa, aby przyśpieszyć pobieranie i wyświetlanie list
- **Wyświetlanie interesantów na liście wiadomości**  umożliwia wyłączenie informacji o interesantach na liście wiadomości, w celu przyśpieszenia jej ładowania

### Wyszukiwanie

**Czy używać fleksji?** – opcja ustawiona na **Tak** pozwala na używanie fleksji w wyszukiwarce głównej. Uwaga! Opcja wydłuża czas wyszukiwania.

### Zadanie

**Oznaczenie elementów opóźnionych (niski, średni, wysoki priorytet)** – określa na ile dni przed terminem wykonania, zadanie o danym priorytecie ma zostać oznaczone jako opóźnione

## Aplikacje zewntrzne

Grupa Aplikacje zewntrzwne modu Aedministracja o maga zdefiniowa programy maj wspóBpracowa z syPstoetonnem Mog by to m.in. programy do obsBugi tekstowych i graficznych zaB czanych do wiadomo[ci. Pliki te s defini komponendTyepy plikó.w

W dolnej cz[ci listy znajduj si nastpujce przyciski:

- · Dodą dopisuje nowy program do listy za pomoc formularza, w któr nazw, [cie|k oraz komend do programu,
- Otwórz otwiera okno szczegóBowych informacji o pozycji,
- UsuD usuwa wskazan pozycj.

## Typy plików

Grupāypy plików moduled ministracjea pozwala zdefiniowa rodzaje plików, mo|na przypisa do jednego z programów zdefiniowan)Aphikwackioemzpecwnnentc: Po uruchomieniu komponentu w oknie roboczym programu wy[wietl si

Po lewej stronie tabeli widoczne s rozszerzenia plików, a po prawej do otwierania plików o tym rozszerzeniu.

Uwaga:

Je[li jako docelowy program zostaWiiendwoswkஓxaendy do otwierania pliku b wykorzystywany program domy[lny w systemie Windows.

W dolnej cz [ci listy dost pne s nast puj ce przyciski:

- Dodaj dodaje nowe rozszerzenie plików wraz z przypisaniem,
- Otwórz otwiera pozycj wskazan na li[cie,
- UsuD usuwa wskazan pozycj.

Po klikni ciDonda wy[wietli si okienko edycji typu pliku oraz przypisani w nim poda typ rozszerzenia oraz wskaza z listy program, który obsB Klikni cPezegl dapowoduje otwarcie okna zainstalowanych i wprowadzPon rotonaplikacji zewn trznych. Po wpisaniu danych nale|y zapami t@K.zmi

## SBowniki

Grup SBownikwi modu Aedministracjpao maga u|ytkownikowi i administratorow parametry systemu obiegu dokumentów. Dzi ki sBownikom molna Batwo niektórych pól wyboru do potrzeb danego urz du. Pozwala to u|ytkowni wpisywania do formularzy typowych, powtarzajcych si informacji.

SBowniki dziel si na dynamiczne, statycznde niasnt ad Exeniye SSB oawn to a hold atyczni rozszerzany podczas wypeBniania niektórych pól formularza przez dow programu. Na przykBad, je[li przy rejestrMdcjeij spoios mpazwe cphoolwyw zo isaanie w pisana nowa lokalizacja, program doda Mijejckoc es Boo wenci ka wywania pisma za kolejnej rejestracji pisma, pozycja ta b dzie dost pna w rozwijalnym po

SBownsikatyczny ie podlega automatycznym rozszerzeniom z poziomu u|y mo|e by edytowany tylko z poziomu administratora programu. PrzykBa yp pism, adost pny w formularzu rejestracji pisma.

Poza sBownikami dynamicznymi i statycznymstasBiaketóres Bhownpiokoillegaj e przez u|ytkowników, ani administratora sytemu. PrzykBade Sotatauksiesgporasow w formularzu spraw.

Po uruchomieniu komp $\Omega$ Broewntukiw oknie roboczym wy[wietl si grupy dostpowententych sBowników statycznych i dynamicznych. Edycja mo|liwa je Etdyzajplotnó oyc znajduje si na dole listy lub poprzez dwukrotne klikni cie myszk na n edycji otworzy si nowe okno z list elementów sBownika, a DwodiajnOdost twórz, UsuD, Ni|ej i Wy|ej.

Kolorem czerwonym oznaczone są elementy, które nie mogą być zmieniane ani też usuwane. Kolorem niebieskim oznaczone są elementy, które można edytować oraz te które zostały utworzone przez użytkowników.

Dostępne są następujące grupy:

- **Szczegóły zasobu**  zawiera słownik **Typ zasobu** używany w terminarzu z domyślnymi pozycjami: **Laptop**, **Rzutnik**, **Sala konferencyjna** i **Samochód służbowy.**
- **Szczegóły zadania**  zawiera słownik **Termin załatwienia zadania**, w którym można określić czas wykonania zadania (zgodnie z obowiązującymi przepisami albo tak, jak w piśmie), Słownik dotyczy Polecenia służbowego,
- **Szczegóły terminu**  zawiera słowniki **Status terminu** oraz **Typ terminu**, używane w terminarzu,
- **Szczegóły sprawy**  zawiera słowniki **Termin załatwienia i zakończenia sprawy**, w których można określić w dniach przedziały czasowe, oraz dwa słowniki **Dodatkowy atrybut sprawy**, które definiują elementy pojawiające się w formularzu sprawy w polach **Atrybut 1**, **Atrybut 2**.
- **Szczegóły pisma**  zawiera następujące słowniki wykorzystywane w formularzu pisma: **Miejsce przechowywania pisma** – pozwala zdefiniować miejsca przechowywania pism, **Miejsce rejestracji pisma** – pozwala zdefiniować miejsca rejestracji pism, **Nazwa pisma** – słownik dynamiczny, który rejestruje wprowadzane przez użytkowników nazwy pism oraz umożliwia dodawanie nowych, **Podrodzaj wysyłki pisma** – pozwala określić podrzędny sposób doręczenia pisma do urzędu, **Rodzaj wysyłki pisma** – pozwala określić nadrzędny sposób doręczenia pisma do urzędu, **Termin załatwienia pisma** – definiuje przedziały czasowe na załatwianie pisma, **Typ pisma** – wprowadza kolejny typ pisma obok **Zwykły**, **Skarga lub wniosek** czy **Faktura VAT.**
- **Szczegóły interesanta**  zawiera szereg słowników, które pozwalają na automatyczne wypełnianie poszczególnych pól w formularzu interesanta (np. nazwa gminy, miasta, powiatu, dokumentu itd.).
- **Typy powiadomień** zawiera następujące słowniki dotyczące powiadomień jak: **Inne organizacyjne, Postępowanie administracyjne lub podatkowe, Stosunki cywilnoprawne, Zarządzanie kryzysowe.**

Edytowanie sBowników

[Po wskazaniu jednego ze sBowni](https://wiedza.sputnik.pl/uploads/images/gallery/2021-12/image-1640103049715.png)ków na li[cie i k Eickyntiu, c żuosntampiezycis otwarte okno edycji zawarto[ci sBownika.

W dolnej cz [ci okna edycji dost pne s przyciski:

Dodaj dodaje do sBownika nowy element,

Otwórz otwiera do edycji wskazany element sBownika,

UsuD kasuje wskazany element,

Ni|ej/Wy|ej przesuwa element sBownika odpowiednio w gór lub dóE wpisów sBowniku b dzie odwzorowana na listach wyboru. Po dokona sBownika nale|y je zapisa klikaj Zcapisz purzyodnsekj cz [ci okna. Spowod zapisanie wszystkich danych i powrót do listy sBowników. Klikni cie Anuluj zamyka okno edycji bez zapamitywania zmian.

Dodawanie pozycji do sBownika

Po klikni ciu na p Dzoydcaj z kostanie otwarte okienko, w którym nale|y z c nowy element sBownika. Po wpisaniu tre[@K witkwokrao na upmaycja pojav w[ród innych elementów sBownika.

Inn metod na dodanie pozycji do sBownika jest wpisanie przez u|y pozycji w odpowiednim polu formularza pisma, sprawy lub interesar Wprowadzony element zostanie automatycznie zapisany w sBowniku.

Zmiana elementu sBownika Aby zmieni element sBownika nale|y zaznaczy go na li[c0 ewiók tikn Wtedy pojawi si okienko, w którym nale|y wpisa now tre[ elemen klikn nOaK. Po klikni ci $\Omega$  K parogram wróci do widoku listy elementów sBownika. Z element b dzie posiadaB rozwijaln podlist, zawieraj c wszystkie j wersje.

[Uwaga:](https://wiedza.sputnik.pl/uploads/images/gallery/2021-12/image-1640103086183.png)

Nie mo|na zmieni pozycji oznaczonych na li[cie czerwon czcionk, historycznych oraz elementów systePmootewoyocmhw (bBownRkoudzaj wysyBki pisma).

Usuwanie elementów sBownika Aby usun element sBownika, nalely zaznaczy go na liscie, a nast przyciśUksuD. Uwaga: Nie mo|na usun pozycji oznaczonych na li[cie czerwon czcionk, historycznych oraz elementów systemowych. Wszystkie sBowniki zastosowane w programie maj peBn historyczr obiekty korzystaj ce ze sBowników zachowuj swoje oryginalne wpis wykorzystane przez nie elementy sBownika zostaBy zmienione lub u nieaktualne elementy nie s ju| dostpne do zastosowania. Archiwalne elementy sBownika s widoczne na rozwijalnych podlista dokonywane w obr bie sBowników s zapisywane w historii zdarzeD,

mo|liwy po klikni ciu na Histociawk oknie edycji sBownika

## Autonumeracja

Narz dzie autonumeracji sBu|y do tworzenia formatów numerowania, kt automatyczne numerowanie formularzy, spraw i dzienników koresponde prac, ujednolica metody stosowanej numeracji oraz wzbogaca funkcje korespondencji.

Kompone $A$  tutonumeracjjæst dost pny w m $A$ dministracja Po jego uruchomien oknie roboczym wy[wietli si lista formatów numerowania wraz z inform Na li[cie widoczne s wzory numerowania przypisane do dynamicznych przez u|ytkownika.

Uwaga: W systemie znajduj si domy[lne formaty autonumeracji, kt stosowane zaraz po pierwszym uruchomieniu systemu.

W górnej sekcji znajā utipe kstióry umo|liwia ukrycie formatów numeracji oz nieaktywne. Odznacze Wg[wpeti tylko aktywneybran Szeukaj wy[wietli list wszystkich formatów numeracji wprowadzonych do systemu.

W dolnej sekcji znajduj si funkcje sBu|ce do edycji formatów nDuondeaira otworzy si formularz nowej numer Odtwór Portwiera formularz definiowania numerac $\psi$ isuDusuwa zaznaczony format nu $\psi$ twóarozjiko a jumo|liwia szybkie tworzenie nowych numeracji na podstawie ju| istniejcych.

W cz [dane formatu numeranajie|y poda nazw i typy oraz zaznaczy, cz aktywna, czyli dost pna do wykorzysta hypa. numeracja pojodstanie ustawion Feoj rmularz wtedy uaktywni si Typ of bermularza je[li wskazane Dasietamiki korespondencjwtedy aktywne b dziwp polemaMa to zwi zek z dynamiczny formularzami wpisywania tre[ci i generowaniem dzienników ksatrpsponde numers Bu|y do podania numeru, który ma zosta przypisany dla wprowa

#### Na **Typy numeracji** składają się:

- **Dziennik koresp. Pism** (Dziennik korespondencji Pism) jest to typ stosowany dla numeracji pism przychodzących i wychodzących; dla każdego z rodzaju pism (przychodzących i wychodzących) należy utworzyć oddzielne numeracje,
- **Dziennik koresp. Pism na poz. komórek** (Dziennik korespondencji Pism na poziomie komórek) – jest to typ, który stosuje się do nadawania autonumeracji dla pism przychodzących i wychodzących rejestrowanych na określonym poziomie struktury organizacyjnej np. w wydziale, referacie czy komórce; dla każdego z rodzaju pism (przychodzących i wychodzących) należy utworzyć oddzielne numeracje,

#### **Uwaga:**

Autonumeracja dla typu numeracji **Dziennik korespondencji Pism na poziomie komórek**  powinna być utworzona i używana, jeżeli użytkownicy systemu PROTON zamierzają generować rejestry: **Dziennik korespondencji przychodzącej Sekretariatu/Pionu** i **Dziennik korespondencji wychodzącej Sekretariatu/Pionu**.

- **Sprawa**  umożliwia utworzenie numeracji dla spraw. W systemie została już utworzona domyślna numeracja dla formularzy,
- **Formularz**  umożliwia utworzenie numeracja dla dynamicznych formularzy. W systemie zostały już utworzone domyślne numeracje dla formularzy,
- **Wiadomość**  pozwala utworzyć numerację dla wiadomości. W systemie znajduje się domyślna numeracje dla wiadomości,
- **Spis zdawczo odniorczy, Wypożyczenie, Brakowanie, Przekazanie do Archiwum Państwowego, Pudło/paczka** – pozwala utworzyć numerację dla dokumentów znajdujących się w module Archiwum,
- **Zwrotka**  pozwala utworzyć numerację dla zwrotek. W systemie znajduje się domyślna numeracja dla zwrotek.

Numeracja może zostać przyporządkowana do wydziału, referatu, komórki, stanowiska oraz użytkownika. Służy do tego pole **Numeracja jest dostępna dla grupy:** w sekcji **Przyporządkowanie** (ikona **Lupy**), który otwiera strukturę organizacyjną urzędu. Należy na niej zaznaczyć jednostki, do których przynależy numeracja i zatwierdzić ustawienia przyciskiem **Wybierz**. Osoby nie związane z wybranym elementem struktury organizacyjnej nie będą mogły korzystać z tej numeracji. Dodatkowo należy określić, czy z numeracji mogą korzystać elementy struktury należące pośrednio lub bezpośrednio do grupy.

### Definiowanie wzorca numeracji

Kolejnym krokiem jest ustalenie formatu numeracji. Numeracja może składać się z separatorów oraz z segmentów, które ułożone są w dowolnej kolejności. **Separatory** to znaki oddzielające poszczególne segmenty. Segmenty dzielą się na stałe i zmienne. **Segmenty stałe** to takie, które zawierają wpisany przez użytkownika tekst. **Segmenty zmienne** to szablony, których wartości zmieniają się dynamicznie w trakcie nadawania numeracji. Na przykład ustalenie segmentu zmiennego **[Numer]** spowoduje, że w trakcie numerowania sprawa otrzyma kolejny numer, pod

segmen[Data] zostanie podstawiona bie| ca data itd.

#### Wstawianie segmentu

Aby wstawi segment nale|y:

1.Z menu pod przyci $B$ skideginwybra op $S$ jegment.

2.Nastpne wybra, czy segment ma zawiera tekst staBy czy zmienny

- StaBy tekstto segment b d cy dowolnym podanym tekstem.
- Zmienny tekst w rozwijalnym menu dost pne s ró|ne wzorcowe segmentu, jak ró|ne formaty daty, rodzaj przesyBki, numer, nazwa i i typ pisma.

3. Po zdefiniowaniu segmentu nale|\W sktlakwn na

4.Nastpnie mo|na wstawi kolejny segment lub separator.

#### Wstawianie separatora

Aby wstawi separator nale|y:

1.Z menu pod przyci**Bs kolejn wybra** op Sjeparator

2.Nastpne z rozwijalnego menu wybra rodzaj separatora.

3. Po dokonaniu wyboru nalely Wsikaw na

#### Edytowanie separatora lub segmentu

Aby zmodyfikowa zawarto[ separatora lub segmentu, nale|y zazna podgl du i zmieni jego zawarto[ analogicznie, jak podczas proced separatora lub segmentu. Po dokonaniu zmian Znapisty klikn na

#### Usuwanie separatora lub segmentu

Aby usun separator lub segment, nale|y zaznaczy myszk wybrany numeracji, a nast pnie kUskunD na

### Podgld numeracji

Podgl d edytowanej numeracji jest widoczny nad segmentami, w dol

#### apisywanie wzorca numeracji

Po zdefiniowaniu wzorca numeracji nalely zapisa Zapiszy przyciski znajdujcym si w prawym dolnym rogu okna definiowania numeracji.

### Edytowanie istniejcej numeracji

Format numeracji mo|na modyfikowa pod warunkiem, |e za jego por numerowania dokumentów w programie. Ju| wykorzystana numeracja przed nanoszeniem zmian. Aby zmieni wzorzec numeracji, który jes wykorzystany, nale|y zaznaczy jedn z pozycji na li[cie numeracji jak podczas tworzenia nowego wzorca.

Mo|na tak|e u|y fuUntwójriz kopi która na podstawie zaznaczonej nume utworzy now, o tych samych parametrach, rozpoczynaj c si od nu numeracja zostanie wyB czona, a w jej nazwie pojawi si przyrosteł u|ytkownika.

Utwórz kopiumo|liwia utworzenie numeracji o tych samych parametrach nowy rok. Stara autonumeracja zostanie wyB czona, a w jej nazw si przyrostek okre[lony przez u|ytkownika. PrzykBad: Tworz c n rok 2015 z istniej cej Numeracja Dziennik Korespondencji pism pole przyrostek nale|y wpisa 2014 .

Utwórz kopidziaBa dla numeracji, które zostaBy przynajmniej raz Oznacza to, |e formaty numearla wiane podczas pracy z programem nie zostan skopiowane.

### Usuwanie numeracji

Aby usun numeracj nalely na liscie numeracji zaznaczy po do likwidacji i nabsish Program poprosi o potwierdzenie decyzji wy[v potwierdzenia wykonywanej operacji.

Je[li numeracja zostaBa ju| u|yta, wówczas program wy[wietli komunikat usunicia formatu numeracji.

W takim przypadku nale|y edytowa format nu Ontewnác $\dot{\mathsf{z}}$ i, okdl $\dot{\mathsf{z}}$ knaajc  $\mathsf{z}$ y polen tywną aby format numeracji nie pojawiaB si podczas pracy z programe

## Filtrowanie pism

Filtrowanie pism to opcja pozwalaj ca u|ytkownikom na Mgoiumpo bwiankiwa pis elementa Aktywnych, Wstrzymanych i ZaBatwi Rowsumek ponielej przedstaw przykBadowe dwa filtry: faktury i zwykBe. Filtr faktury wy[wiefHaktusay! VAT natomiast filtr zwykBe wy[wietla wszystkie wprowadzone dawswksBe

Po utworzeniu filtrów dla pism u|ytkownik mo|e szybko odnalez dokum potrzeby sortowania po kolumnie czy teffilktowznajdumia ego si nad list p

Grupowa mo $|na|$  po typie  $\overline{b}$  askmuanati $VAT$ , Skarga i wniosek, Dtep $c$ yzje

Aby doda filtr nale|y przej[ dAodhminoidsutBaucjia wybra gruFipItrowanie pism Po wybraniu grupy otworzy si okno edycji, które skBada si z dwóch sekc

- Zdefiniowane filtrprzedstawia list utworzonych przez u|ytkownika fi umo|liwia dodawanie nowych jak i usuwanie starych filtrów,
- Definicja filtrazawiera pole z nazw filtra oraz list dynamicznych fo

Wybran Deodaj uaktywni se E Definicja filt dadaj c do zde finiowanych filtrów n z domy[In nazw : Filtr (liczba porz dkow ) . Nazw oczywi[cie mo|na z

Nast pnie nale|y zaznaczy typy dynamicznych formularzy do zdefiniow klikaj Zcapisz

Aby usun nale|y zaznaczy wprowadzonyUsfulDur Aiby yobdyatowa nale|y wsk w sekc $\overline{\textbf{Q}}$ ėfinicja filtw $\overline{\textbf{p}}$ rowadzi zmiany, a nast pnie zatwie $\overline{\textbf{z}}$ radpższklikaj c

## Proton serwis

Instalacja i uruchomienie usBugi odbywAdmsiiniswtmaojdaoheponePhtoton serwi Opcja uchamiaj usBug Proton Serwis z tego kso Bnuplyte bazainstalowania usBugi. Je[li usBuga jest zainstalowana na jednym komputerze to nie m innych komputerach.

Przycis Start Stop, Od [wie| s Bu| odpowiednio do uruchamiania us Bugi, zat ponownego uruchomienia. Przyciski s aktywne tylko na komputerze, na Opcja rzejmij serwsi Buly do przejmowania usBugi w wypadku, gdy np. ko wcze[niej dziaBaB serwis, ulegB awarii. U doBu Stoaktiwe sn, w ajawkidno cazkntyu aj brsite znajduje si usBuga.

Wszystkim u|ytkownikom mo|e pojawi si komunikat UsBuga Protor uruchomiona, skontaktui si z administratorem . Komunikat oznacza usBugaoton serwis serwerze nie dziaBa lub nie dziaBa poprawnie. administratora, który powinien przywróci dziaBanie usBugi

## Szablony obiegów

# PrzesyBanie pisma p pomocy Szablonu Ob (workflow)

System umo|liwia przesyBanie pism/spraw za pomoc wcze[niej przygot dokumentów. Szablony definiowane Administrancja->Ustawienia systemu >Szablony obiegów .

Mo|na skorzysta z gotowych szablonów obiegu lub przygotowa wBasn

### Przygotowanie wBasnego szablonu obiegu dokumentów przekazanie obiektu.

1. U|ytkownik (w tym przypadku Administrator) przechodzi do Administ >Szablony obiegów i wybiera funkcj dodaj. 2. Otwiera si szablon obiegu w formacie graficznym.

 $S<sub>n</sub>z<sub>a</sub>$ abl $n \in \mathbb{R}$  out found or the grut  $y<sub>-p</sub>$  ewidely we have

Szablon obiegu widok

3. Administrator wypeBnia pole Nazwa (np. szablon1), a w polu Elemer

4. Zaznacza pomaraDczow kropk pomidzy polami Start, a Koniec.

5. Nastpnie z listy wybiera Przekazanie obiektu.

6. Zaznacza Przekazanie obiektu i klika w puste pole za Odbiorc, a na filtrze mo|e wpisa nazw u|ytkownika i klikn szukaj, albo wskaza go organizacyjnej, a nastpnie klikn klawisz wybierz.

7. Tak przygotowany szablon mo|na zapisa klikajc ok.

 $S<sub>n</sub>z<sub>n</sub>$  of  $h \odot n$  if  $\circ$  which  $g_{\text{r}}u_{\text{t}}$  and  $g_{\text{r}}u_{\text{t}}$  and  $g_{\text{r}}u_{\text{t}}$ 

Szablon obiegu gotowy

### Przygotowanie wBasnego szablonu obiegu dokumentów akceptacja.

1. Administrator przechodzi do moduBu Administracja -> Ustawienia sy 2. Klika dajaby utworzy wBasny szablon obiegu. 3. W oknie Szablony obiegów >> ONbiaezgw., pwoydbaijeenEalement: PismiToyp: Zwyk.E 4. Klika na w zeB pomi dz§thłoiKamiec a z rozwini tej listy Awtobietacja 5. Wybiera Akckeptacjaby wy[wietli okno konfiguracji. 6. W sek $A$ c $i$ i iy buty zadani karesa: " Dodaje status akc**eat**acji " Przepisanie tytuBu -> wybWepiasz tlystuB: pisma " Typ odbio Sczye: f\_Uruchamiaj cego\_Obieg 7. Klikna wTzack, Ba nast pnie z listy Wywsyi Braanie wiadomolci 8. W sekActiny but wiadomois okresla: " Przepisanie tytuBu -> wybWepiasz tlystuB pisma

" Typ odbiotdry: chamiajcy\_obieg

" Czy u|ytkownik ma podaakref:

" Komunikat do wprowadzenia: Podaj tre[ (np. Pismo zaakceptowane?)

9. Klika w Nziee,Ba nast pnie z listy Pwyzueikerzaanie obiektu 10. W sekAdiriy buty wiadomo[cokire]la:

" Typ odbiot brandamiajcy\_obieg

 $S<sub>n</sub>z<sub>q</sub>$  b  $I<sub>n</sub>$ on  $f$  o  $I<sub>n</sub>$  bieg  $g<sub>r</sub>u<sub>t</sub>$ <sub> $y<sub>p</sub>$  eak not en p  $t$  a c j a</sub>

Szablon obiegu akceptacja

11. WybieCrká aby zapisa, a nast pnie zaznacza utworzony szabloNho wawył wersja w celu utworzenia nowej wersji istniej cego szablonu. 12. Zaznacza szablolikis a bikta i wyeksportuje szablon do pliku.

### Opis dziaBania szablonu obiegu na przykBadzie przekazania pisma.

U|ytkownik (osoba uruchamiaj ca obieg) stworzyB pismo, które chce pr organizacji. W celu uruchomienia szablonu obiegu otwiera przygotowar nast pnie wybiera pozbyceigs k> Uruchom

Unfaule hom on bod og type unknown

Uruchom obieg

System wy[wietli nam dost pne dla danego u|ytkownika szablony obieg

Lnista nszablonów y pebu ekgówn

Lista szablonów obiegów

U|ytkownik wybiera szablon przygotowany na pocz Pkruzytogotoowoaznole i w BB uas szablonu obiegu dokumentów przekazani)e Woireckst by przypadku b dzie SzablonU|.ytkownik wybU euahomSystem wy[wietli nam graficzny przebieg pisma. Je|eli akceptujemy prezentowany schemat wUyrbuicehroamm\$ypsrtzeyncisk automatycznie przesBaB pismo do wybranej osoby wskazanej w obiegu u|ytkownik zobaczy na stronie startowej now wiadomo[w Nowych elementach wewn trzne.

 $M$  iad am  $\sigma$  suchid we when the modern

Wiadomo[ci wewn trzne

W celu sprawdzenia wchodzimy w dan wiadomo[ klikaj c dwa razy. V mo|e sprawdzi pismo które zostaBo przesBane.

ZmaBe Gznikund or type unknown

ZaBczniki

W celu sprawdzenia na jakim etapie znajduje si przebieg pisma wchod razy na pi[mie, wybieramy Opbnine goils kstoria obiegów mast pnkiliek am Cytwórz System wy[wietli nam podgld graficzny przebiegu naszego pisma.

 $S<sub>n</sub>z<sub>a</sub>$ a b  $n \in \mathbb{R}$  in  $\mathbb{R}$  or the unit of  $\mathbb{Q}_n$  in the unit of  $n \in \mathbb{N}$ 

Szablon obiegu grafika

Je|eli U|ytkownik chce odebra pismo, woykbizea an kkooiljepjonoow no ke a nast pni przyci**sk** dbieram.

W celu wy[wietlenia caBej [cie|ki mo|emy wej[ na dane pismo (odebra w Moje biurko->Pisma-> Akt)ywnnaest pnie wybiera pOrbziyeogisk Historia obiegiów klika na szablon. Obieg zakoDczony b dzie wy[wietlaB si w kolorze zi

Snzag b Inon to thice grut ypez arkko Dvanz on y

Szablon obiegu zakoDczony

W Protonie istnieje mo|liwo[ wybierania u|ytkowników i stanowisk jako obiegów.

Ghkgonbistandól zypwyda prem stanowisk i u|ytkowników w obiegu

Okno Lista ról z wyborem stanowisk i u|ytkowników w obiegu

## Historia struktury

Za pomoc tej funkcji mo|na sprawdzi jakie zmiany i kiedy zostaBy do organizacyjnej Urzdu.

HhisSgteOnfoiaf Suthfound tuypye unknown

Historia struktury

Poni|ej znajduj si p Dzoycha j @ twórz Opcj @ twórzpozwala przejrze dokonan Za pomoc przy Disklajmo | na na | danie zapisa aktualny stan struktury
## Cenniki przesyBek

Ta funkcja programu pozwala na wprowadzenie cen dla przesyBek wycł poziomu moduBu Kancelaria. Tak ustalony cennik umo|liwia automatyc: przesyBki po wpisaniu jej wagi.

Antatiomatiyo az  $n \in \text{r}$  wyppe  $\text{clb}$  inian is ceny przesy Bek

Automatyczne wypeBnianie ceny przesyBek

Aby wprowadzi dany cennik nalely wybra w module AC deminiksit parzieasyo Bone

Gnaganiki przesyBysk unknowniguracja

Cenniki przesyBek konfiguracja

W celu utworzenia nowego cennika nalely **Woda**a przycisk

 $G$ ne na hiki przesyByek  $r$ n  $S$ nz $Q$ zegóBy

Cenniki przesyBek szczegóBy

Nast pnie nale|y po koleRiowdstaailiprzesyBki, Podrodzaj przesyBki, Waga do, oraz okre $\mathbb C$ lein dla danego przedziaBu wagowego. Po zapisaniu cennik z wszystkim u|ytkownikom

# Wyszukiwanie peBnotekstowe

Wyszukiwanie peBnotekstowe umo|liwia przeszukiwanie po tre[ci wewn sprawdzi czy system jest odpowiednio skonfigurowane naAed|miproteriacive do opoWiyszukiwanie peBnotekstNowellcie musz pojawi si nast pujce oznaczone na zielono:

- Czy Framework 3.5 zainstalowany? Framework 3.5 zainstalowany
- Czy komputer poprawny? Program uruchomiony na komputerze z w SQL
- Czy Full Search Text zainstalowany? Full Search Text zainstalowa
- Czy zainstalowano jzyk polski Jzyk polski zainstalowany
- Czy zainstalowany poprawny iFilter WBa[ciwy iFilter zainstalowa
- Czy skrypty uruchomione Niezb dne skrypty byBy ju| uruchomione
- Koniec Wszystko skonfigurowane poprawnie

### My gez uckiwand erpeBnokekstowe

Wyszukiwanie peBnotekstowe

Je|eli na jakim[ etapie wyst pi problem, zostanie wy[wietlona podpowie systemu musi jeszcze wykona

## Raporty w kancelarii

W tym miejscu mo|na ustawi nowDeoda:pparkto przychodzcy lub wychodzc poka| si na zak**Kadcelaria moduOdieg dokumentóWajcz** [ciej u|ywane r to:

- Rejestr przesyBek wpBywajcych rozszerzony
- Dziennik korespondencji wychodzcej
- Rejestr pocztowy

### Rhaponty w kancelariiknowstawienia

Raporty w kancelarii Ustawienia

Aby raporty byBy widoczne dla u|ytkowników nale|y jeszcze ustawPiradwa ). Nast pnie w strukturze organizacyjnej nale|y wybra dla jakich jedno u|ytkowników prawa te zostan uaktywnione.

 $Rnapothy fwa kdaoncte ba rui kuno Rna wa$ 

Raporty w kancelarii Prawa

Oprócz tego mo|na usun dany raplostu D) kolaawzi suzstawi widoczno[ w filtr Filtry).

 $Rnapothy fwa kdaonceba rui kuno[with](#)$ 

Raporty w kancelarii Filtry

Aby podejrze wprowadzone zmiany nalks a poteżaniji i w odu Obieg dokumentów.

Rnaporty wurkanceghariiknoWhidok

Raporty w kancelarii Widok

## Raporty okresowe

Proton udost pnia mo|liwo[ okresowego przesyBania wcze[niej zdefini

Przed przyst pieniem do wyboru takiego raportu nale|y sprawdzi czy u skonfigurowane konto pocztowe we wBasnych ustawieniach. Konto to b wysyBki maili wraz z zaBczonym raportem.

W celu stworzenia raportu okresowego nale $|\psi\rangle$  a biaty prins a z listy w jeden interesujcy nas raport.

Rnaporty roknowned we unknown

Raporty okresowe Lista

Rhaporty fouknown or wheel unluins that

Raporty okresowe Lista

Po zapisaniu i ponownym wybraniu raportu z listy pojawi si okno, w który odbiorcNazw odbiorcy, Adres e-Mmasit pnie w seklatinalely wybra opcj, które s inne dla ka|dego rodzaju raportu (np. zakres dat generowanego raport

Nast pnie w sekacjmonogram trzeba poda, co jaki okres czasu maj przych wskazanego u|ytkownika informacje (zgodnie z wybranym Drnaigo Gitoecha) hwyb Minuty.

 $R$ aport to kresowe pe Ustawienia

Raport okresowe Ustawienia

## Konserwacja

### Tworzenie nowego SEOD

Opcja umo|liwiaj ca tworzenie nowej, pustej bazy programiwe Pusoutwom.i Fnui nadpisujbazy ju| istniej cej na serwerze.

Po klikni ciu na zaTkwBoarok enie nowego SENO rDodule Administracia/Konserw wy[wietli si okno z komunikatem: Wpisz nazw nowej bazy danych. UW bazy, u|ytkownik (sa) potrzebuje odpowiednich uprawnieD na serwerze

Tm of Zenie nowego SEQD - Nazwa nowej bazy danych

Tworzenie nowego SEOD Nazwa nowej bazy danych

Po zatwierdzeniu Ok zacznie si proces tworzenia bazy danych. Proces kilkudziesi ciu minut w zale|no[ci od mocy serwera na którym postawio

Tmwgerzenie nowego SEQD - Inicjalizacja bazy danych

Tworzenie nowego SEOD Inicjalizacja bazy danych

Po zakoDczeniu tej operacji pojawi si okno z zapytaniem o hasBo dla (konto admin).

Tm of Zenie nowego SEQD - HasBo Administratora

Tworzenie nowego SEOD HasBo Administratora

### LiveUpdate

Ta funkcjonalno [ zosta Btau toapiisana

### Zalogowani u|ytkownicy

Opcjaalogowani u|ytkownwcsypomaga prac administratora w przypadkach konieczno[ wylogowania wszystkich u|ytkowników programu. Jest przy awaryjnych albo w trakcie przeprowadzania prac z gBówn baz danych.

Po uruchomieniu komponentu, w oknie roboczym programu wy[wietli si dwóch sekcji. Górna sekcja zawiera pole, w którym mo|na wpisa infori przycis Wy[lizostanie rozesBana do wszystkich zalogowanych u|ytkowni sytuacjach wyj tkowych albo przed konserwacj bazy danych pozwala to zalogowane w programie o konieczno[ci zapisania danych i zakoDczeni

#### $Znab\omega$  ghow a book inductive type with  $k$  of  $a$  or  $b$  or the set of  $a$  or the  $I$

Zalogowani u|ytkownicy Okno gBówne

 $Z_{\text{m}ab}$ @gowenidulytko@wnicy - Komunikat dot. zamkni cia aplikacji

Zalogowani u|ytkownicy Komunikat dot. zamknicia aplikacji

Dolna sekcja zawiera list aktualnie zalogowanych u|ytkowników. Aby : u|ytkowników korzystaj cych jeszcze z programu, nale|Ødk|Iwkine| linsat przy

Je[li opcja wysBania powiadomienia okazaBa si nieskuteczna i nadal p u|ytkownicy, mo|na u|y ptMzykoigkuju wszystklich Wyloguj wybranegSopowoduj wy[wietlenie okna komunikatu i przymusowe wylogowanie wszystkich lu

u|ytkowników z program Za Dopkują mo|liwo[ logowania u|ytkownapikownoduje wstrzymanie mo|liwo[ci logowania si do programu.

Znal<sub>0</sub>@gnowanidudytyko wunksywn Komunikat dot. wylogowania z systemu

Zalogowani u|ytkownicy Komunikat dot. wylogowania z systemu

## Zdalna asysta techni

W górnym meProumocznajduje si fuZnokacjima asysta technicPzonau.ruchomieniu pojawi si okno z b barma Password Te dwie informacje potrzebowa b dzie sposób zdalny mogBa uzyska dost p do komputera klienta. Funkcja ta rozwizywania wszelkich problemów z aplikacj Proton.

System jest równie| wyposa|ony w dedykowane wyB cznie dla Administ SzczegóBy dotycz ce funkcjonalno[ci usBug serwisowych oraz sposobu s Administratorowi bezpo[rednio przez DziaB Wsparcia Technicznego

Uwaga:

Warunek konieczny to posiadanie dost pu do Internetu. Zieloandyikona oraz napis: Ready ikona connect (secure connecitriom) muj o tym, le poB czenie w danym momene

Pmagne O<sub>r</sub>C<sub>ot</sub> z<sub>f</sub>dalnar type unknown

Pomoc zdalna

# Aktualizacja aplikacj synchronizacja

## Aktualizacja aplikacji

Z menu nale|y wySbyrsatem / Aktualizacja aplokoasotjing y jest komploimeblpdate który pozwala na pobieranie z s§pwemak f Srontwame inowszych wersji prog Proton.

Anktualizachia arpthipkea.chininown

Aktualizacja aplikacji

Uwaga: Komputer, z którego pobierane s aktualizacje, musi by podB c Nast pnie pojawi si informacja o tym, |e nale|y wykona kopi zapasov

Anktualizacja apthickachi nowkomunikat dot. kopii zapasowej

Aktualizacja aplikacji komunikat dot. kopii zapasowej Po zatwierdzeniu komunikatu pojawi si kolejny. Tym razem dotyczy b Proton Serwis.

Anktualizachi a apthickachi now atrzymanie Proton Serwis

Aktualizacja aplikacji zatrzymanie Proton Serwis Po zatwierdzeniu pojawi si informacja o aktualnej wersji aplikacji got

Anktualizacja aplikachinowsprawdzenie dost pnej wersji

Aktualizacja aplikacji sprawdzenie dostpnej wersji Nast pnie nale|y klikn na Pobierz aktualizacje. Dane zostan pobrane okno potwierdzajce, |e aplikacja zostaBa zaktualizowana.

Aktualizacja aplikacji Potwierdzenie Nale|y zatwierdzi komunikat i zaczeka na zakoDczenie procesu aktua

Anktualizacja aptlikacjin ownasek post pu

Aktualizacja aplikacji Pasek post pu Po zakoDczeniu operacji aplikacja Proton uruchomi si automatycznie. zalogowaniu pojawi si informacja o aktualizacji bazy danych.

Ankatguanldizmooja aptyipkaunjiin ow Baza danych

Aktualizacja aplikacji Baza danych Potwierdzenie komunikatu rozpocznie proces aktualizacji.

Anktualizacja apthickachinown asek post pu2

Aktualizacja aplikacji Pasek postpu Po zakoDczeniu operacji pojawi si komunikat potwierdzaj cy poprawnc

Anktus andizacja aptypkachistown otwierdzenie

Aktualizacja aplikacji Potwierdzenie Zarówno aplikacja jak i baza danych, zostaBy zaktualizowane i gotowe

### Synchronizacja

 $SynchronizacjBuly do pobierania  $\mathcal{E}B\mathcal{Q}r$ by en PUA Priformacji o nowo$ zarejestrowanych klientach i o zBo|onych wnioskach oraz wysyBania za klientach, którym przydzielon $E$  Bolo $\pm$  WpysowBane s tak|e procedury wraz z oraz dane o przebiegu spraw (elektroniczny rejestr spraw). Aby zsynch bazami lokaln i zdaln, nale|y Skhikh no mia u W tedy pojawi si okno pokazi post p synchronizacji.

 $S_0$ yang  $\varepsilon$  h 50 not  $z$ na Corratype unknown

Synchronizacja

System Protonum o|liwia ustawa end matycznej synchroni praccogi ramu. SBu|y do opcja Automatyczna synchronizdacsja pna z poz $\Omega$ opnoju systemowywch module AdministracjaW pierwszej kolejno[ci naleA|wtowmBadyczn synchronizaacje nast pnie wypeBni pola dotycz ce czasu, po którym synchronizacja po godziny, minuty, sekundy).

Antation mattivocizon a resyned that kono wizacja

#### Automatyczna synchronizacja

Obok przycissykmuchronizunajduj cego si na pasku narz dzi widoczna jest umo|liwiaj ca wy[wietlanie dodatkowych informacji dotycz cych synchro informacje nale|y raz klikn lewym przyciskiem myszy na sDozdaaBkowewy informacje .

 $S<sub>n</sub>$ age hoto not  $z<sub>n</sub>$ utjor to pedatknowne informacja

#### Synchronizuj dodatkowe informacja

Przed wB czeA iuetom atycznej synchronizaalogijy uruchomi uPsrBoltogn serwis Komputer, na którym zostaB uPuohommiscerrwips winien posiada staBy dost internetu oraz musi to by komputer, na którym zainstalowany jest MS programu Proton, po Aniue wa ptyczna synchronizacacja pi w Ba[nie z tego komputera. Wtedy zostanie wy[wietlone nowe okno z dodatkowymi infor okna dost pny jest równie| Hpstzyrcias kno| liwiaj cy wy[wietlenie historii syn wybraniu tego przycisku historia synchronizacji zostanie wy[wietlona v

 $S_0$ yang  $\varepsilon$  hisponot not iznal cojna type not insiste sivilar

Synchronizacja historia

## Integracja z EBOI v5

### **Konfiguracja ustawień**

W celu skonfigurowania ustawień programu należy wykonać poniższe kroki:

- Przejść do modułu **Administracja Ustawienia systemu Opcje systemu**.
- Na liście ustawień odnaleźć zakładkę **Integracja i synchronizacja** i rozwinąć ją.
- Wypełnić pola związane z serwisem EBOIv5: podać **Adres web serwisu** oraz **Hasło**, a w polu **Uruchom integrację z EBOI5** wybrać opcję **Tak**.
- Zapisać wprowadzone zmiany i wykonać synchronizację poprzez naciśnięcie na S **ynchronizuj**.

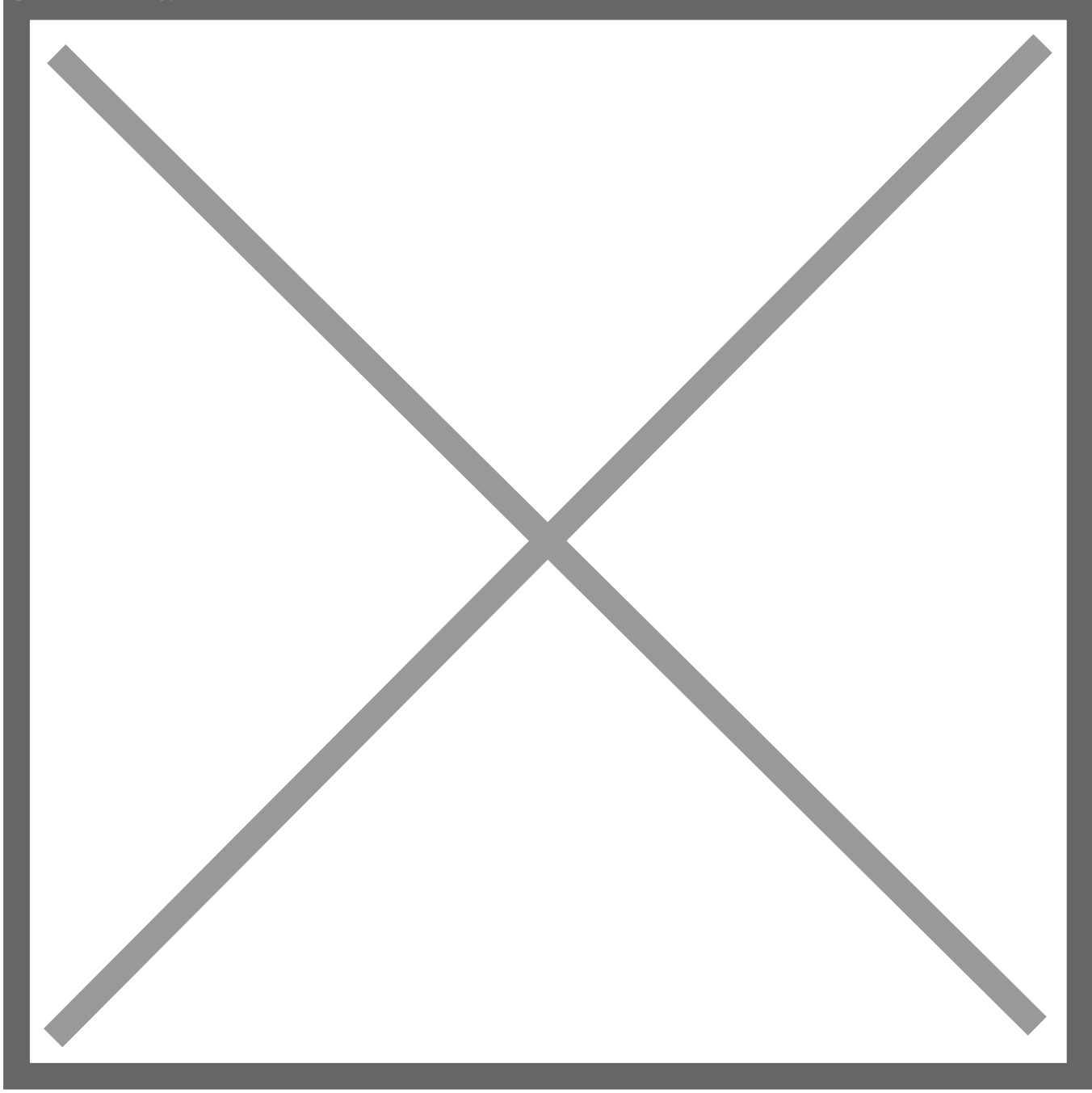

[Okno Ustawienia ogólne systemu](http://instrukcje.nowoczesnyurzad.pl/wp-content/uploads/2019/06/screen1.png)

Publikacja dokumentów w EBOI v5

Aby opublikowa pismo nale|y wykona poni|sze kroki:

- W modu Meoje biurko Teczkwybra lub zaBo|y now teczk , do której zo dodana sprawa.
- W teczce utworzy now spraw za pomoDcodpajł zuybc wsykbura odpowiedni pozycj z listy dostpnych spraw.

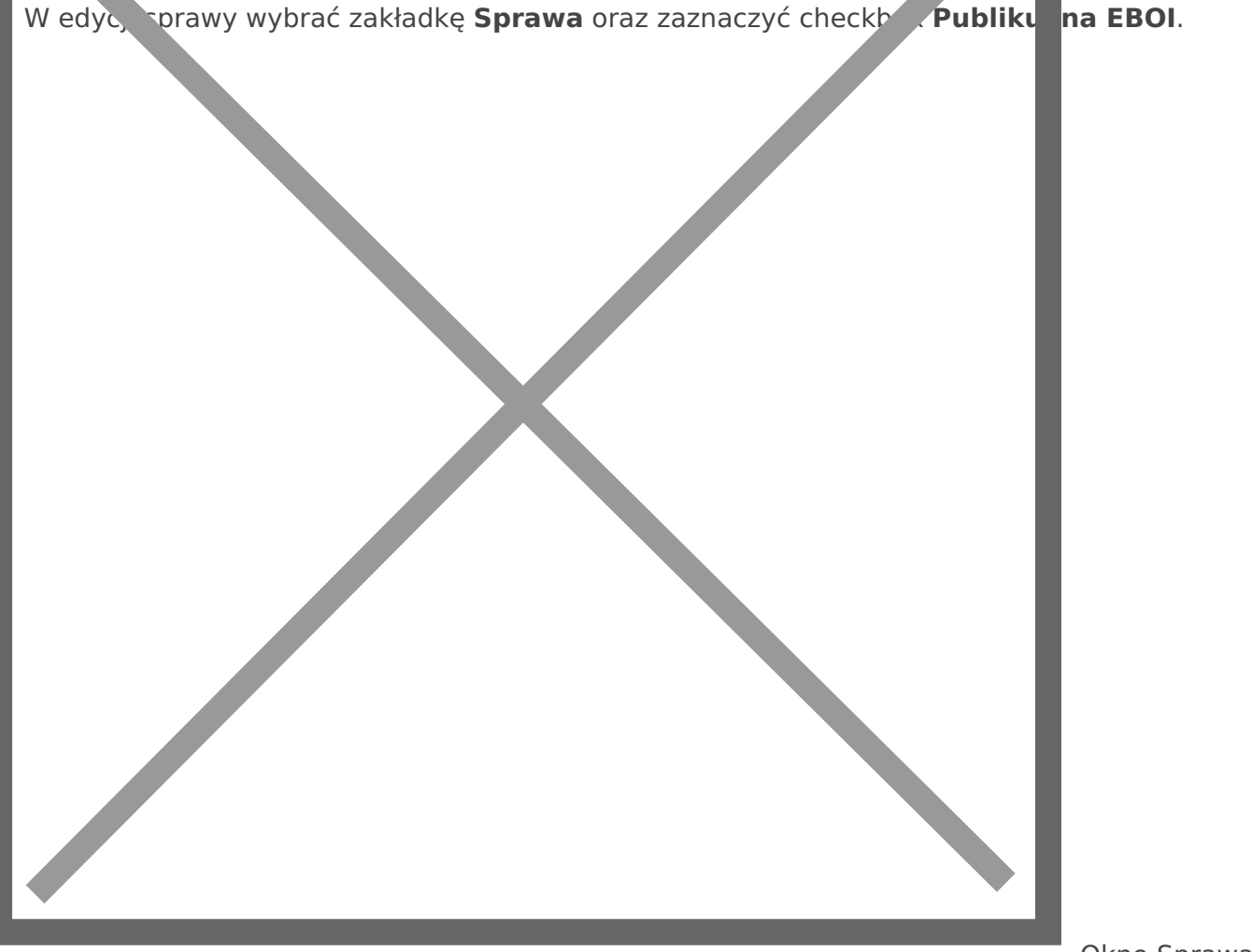

Okno Spra

#### publikuj na eBOI

- Pismo do sprawy mo|na doda na dwa sposoby:
	- o Z poziomu wcze[niej utworzonej sprawy poprzez pr $\Omega$ cekj[ucminendtog zakE w sprawie dodanie nowego pisma.
	- $\circ$  Bezpo[rednio w m $\bullet$  bisum heaznajduj cej sMlojwe biurko Aby skorzysta z tej opcji nale|y zaznaczy odpowiednie pismo na li[cie i u|y znajduj  $f$ unkc $\mathcal{S}$ iprawa &
- W wybranym pi[mie wej[ w AtarkyEbaudkj zaznaczy checPkubbdikkuj nEaBO.I

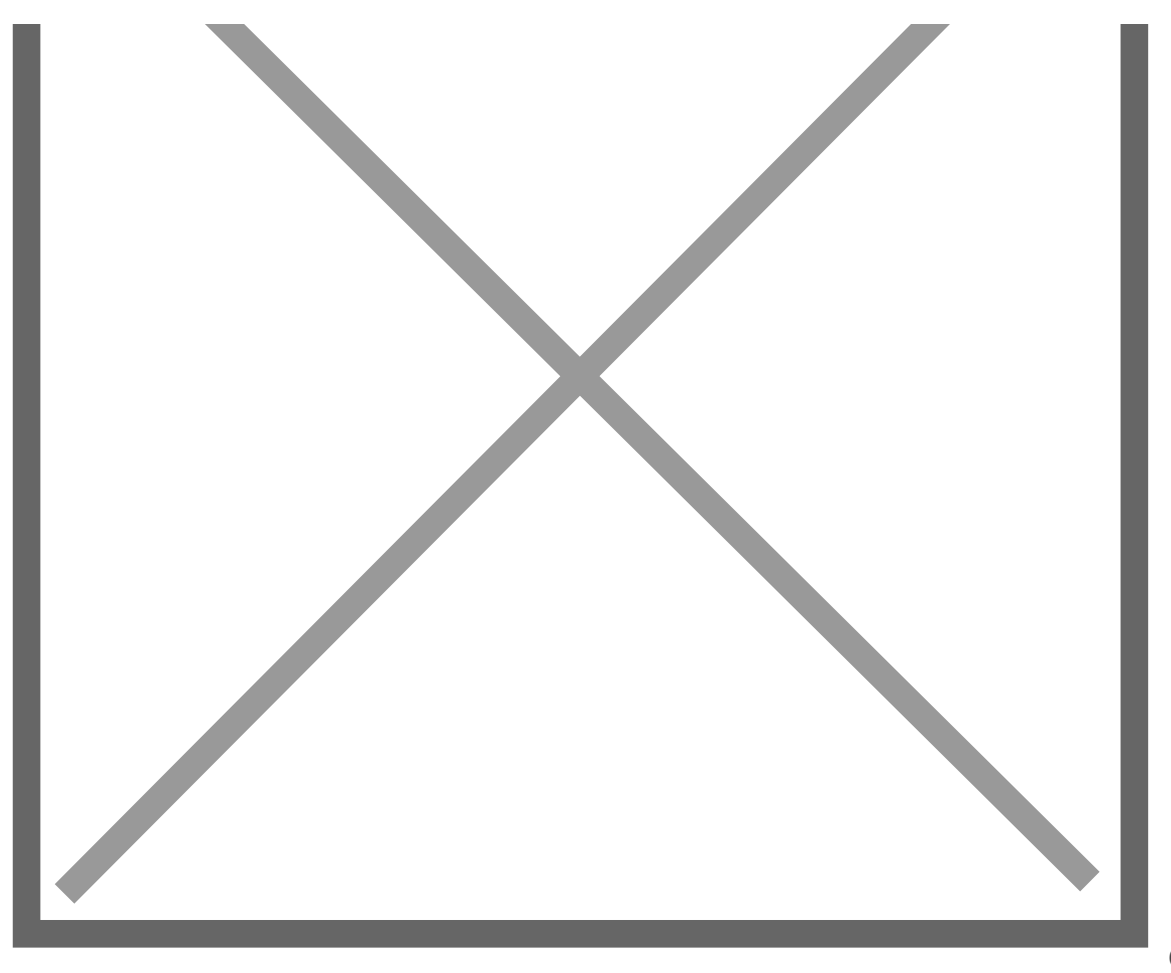

Okno Spraw

### Atrybuty

• Po wykonaniu powy|szych kroków nale|y zapisa zmiany i wykona s

Do tak przygotowanego pisma mo|na doda pliki tre[ci. W tym celu nale wybra zakBaPookwi zaniaa, nastpnie u|y znajduj cej si nDioedjafutnke čii

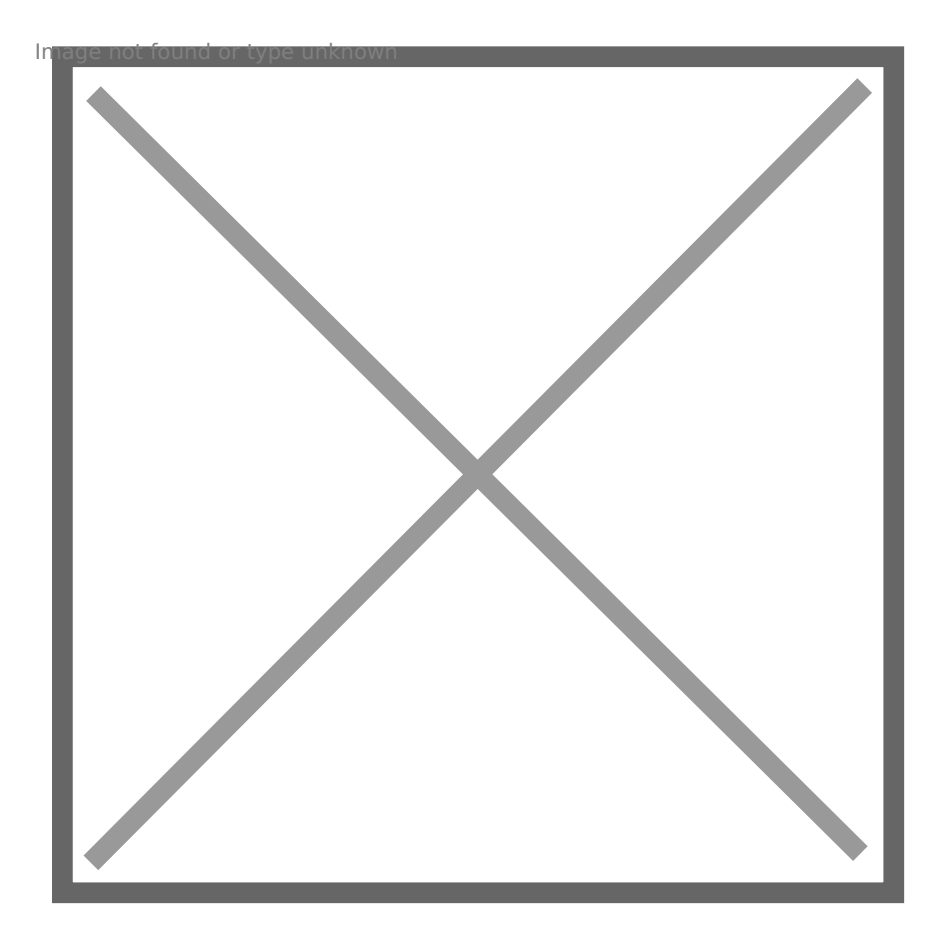

[Funkcja Dodaj tre\[ w oknie Pismo Powiza](http://instrukcje.nowoczesnyurzad.pl/wp-content/uploads/2019/06/tresc.jpg)nia

Dodana tre[ mo|e by publikowana na EBOI w dwojaki sposób: jako ory dedykowany wyB cznie dla EBOI. Aby zdecydowa si na któr [ z tych o Powi zanialikn prawym przyciskiem myszy na dodan wcze[niej tre[ i wybra op WBa[ciwo[ci pliku

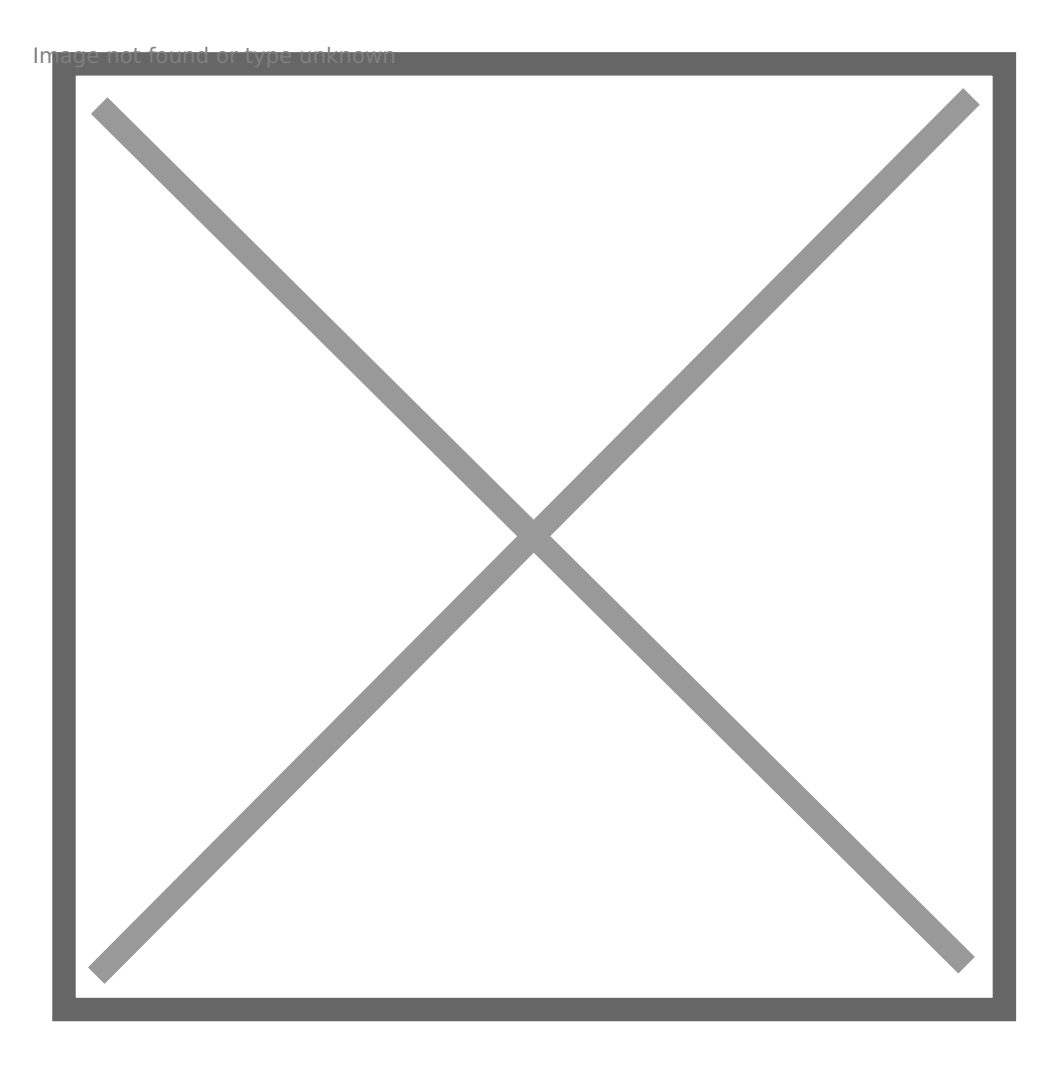

[Okno Pismo Powizania](http://instrukcje.nowoczesnyurzad.pl/wp-content/uploads/2019/06/2019-06-26_17h52_32.png)

We wBa[ciwo[ciach nale|y zaznaczPyubdhkeucjkbox EBO wlybra preferowan fo publikacji. W przypadku wybrania pliku dedykowanego dla EBOI, nale|y opublikowany wyB cznie w serwisie EBOI. Fakt ten zoPsotwinizea odanophwowan zakBad **O**publikowane na EBOI

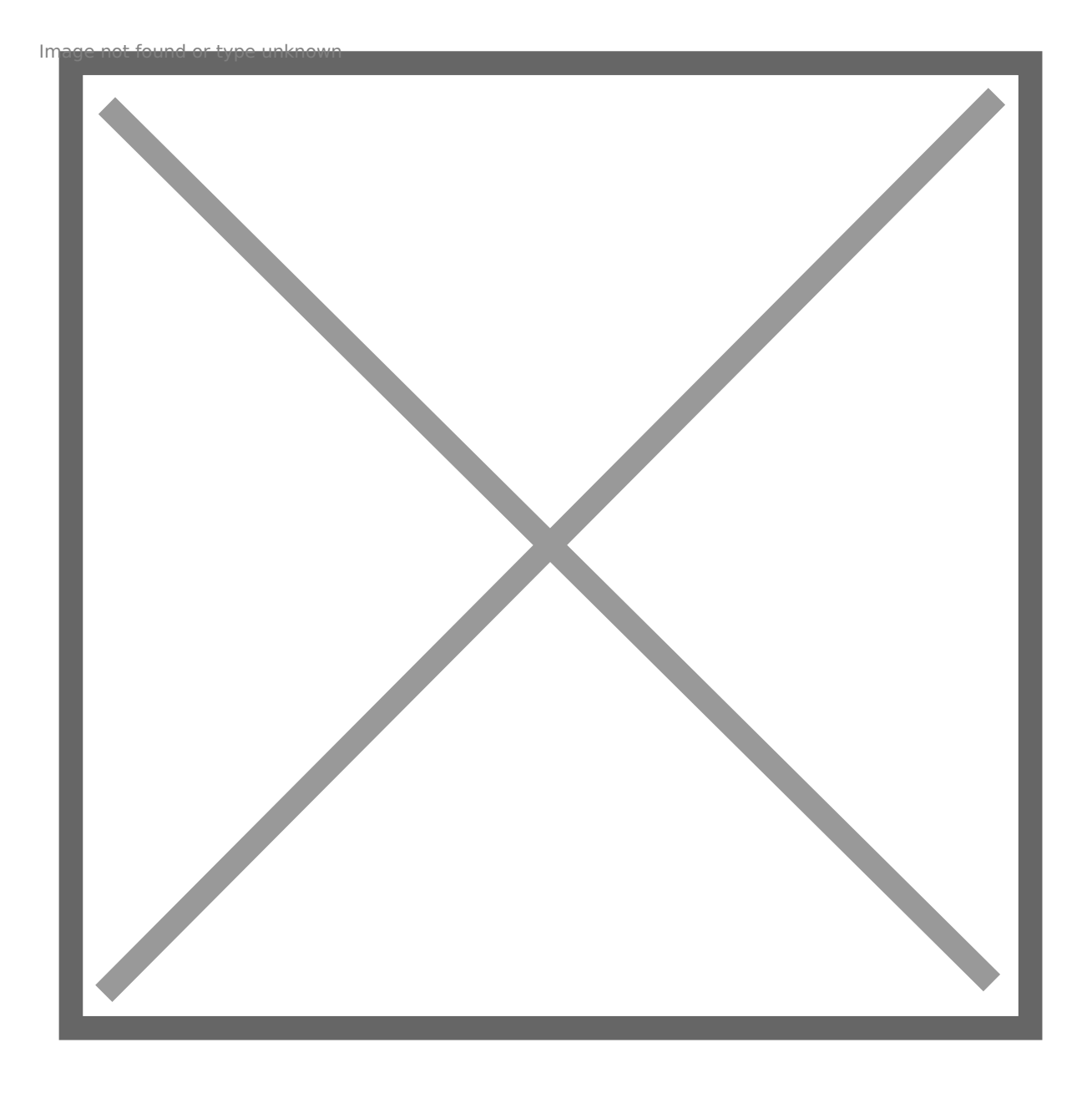

[ZakBadka Powizania WBa\[ciwo\[ci pliku](http://instrukcje.nowoczesnyurzad.pl/wp-content/uploads/2019/06/2019-06-27_10h06_07.png)

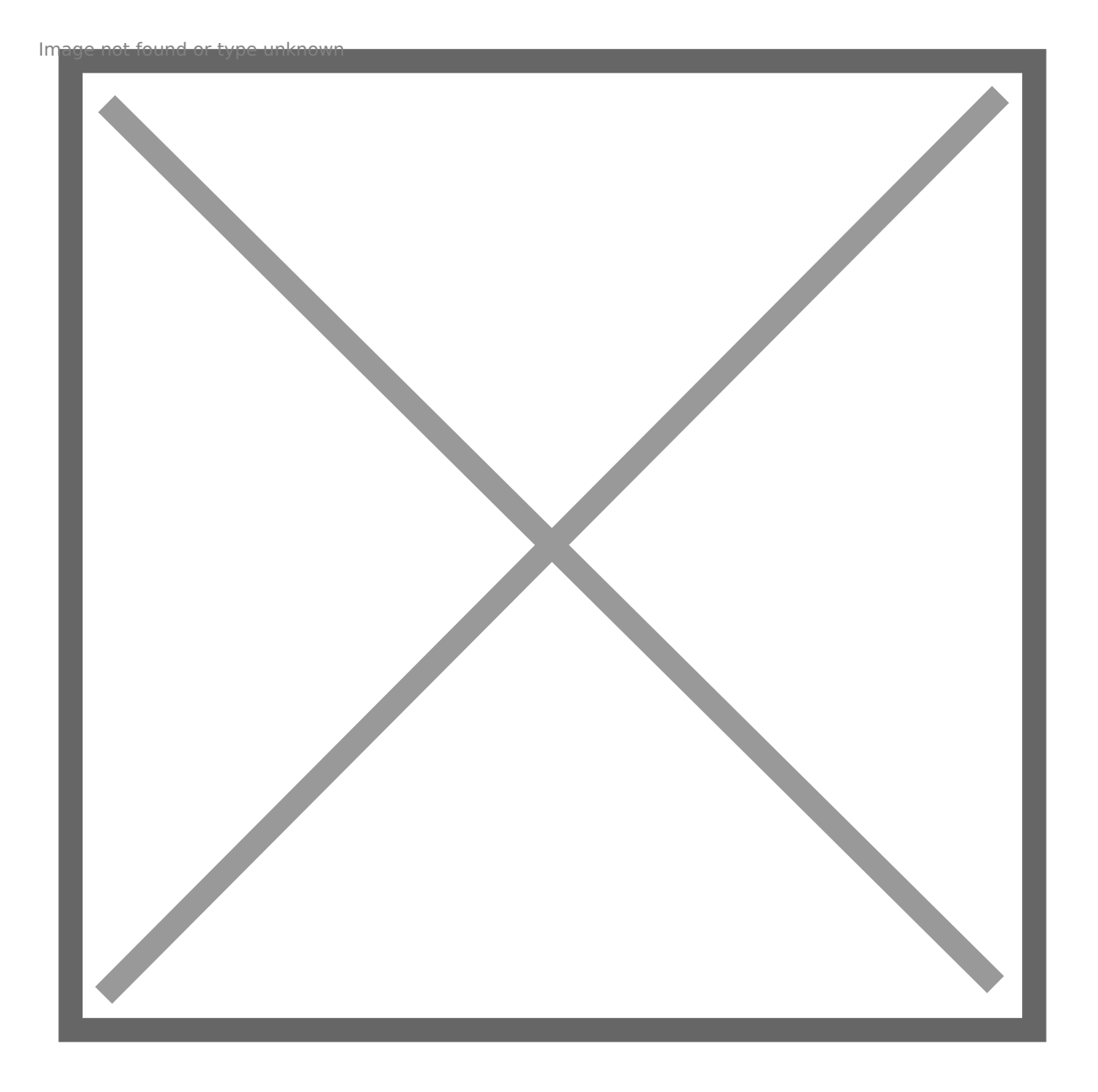

### [ZakBadka Powizania Opublikowane na EBOI](http://instrukcje.nowoczesnyurzad.pl/wp-content/uploads/2019/06/2019-06-27_09h37_06.png)

Zapisa wprowadzone zmiany i wykona synchronizacj.

Pobieranie spraw z Protona

Po wykonaniu poprzednich kroków u|ytkownik mo|e zalogowa si do EE przesBane z Protona dokumenty. W tym celu nale|y w panelu u|Mtckjoewni sprawy.

[EBOIv5 - panel u|ytkownik](http://instrukcje.nowoczesnyurzad.pl/wp-content/uploads/2019/06/Bez-tytu%C5%82u2.jpg)a Image not found or type unknown EBOIv5 panel u|ytkownika

Po przej[ciu do Profilu gBównego nale|y Swpyrbarway szpak Badk je to przeniesi listy opublikowanych wcze[niej dokumentów. Na li[cie automatycznie p których u|ytkownik jest interesantem. Aby doda inne nale|y skorzysta funkc $\overline{p}$ iodaj sprawy do przegl dania

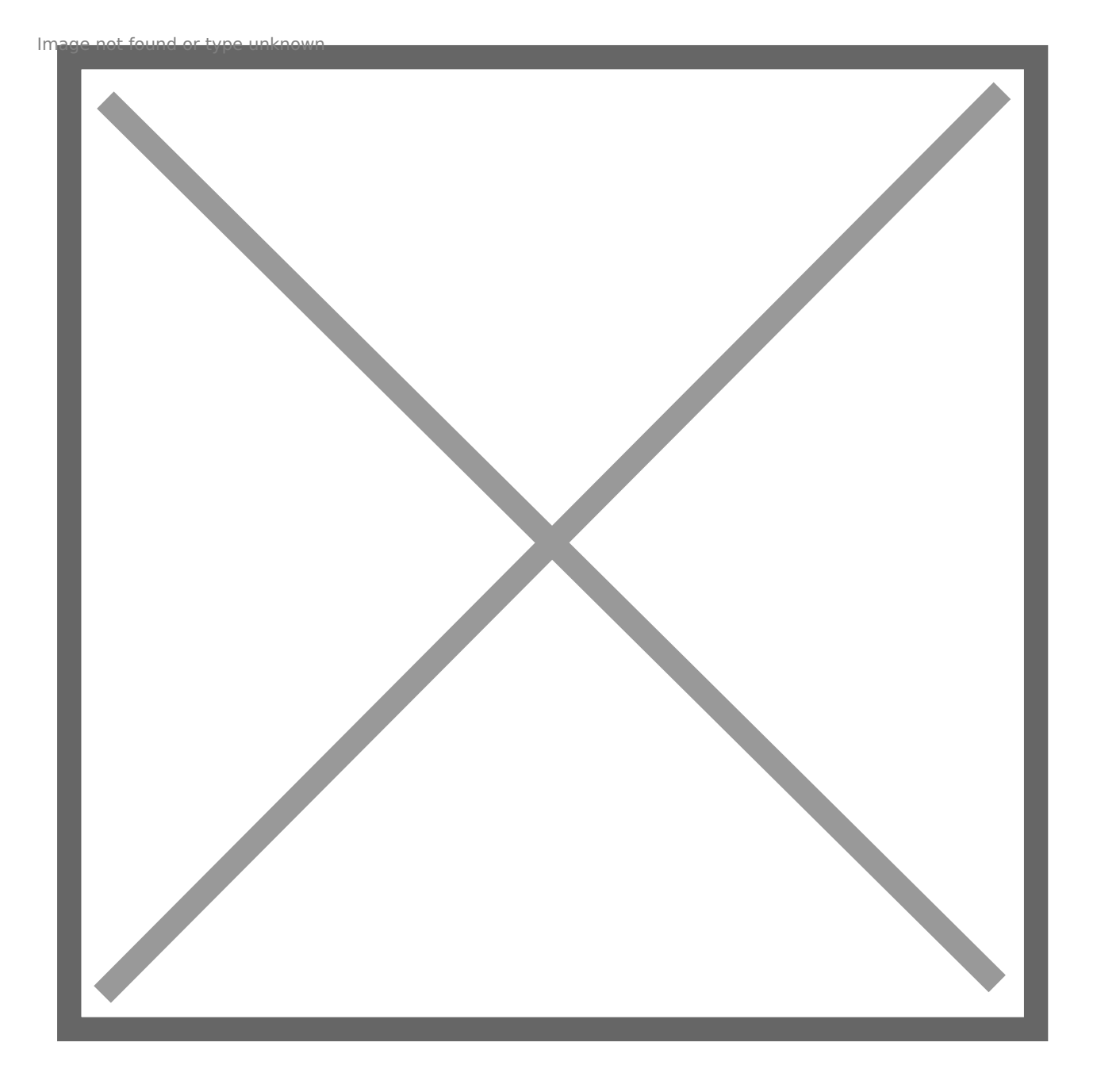

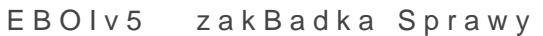

# Powiadamianie administratora systemu o błędach synchronizacji.

Konfiguracja i działanie powiadomień.

Powiadamianie administratora systemu o bBdach synchronizacji.

## Konfiguracja

Prosz zalogowa si do protona a nast pnie zdefiniowa konto pocztow 'admin'. Nast pnie to konto nale|y wskaza w opcjach 'Konto e-mail ad wysyBane powiadomienia'

Nale|y wskaza adresy email na jakie b dzie wysyBane powiadomienie poszczególne rodzaje powiadomieD

Powiadamianie administratora systemu o bBdach synchronizacji.

## Harmonogram zadaD

W harmonogramie zadaD na serwerze uruchamianie cyklicznie program katalogu protona, np. raz dziennie w nocy lub co godzin. (Mo|na równ bezpo[rednio przez kliknicie)

Aby poprawnie skonfigurowa uprawnienia, musimy doda nowe zadanie

Nale|y wej[ do aplikacji ,,harmonogram zadaD'' a nast pnie wybra lev ,,Biblioteka harmonogramu zadaD'' gdzie wy[wietl nam si ustawione z klikamy prawym przyciskiem myszy i wybieramy opcj ,, Utwórz nowe za

W kolejnym kroku tworzymy zadania, podajemy nazw zadania, opcjona u|ytkownika lub grup oraz czy zadania ma si uruchamia tylko gdy u|y czy te| niezale|nie od tego.

Nastpnie przechodzimy do zakBadki ,,wyzwalacze''

i ustawiamy cz stotliwo[ powiadomieD - mog PaDstwo przykBadowo ust godzin.

Po wybraniu przycisku ,,ok'' wybieramy kolejn zakBadk ,,Akcje'' gdzi ma si uruchamia zgodnie z harmonogramem - nazwa aplikacji to ,, Pro Po zdefiniowaniu i zatwierdzeniu, zadanie pojawi si na li[cie

# Powiadomienie w prc Powiadomienie

Po ustawieniu harmonogramu lub uruchomienia programu ProtonServer przez klikni cie otrzymujemy powiadomienie, przykBadowo wygl da to t